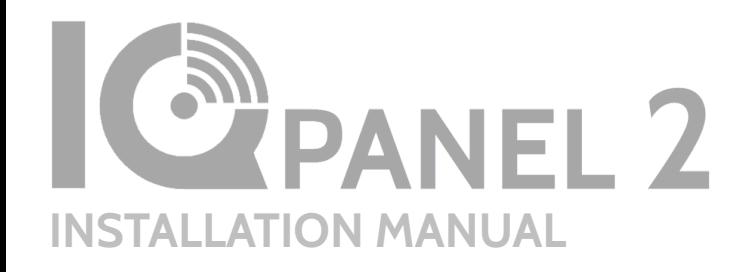

Qolsys IQ Panel 2 Software Version 2.0.3

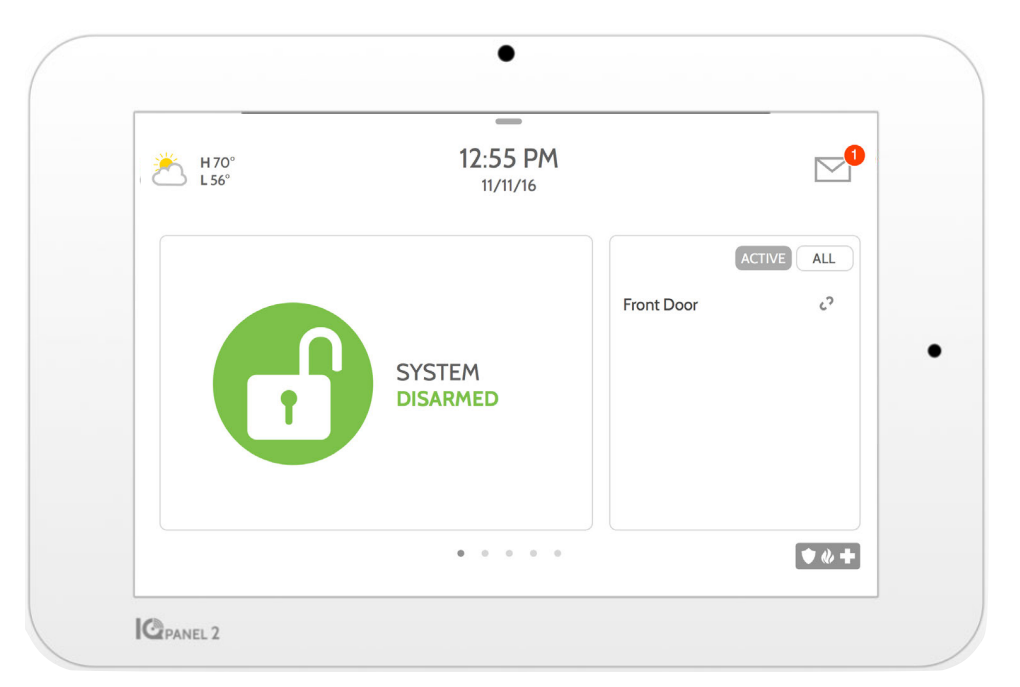

The Qolsys IQ Panel 2 is a 7" touchscreen built with an Android operating system, providing full security and smart home functionality in an easy to use interface.

## INTRODUCTION

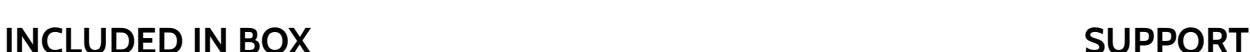

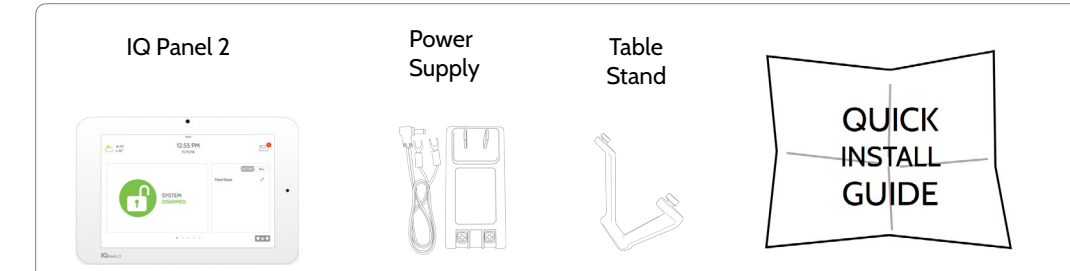

#### **ABOUT THIS GUIDE**

This document outlines the basic hardware specifications and software directions to install and customize the IQ Panel 2. Note that the information presented is not comprehensive, but is specifically dedicated to those menus, features, and systems accessible solely to those with the proper installation code. Features accessible to users and installers alike are outlined in the IQ Panel 2 User Guide. The information contained is confidential and proprietary, and is solely owned by Qolsys Inc. Any reproduction, modification or distribution without permission is strictly prohibited.

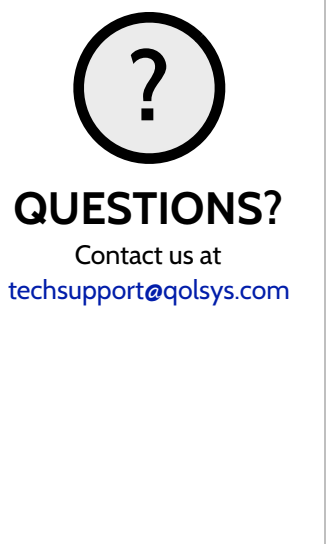

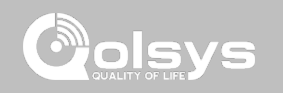

### TABLE OF CONTENTS

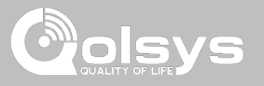

#### **PANEL OVERVIEW**

5- Exterior Front 6- Exterior Back 7- Interior

#### **INSTALLING THE PANEL**

9- Wall Mount Option 10- Table Stand Option 11- Wiring Diagram 12- Powering the Panel

#### **USER INTERFACE**

14- Home Screen Overview 15- Message Center 16- Settings Tray

#### **PROGRAMMING**

- 20- Advanced Settings 21- Installation 23- Installer/Dealer Settings 26- System Logs 27- Siren and Alarms 29- Security and Arming 31- Camera Settings
- 32- Sound
- 34- Z-Wave Device List
- 35- Devices

#### **SECURITY SENSORS**

- 36- Security Sensors 37- Auto Learn Sensor 38- Add Sensor 39- Sensor Type 40- Sensor Name
- 42- Chime Type
- 43- Sensor Groups
- 57- Voice Prompts

#### **WI-FI DEVICES**

58- Wi-Fi Devices 60- Access Point Settings 61- AP Connected Devices 62- IQ Remote Devices

#### **Z-WAVE DEVICES**

- 63- Z-Wave Devices 64- Add Device
- 65- Clear Device
- 66- Delete Failed Device
- 67- Remove All Devices
- 68- Z-Wave Settings
- 70- Network Wide Inclusion 71- Association

#### **BLUETOOTH DEVICES**

- 72Bluetooth Devices 73- Add Device 74- Edit Device 75- Delete Device 76- Remove All Devices
- 77- Settings

#### **SYSTEM TESTS**

79- System Tests 81- Wi-Fi Test 82- Sensor Test 83- Cellular Test 84- Image Sensor Config 85- Z-Wave Test 86- Rediscover Network 87- Neighbor Info 88- Counters 90- Z-Wave Diagnostics 91- Wi-Fi Devices Test 92- Panel Glass Break Test 95- Dual Path Test 96- Daughter Cards Test 97- Panel Test

#### **CUSTOMIZATION**

99- User Management

- 100- Dealer Contact 101- Connecting to Wi-Fi 102- Weather 103- Photo Frame 106- Load Images from SD Card
- 107- Load Help Videos

#### **MAINTENANCE**

- 109- Upgrade Software 110- Upgrade Software Using Wi-Fi 111- Software Update Via SD Card 112- Automatic Software Updates
- 113- Battery Replacement

#### **TROUBLESHOOTING**

115- About 118- Power Down 119- Panel Reboot 120- Hard Reboot 121- Panel Test Troubleshooting 123- Cannot Load Help Videos

#### **LEGAL**

124- Important Information

#### **SPECIFICATIONS**

127- Specifications

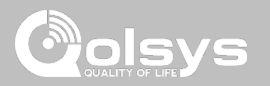

Warning: This Product should be installed in accordance with the National Fire Alarm Code, ANSI/NFPA 72, (National Fire Protection Association, Batterymarch Park,Quincy, MA 02269). Printed information describing proper installation, operation, testing, maintenance, evacuation planning, and repair service is to be provided with this Product. In Canada the product shall be installed in accordance with the Standard for the Installation of Residential Fire Warning Systems, CAN/ULC-S540.

Warning: For Canadian installations this Product and all sensors associated with it (collectively, the "System") should be tested once a week. The test shall be performed also with primary DC power de-energized. For recommended smoke detectors maintenance instructions refer to user manual associated with compatible Qolsys model QS5110-P840 smoke detector.

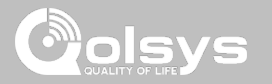

#### **EXTERIOR FRONT**

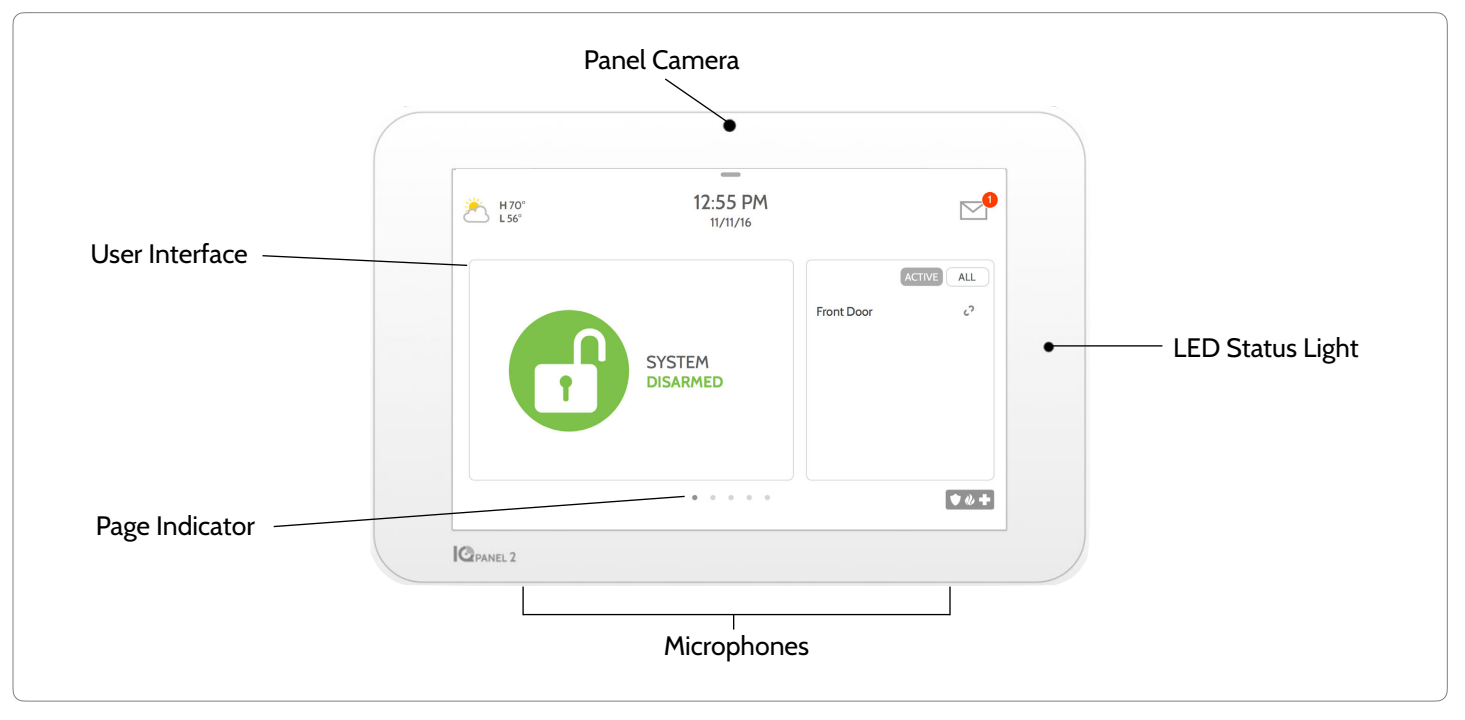

**QOLSYS CONFIDENTIAL AND PROPRIETARY PAGE 5 OF 129**

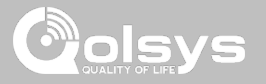

#### **EXTERIOR BACK**

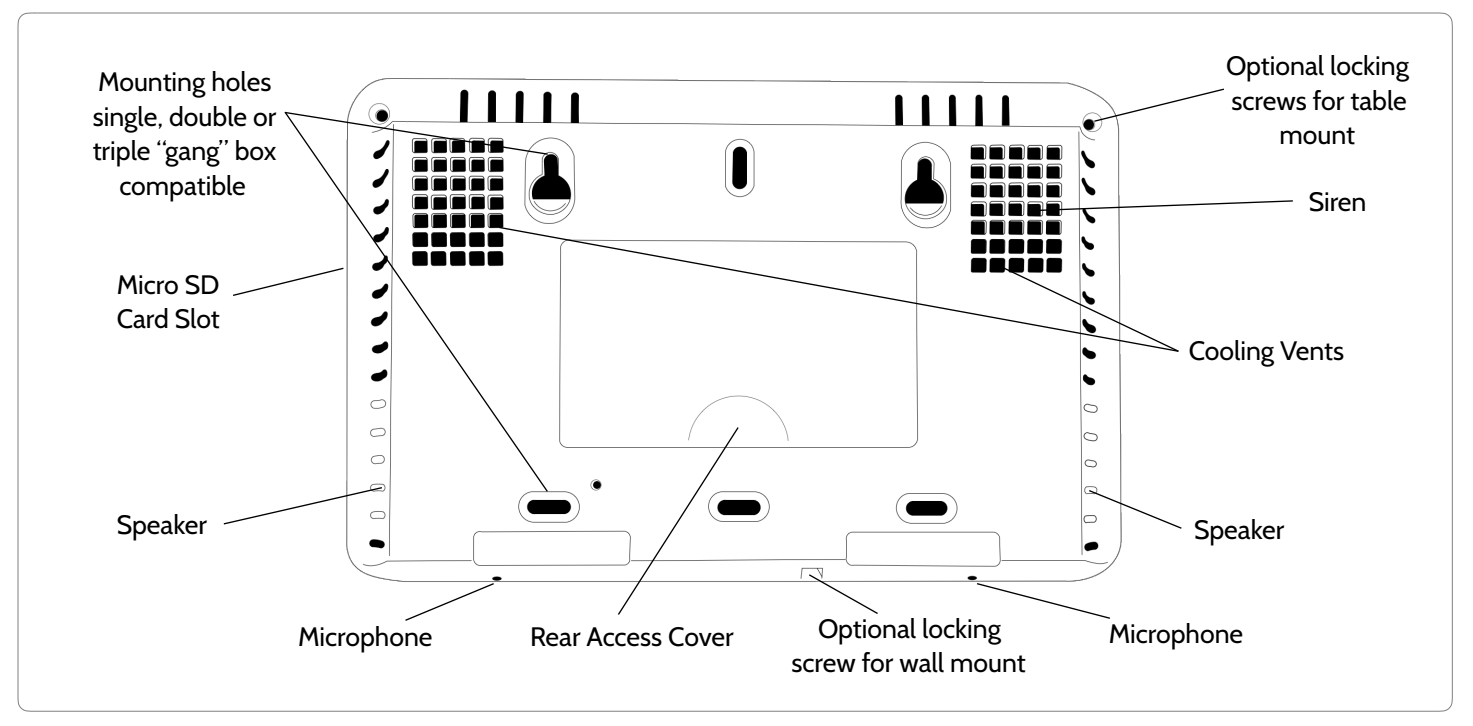

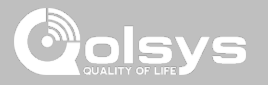

#### **INTERIOR**

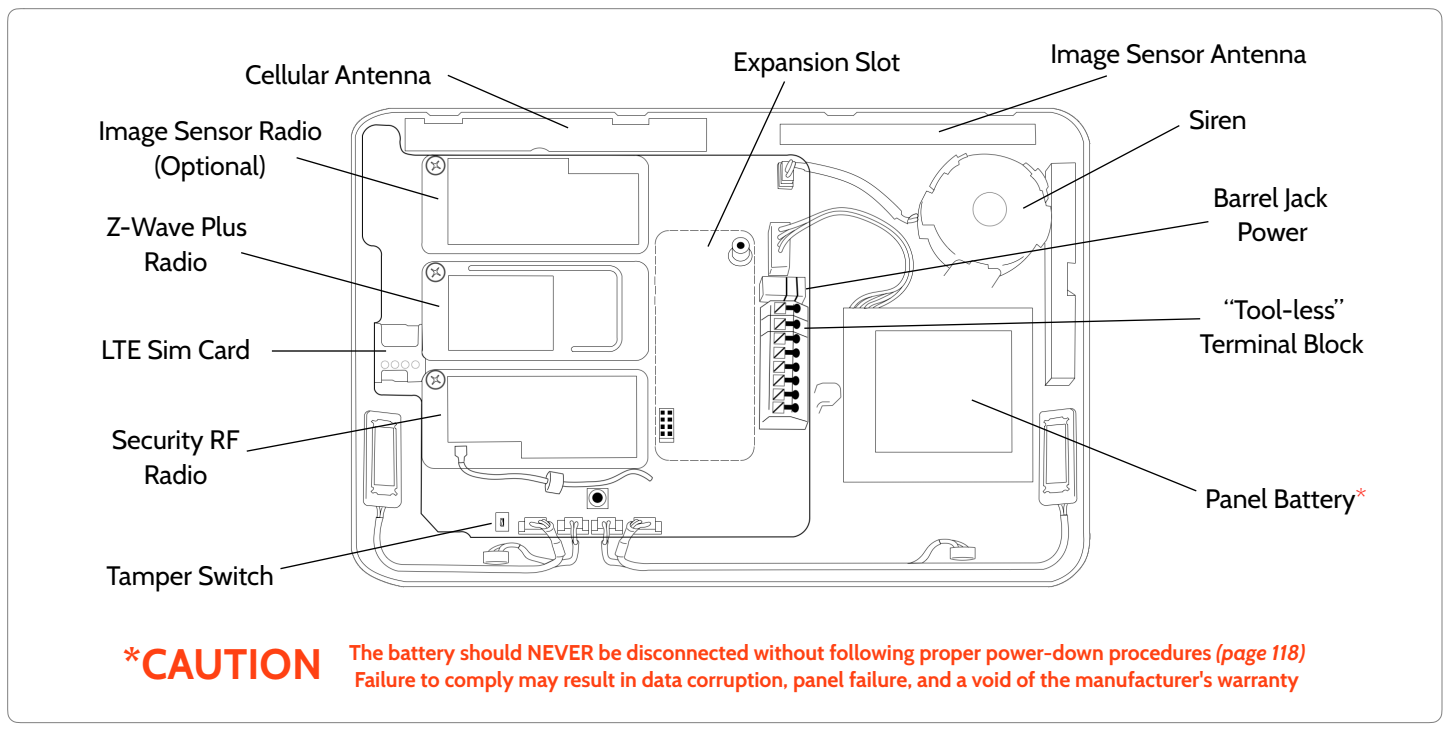

**QOLSYS CONFIDENTIAL AND PROPRIETARY PAGE 7 OF 129**

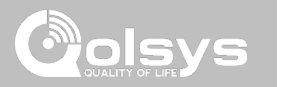

# **INSTALLING THE PANEL**

**QOLSYS CONFIDENTIAL AND PROPRIETARY PAGE 9 OF 129**

#### INSTALLING THE PANEL

Allin

**WALL MOUNT OPTION**

Insert your thumb or finger under the opening on the back cover and firmly pull up to remove. This cover is not needed for wall mount.

Press tabs on the bottom of the panel and pull apart to remove the back plate.

Mount to the wall using appropriate hardware ensuring it's level.

1. Hang the front of the panel with the hanging strap on the back plate as shown above.

2. Make a small hole in the wall through the bottom right mounting hole and feed the white RF antenna into the wall.

*IMPORTANT: Not properly routing the RF antenna in the wall will greatly reduce RF sensor range.*

Connect your 5.0 - 5.5v DC Power supply to the barrel jack or to the (+/Red) and (-/Black) terminals if using a custom length wire.

1. At a 60° - 90° angle seat the top of the panel on the top 4 tabs of the back plate. Ensure the tabs line up with the grooves on the panel.

2. Swing the panel downwards to close while feeding the antenna and power wire in the wall.

If there is a gap on the top because the panel did not completely close, firmly pinch at all 4 tab locations to ensure proper closure. You will hear a "pop" or "snap" sound when pinched.

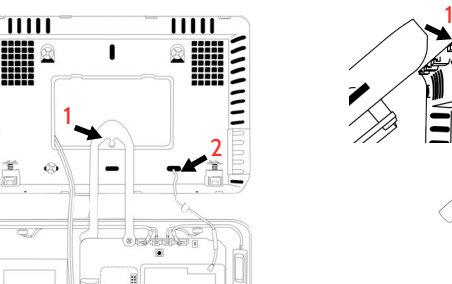

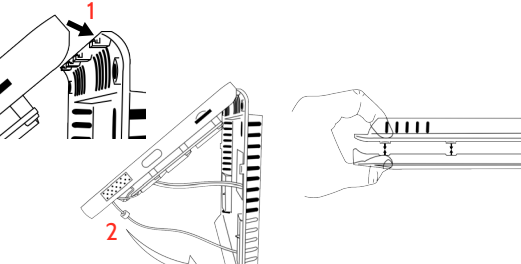

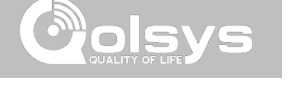

யம

#### **QOLSYS CONFIDENTIAL AND PROPRIETARY PAGE 10 OF 129**

## **TABLE STAND OPTION**

INSTALLING THE PANEL

Insert your thumb or finger under the opening on the back cover and firmly pull up to remove.

1. With the included power supply and cable, plug the barrel connector into the jack next to the terminals as shown above.

2. Route the cable under the hook next to the battery.

3. Route the cable through the strain relief opening.

Replace the cover by inserting the top first, then while making sure the cable passes under the opening firmly press down on the bottom until the cover "snaps" into place.

ANN

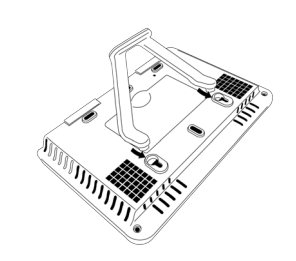

Insert table stand dowels into the 2 upper keyholes.

Slide the stand firmly upwards until you hear a "click" from each side.

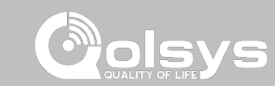

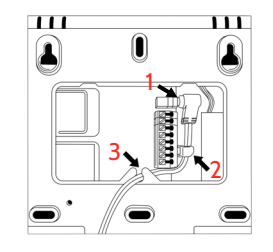

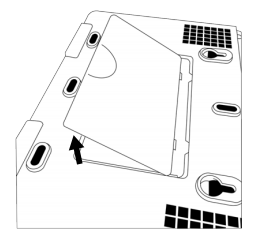

#### INSTALLING THE PANEL

## olsvs

#### **WIRING DIAGRAM**

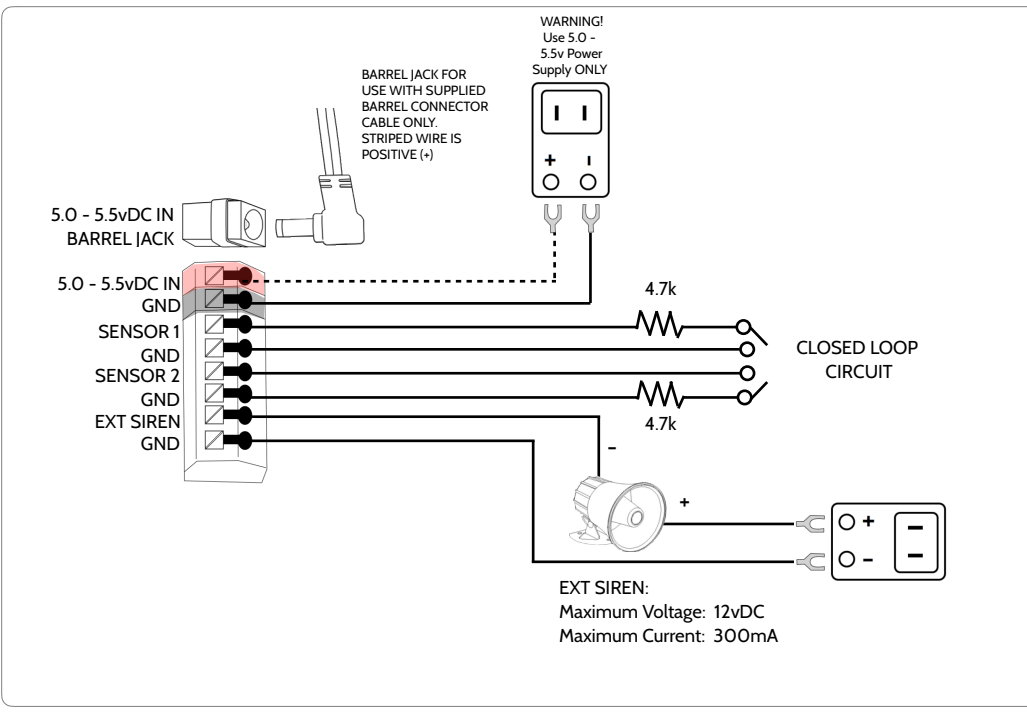

#### **NOTES**

**NOTE: Use only UL/ cUL listed external siren in UL/cUL listed installations. Rating:12vDC/ 300mA NOTE: Inputs are used only for Burglary applications. IMPORTANT IF USING CUSTOM LENGTH WIRE: Use 18AWG wire no longer than 25ft to ensure sufficient power is received at the panel.**

**QOLSYS CONFIDENTIAL AND PROPRIETARY PAGE 12 OF 129**

## INSTALLING THE PANEL

#### **POWERING THE PANEL**

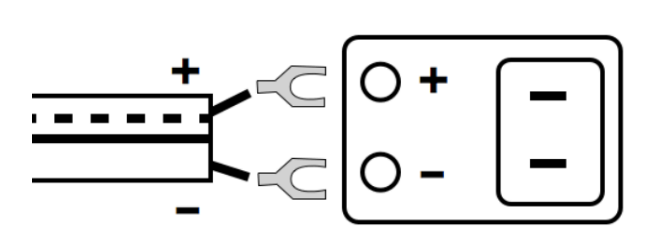

Connect power supply. WARNING! Use 5.0 - 5.5v Power Supply ONLY

If using the provided cable, the "striped" wire is (+)

**IMPORTANT IF USING CUSTOM LENGTH WIRE: Use 18AWG wire no longer than 25ft to ensure sufficient power is received at the panel.**

Press and hold the power button on the right side of the panel for 3 seconds to power up.

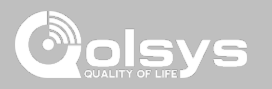

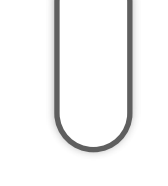

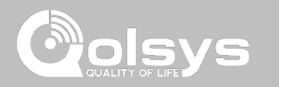

# **USER INTERFACE**

## USER INTERFACE

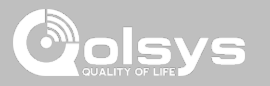

#### **HOME SCREEN OVERVIEW**

The home screen is divided into three sections. The header shows the date & time, today's weather, message center and the Settings tray. The Primary interface shows arming options and sensor status. The footer shows panic options and additional pages.

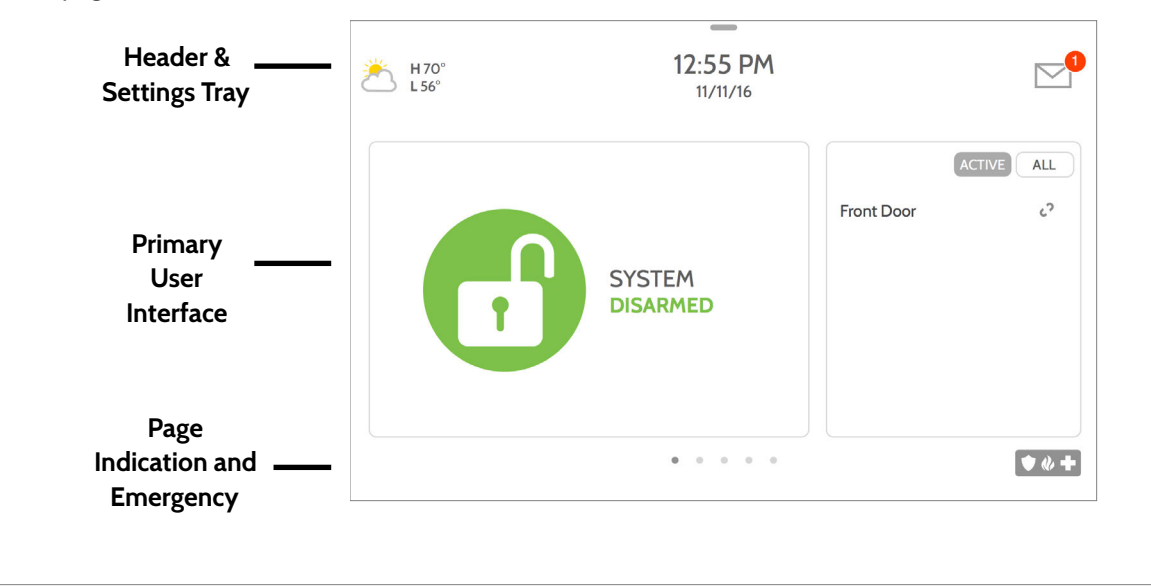

## This is where you will find Video Tutorials to help with common questions **VIDEO TUTORIALS** This is where you will find messages from the Security Provider, Panel MESSAGES/ALERTS/ALARMS<sup>8</sup> Alerts and Alarm Notifications. **QOLSYS CONFIDENTIAL AND PROPRIETARY PAGE 15 OF 129**

The header contains the the pull down settings tray, the weather icon, time/date and a message icon in the upper right portion of the screen where you will find Security Provider messages and contact info, alerts,

11:18 AM

09/15/16

#### **MESSAGE CENTER**

video tutorials and FAQ's

**CONTACT US** 

USER INTERFACE

 $H 71^\circ$  $45^\circ$ 

This is where you will find the Security Provider's Contact Information

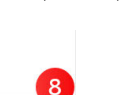

### USER INTERFACE

#### **SETTINGS TRAY**

₩

H 70°  $L56^\circ$ 

To access the Settings tray swipe down on the bar at the top of the screen. The Settings tray has quick access to system, battery, wi-fi, bluetooth & cellular status as well as volume control, brightness and other quick settings.

12:55 PM

02/01/16

HOME

**PHOTO** 

**FRAME** 

 $0 0 0 0 0 0$ 

╓

₩

**SETTINGS** 

**DISARMED** 

**MESSAGES** 

**ALERTS** 

#### **FIND IT**

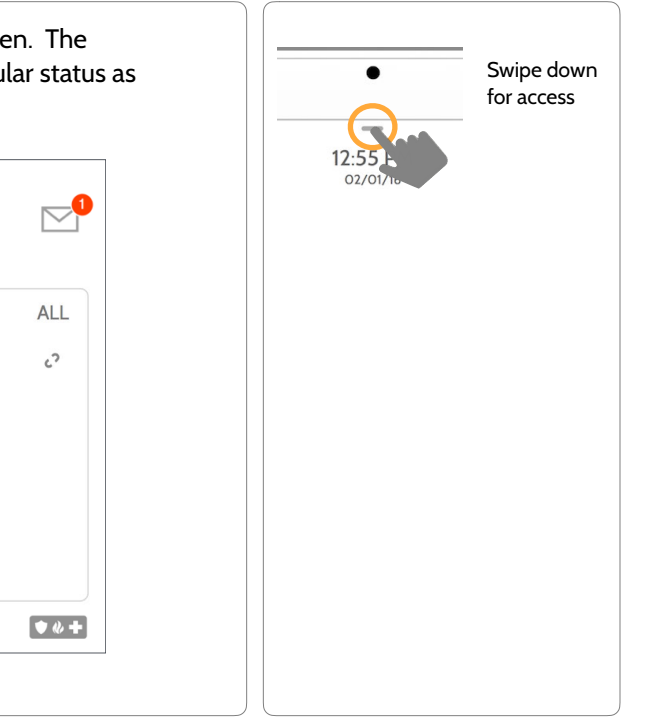

**QOLSYS CONFIDENTIAL AND PROPRIETARY PAGE 16 OF 129**

 $1 \Leftrightarrow x$  1

**ACTIVE** 

**Front Door** 

 $\sqrt{m}$ 

**CLEAN** 

**SCREEN** 

 $\bigoplus$ 

**ESPAÑOL** 

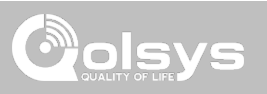

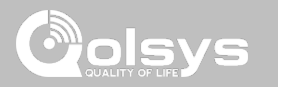

#### PROGRAMMING The Settings page allows quick access to various simple  $\overline{10:15}$  AM  $\mathbb{Z}^2$  $R_{\text{LSE}}^{\text{HIT}}$

features & settings that do not require the protection of a Dealer, Installer or Master code to be changed.

#### **SETTINGS**

 $\frac{1}{\sqrt{2}}$ 

 $\bigcirc$ 

 $\leftrightarrow$   $\bullet$   $\bullet$   $\land$  $10<sub>PMR2</sub>$ 

 $\begin{picture}(120,140)(-10,-12){\line(1,0){155}} \put(10,140){\line(1,0){155}} \put(10,140){\line(1,0){155}} \put(10,140){\line(1,0){155}} \put(10,140){\line(1,0){155}} \put(10,140){\line(1,0){155}} \put(10,140){\line(1,0){155}} \put(10,140){\line(1,0){155}} \put(10,140){\line(1,0){155}} \put(10,140){\line(1,0){155}}$ 

 $\begin{array}{cc}\n\hline\n\downarrow\n\end{array}\n\qquad \qquad\n\begin{array}{cc}\n\hline\n\downarrow\n\end{array}\n\qquad \qquad\n\begin{array}{cc}\n\hline\n\downarrow\n\end{array}\n\qquad \qquad\n\begin{array}{cc}\n\hline\n\downarrow\n\end{array}$ 

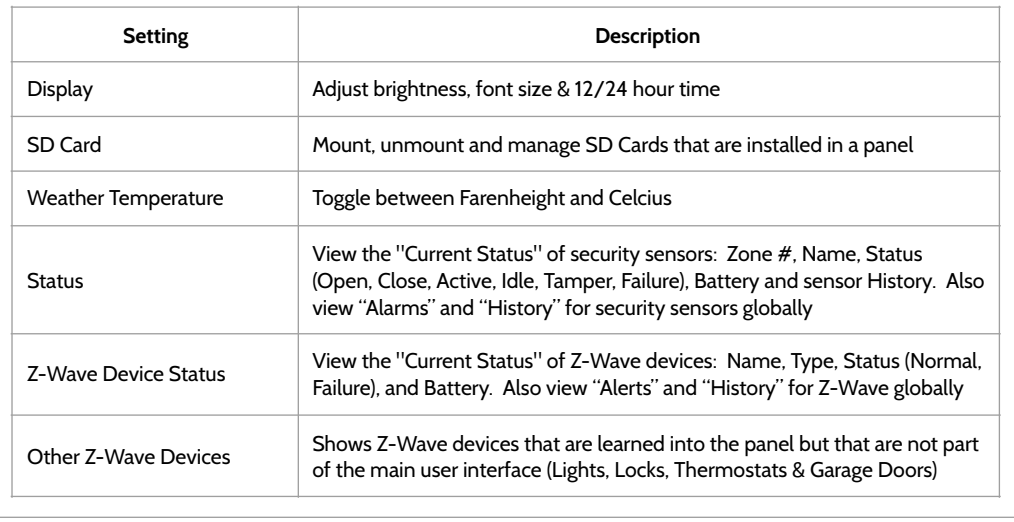

#### **FIND IT**

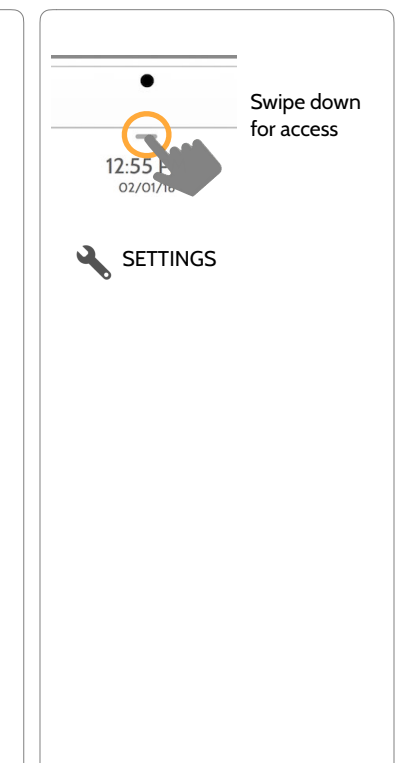

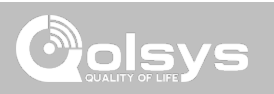

**SETTINGS**

Swipe down for access **SETTINGS Setting Description** Automation Add, Edit or mange local lighting automation rules. These rules are separate from any cloud based rules that may be set through Alarm.com. Examples of possible rules are as follows: - **Night**: Turns light on at 7pm and off at 6am - **Evening**: Turns light on at 7pm and off at 11pm - **Front Door**: Turns light on for 15mins when Front Door opens (must have a sensor with the default quick name "Front Door" added in the panel) - **Doorbell**: Turns light on only after 7pm for 15 min. when Doorbell is activated (must have a sensor with the default quick name "Doorbell" added in the panel) Activity Monitor Activity Monitor allows access to disarm sensors that are programmed as 24 hours zones, such as Sensor Groups 8, 9 & 25. A valid Master, User or Guest code is required to control 24 hour activity sensors. 2 options are provided: - **Quick Access**: 300 second temporary access **- Deactivate**: Disarms 24 hour sensors until they are re-activated manually Advanced Settings Access advanced settings & programming. A valid Dealer (default 2222), Installer (default 1111) or Master Code (default 1234) is required

#### **FIND IT**

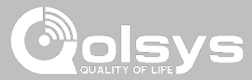

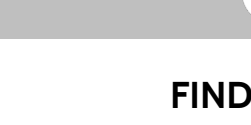

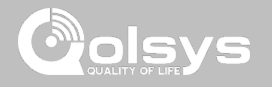

#### **ADVANCED SETTINGS**

#### **FIND IT**

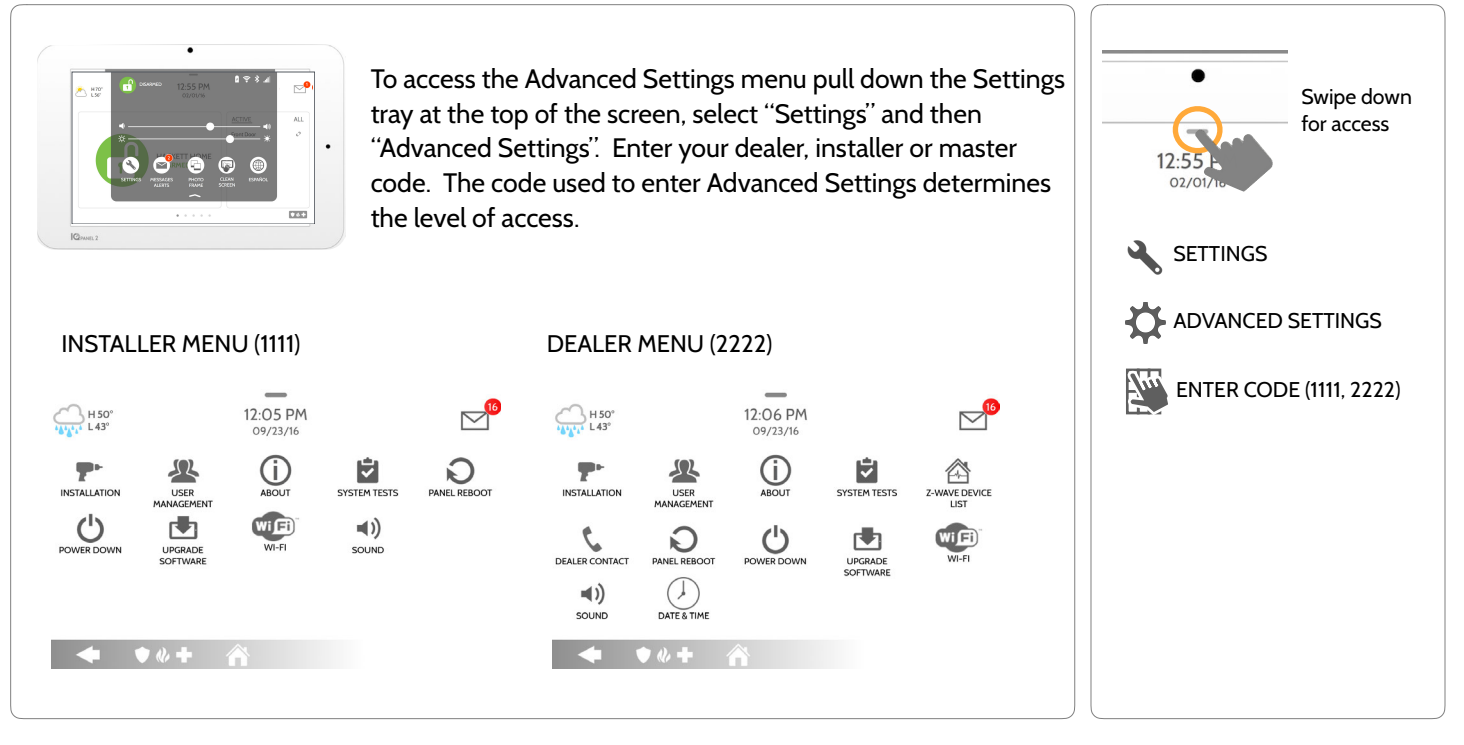

**QOLSYS CONFIDENTIAL AND PROPRIETARY PAGE 20 OF 129**

#### **INSTALLATION FIND IT**

If Dealer Contact info is not previously filled out or pushed from Alarm.com, a pop up is generated when accessing the "Installation" icon, requiring that dealer contact information be entered. This information is used to populate the "Contact Us" tab in the Message Center.

#### **QOLSYS CONFIDENTIAL AND PROPRIETARY PAGE 21 OF 129**

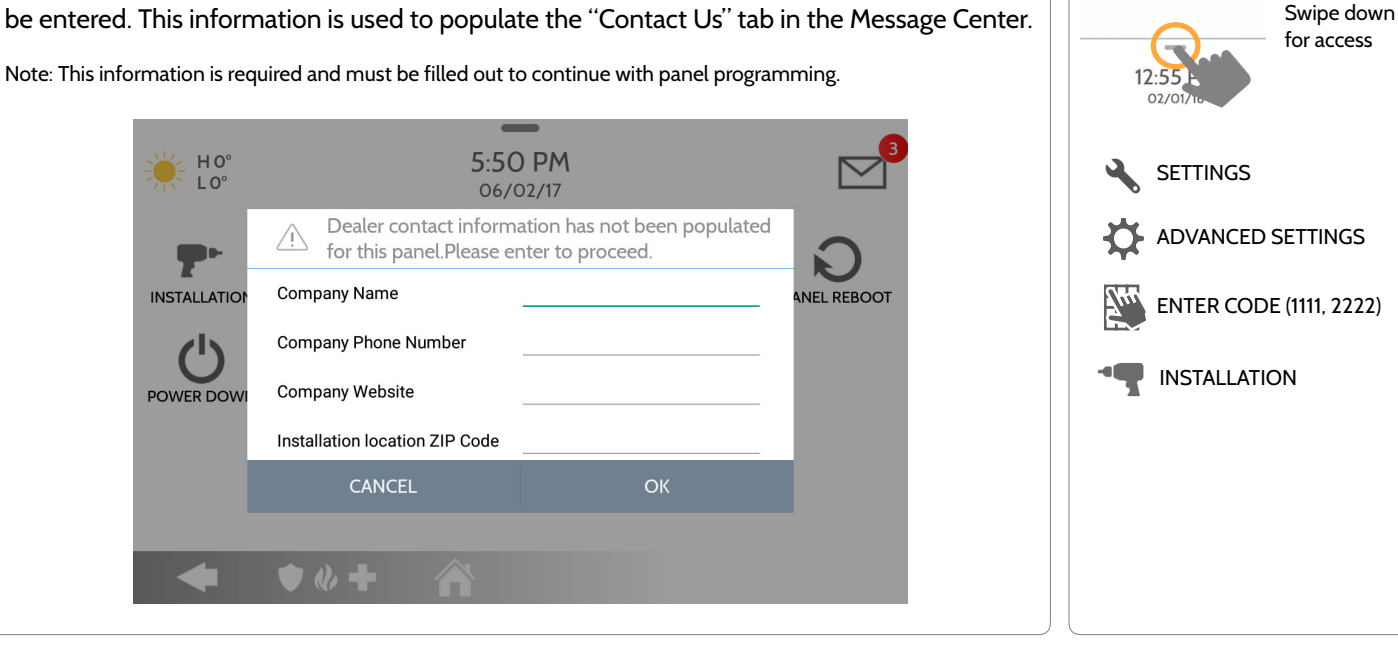

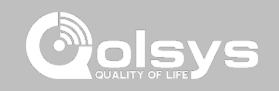

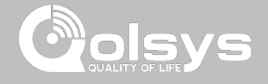

#### **INSTALLATION FIND IT**

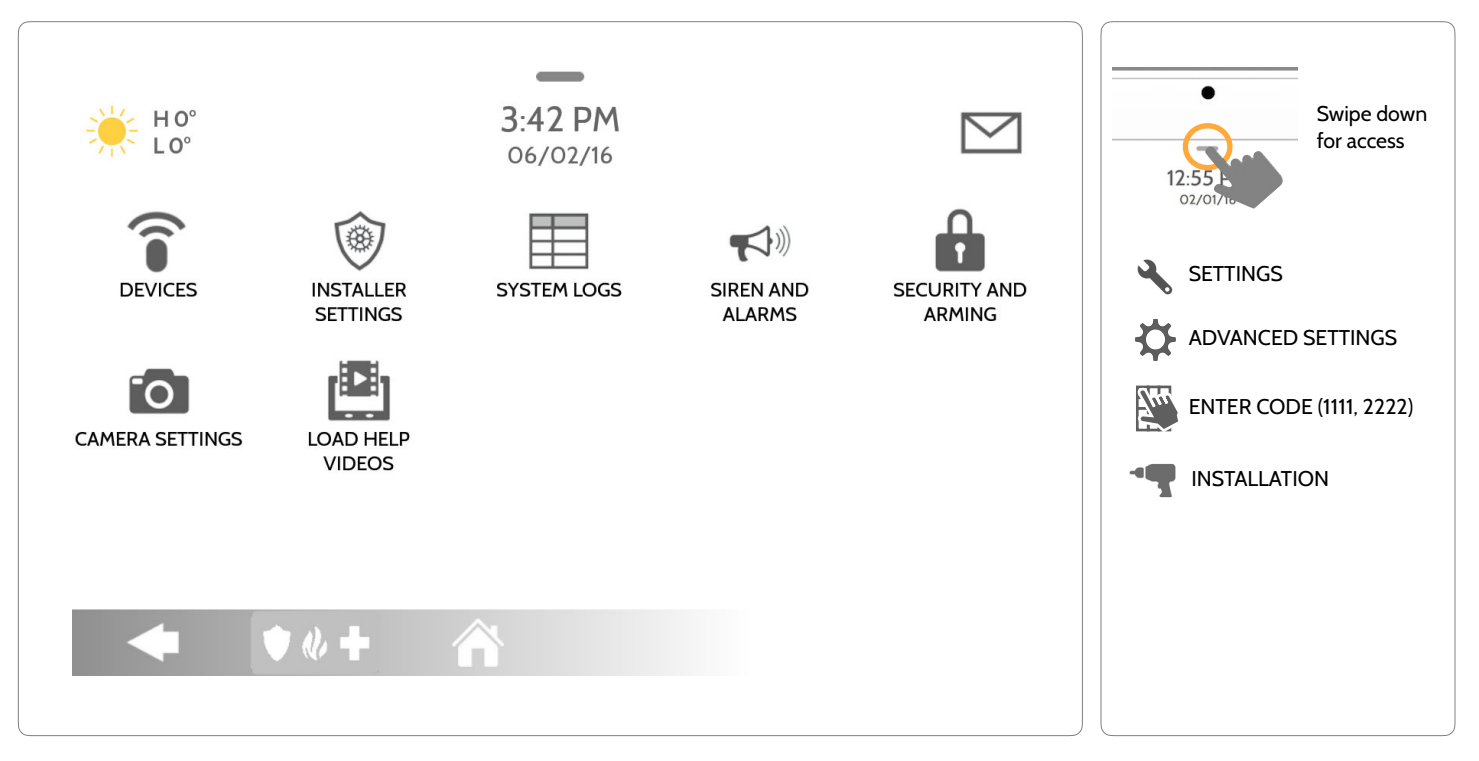

**QOLSYS CONFIDENTIAL AND PROPRIETARY PAGE 22 OF 129**

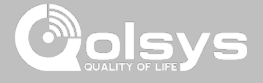

#### **INSTALLER/DEALER SETTINGS**

**FIND IT**

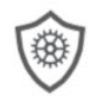

#### **Installer/Dealer Settings**

Change panel settings like supervisory times, power and cell loss timeout and SIA settings.

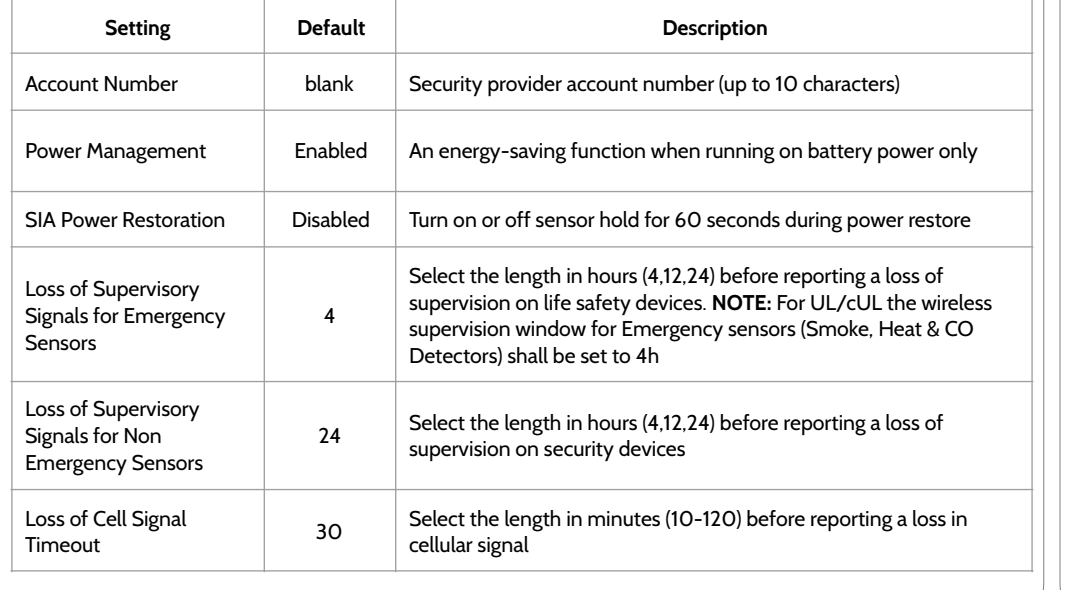

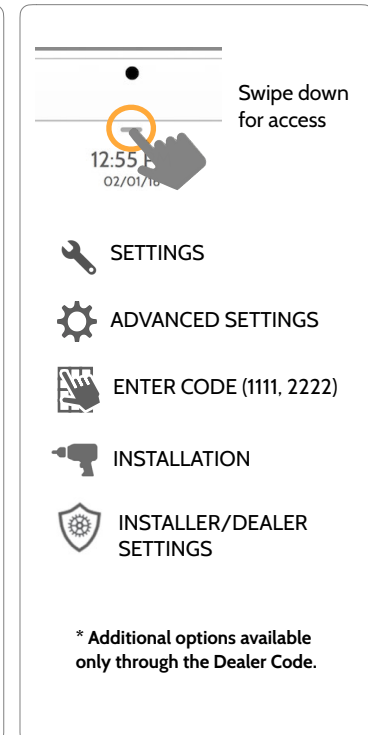

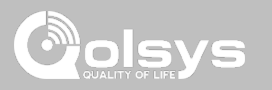

#### **INSTALLER/DEALER SETTINGS**

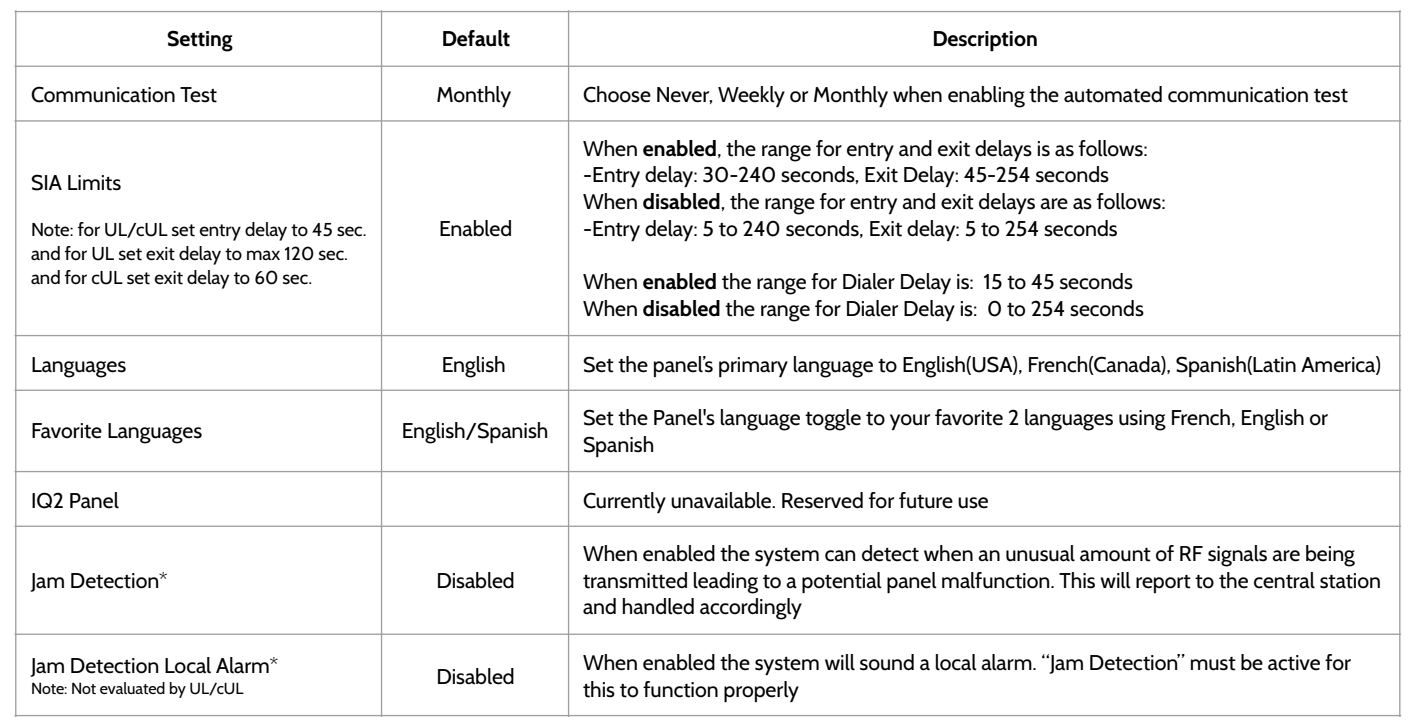

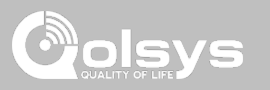

#### **INSTALLER/DEALER SETTINGS**

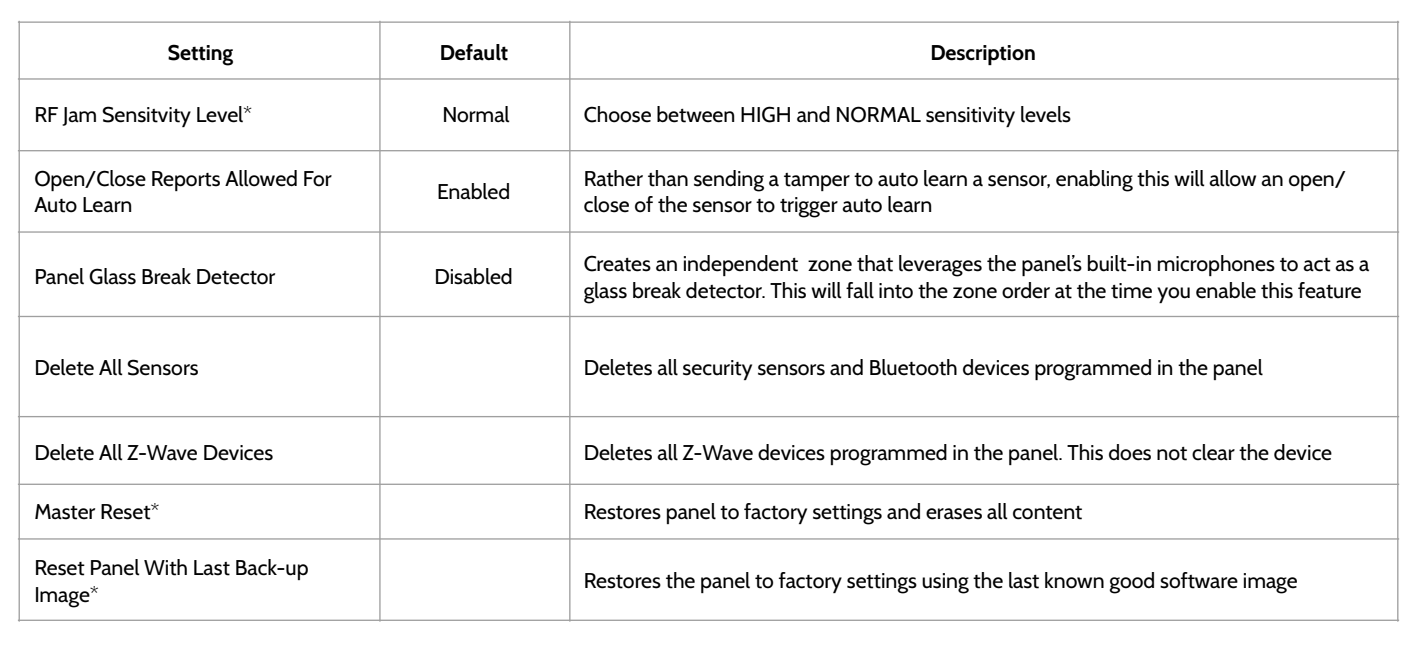

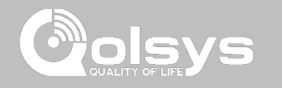

#### **SYSTEM LOGS FIND IT**

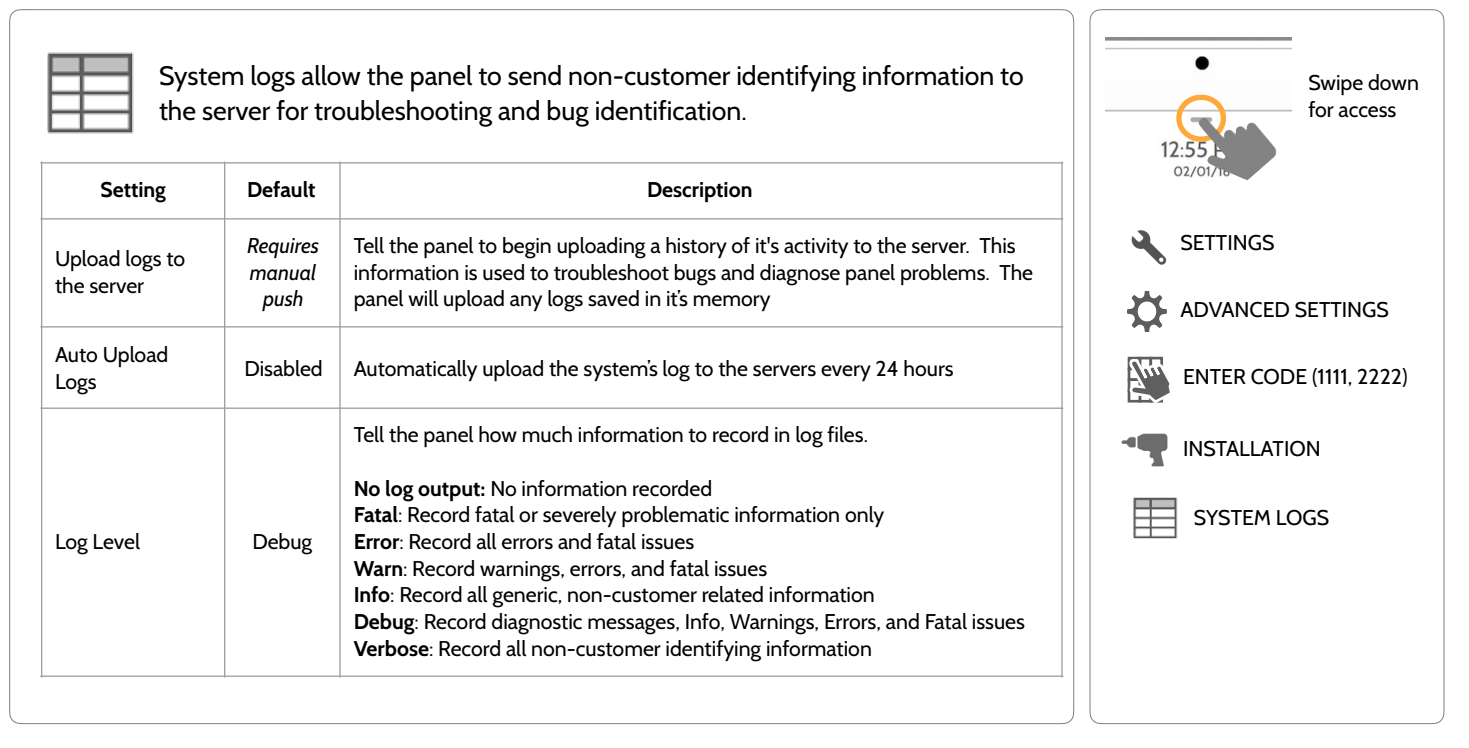

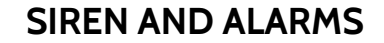

#### **FIND IT**

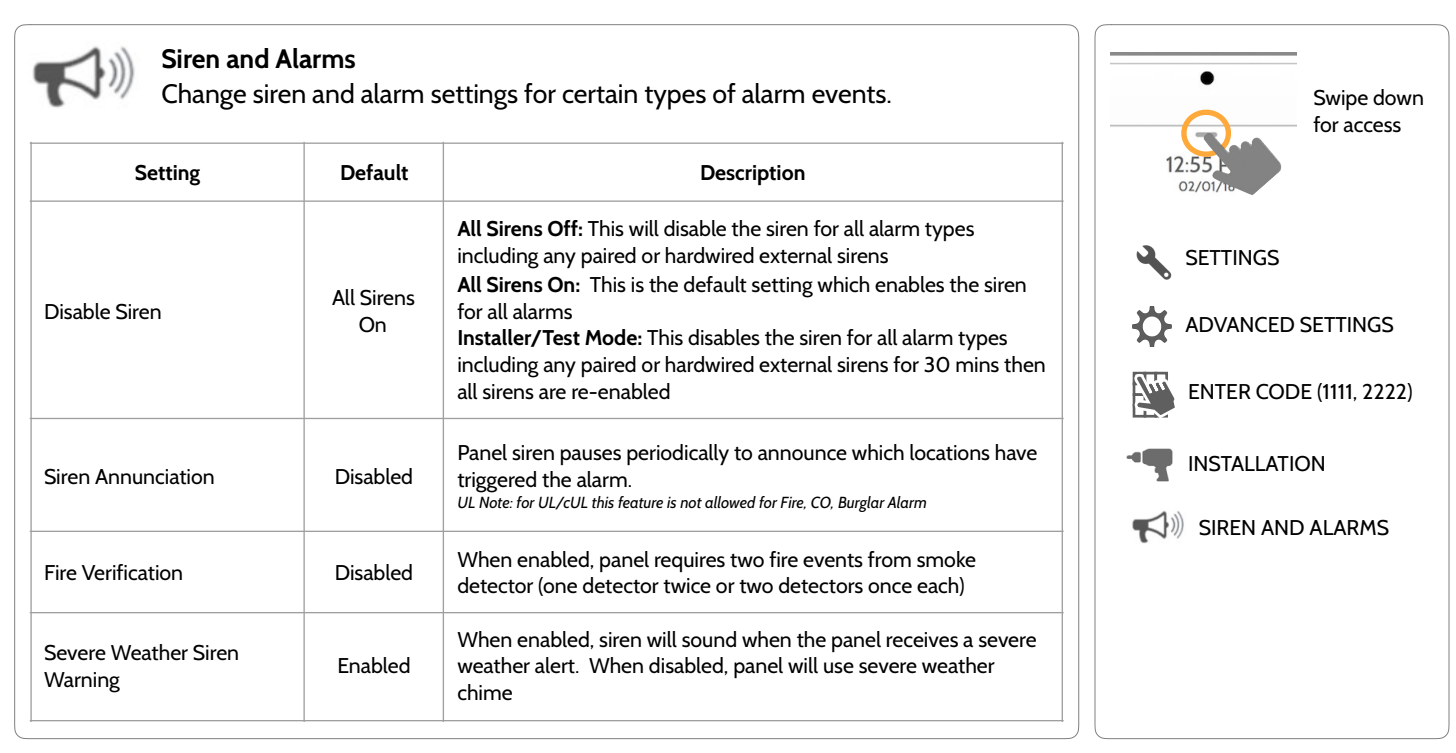

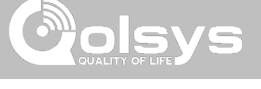

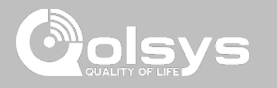

#### **SIREN AND ALARMS**

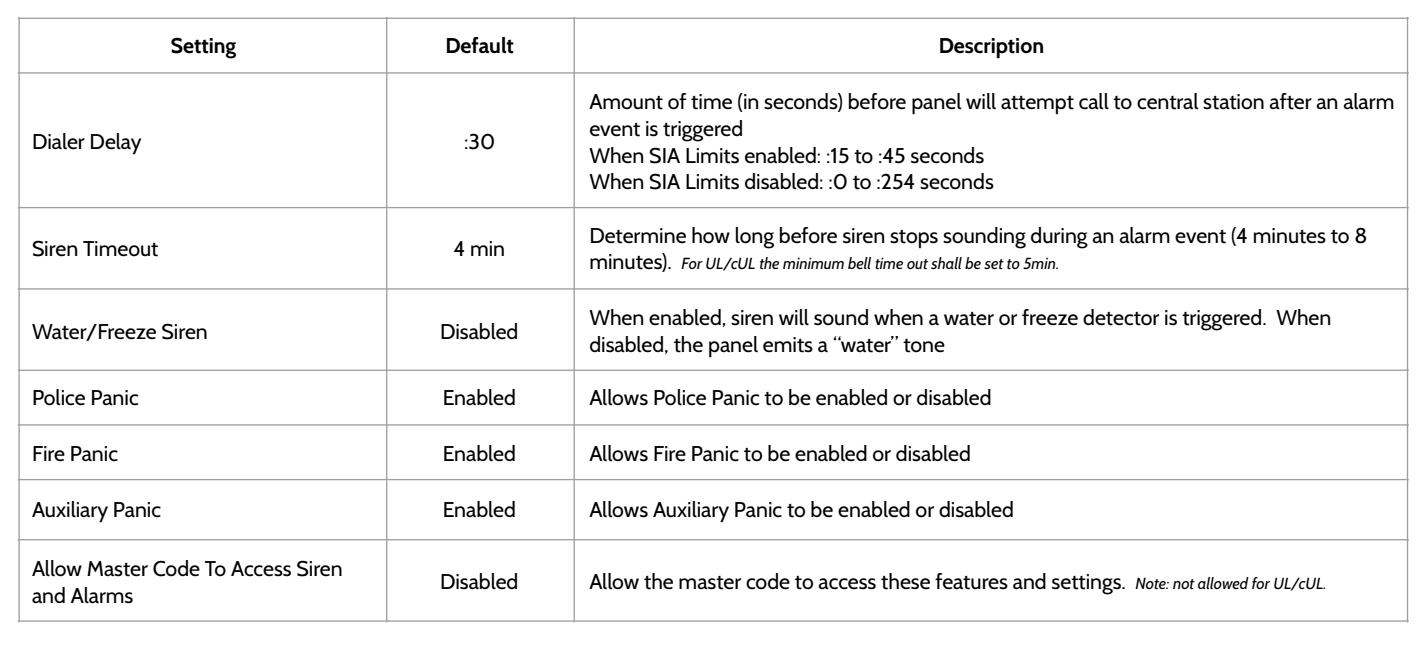

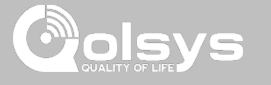

#### **SECURITY AND ARMING FIND IT**

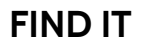

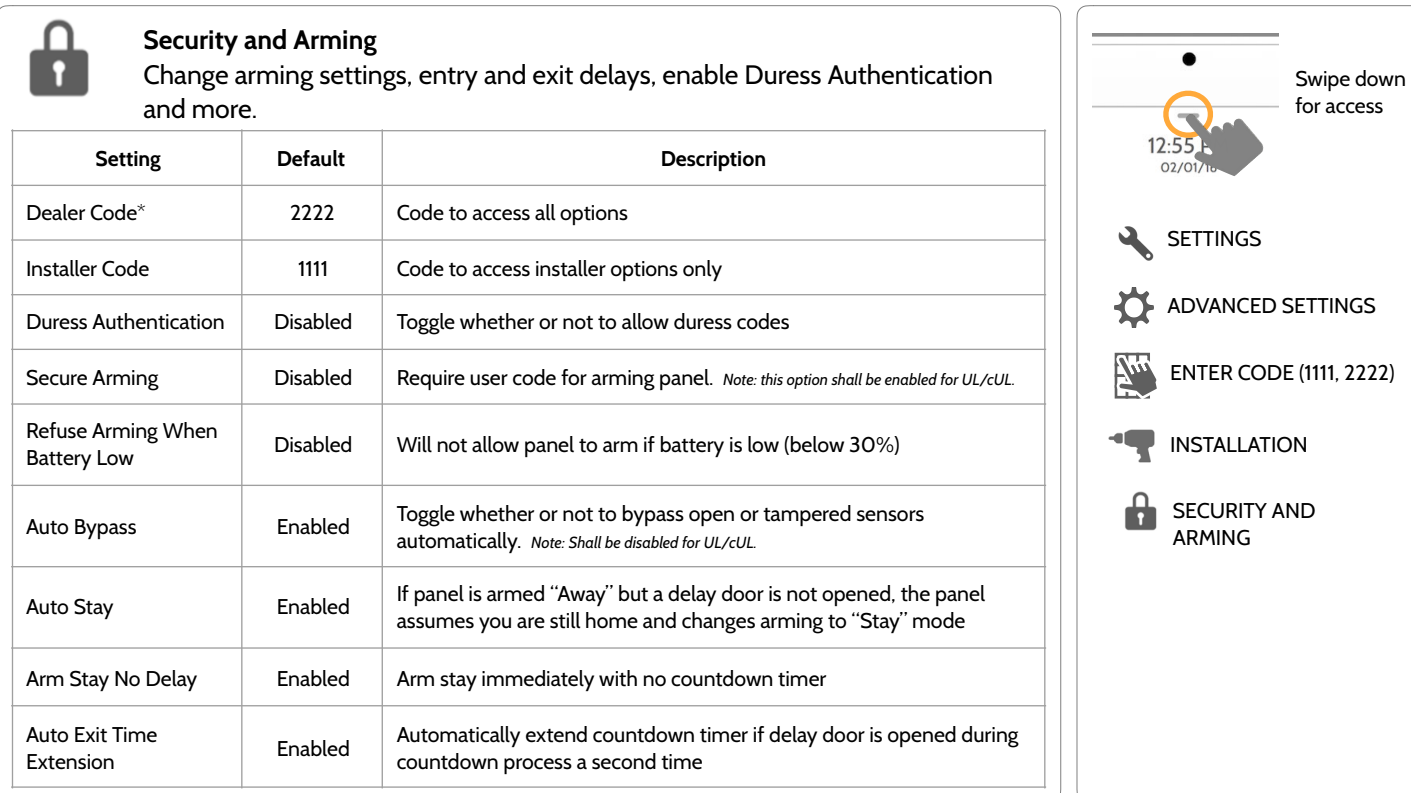

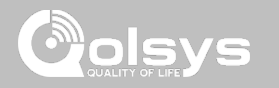

#### **SECURITY AND ARMING**

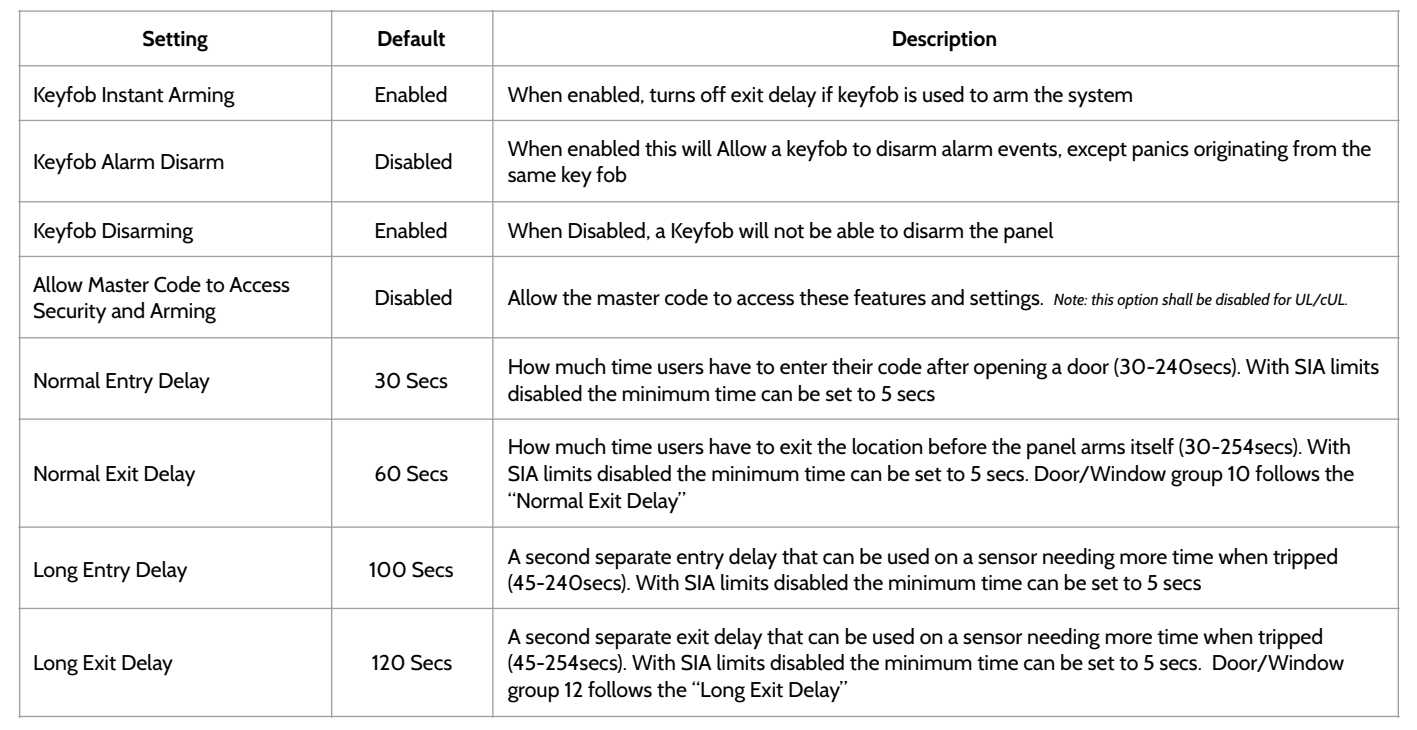

#### **QOLSYS CONFIDENTIAL AND PROPRIETARY PAGE 31 OF 129**

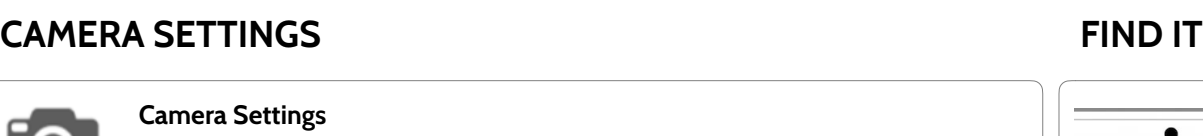

Enable/Disable Disarm photos and Alarm photos. Secure images requiring a code to either view or delete.

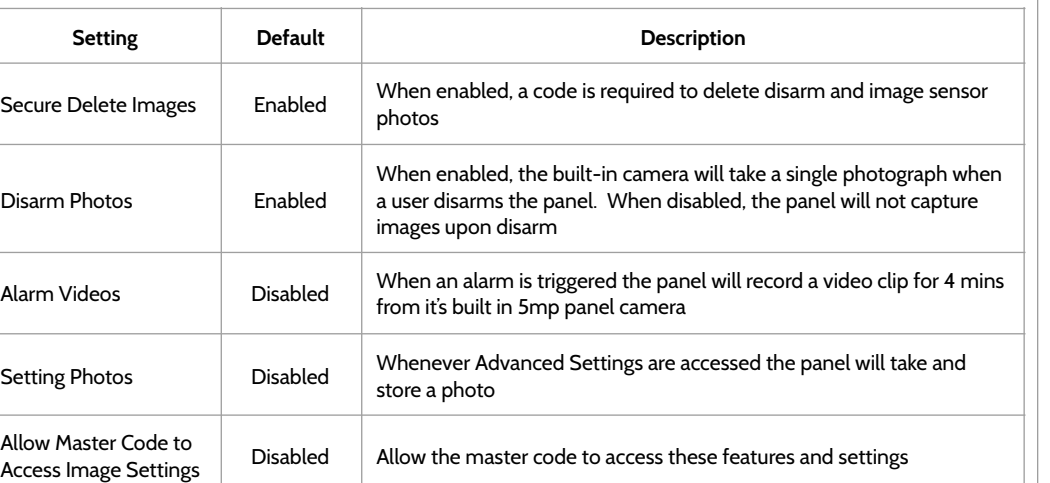

PROGRAMMING

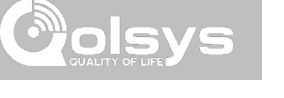

Swipe down for access

Note: Supplementary feature not evaluated by UL/cUL

**CAMERA SETTINGS** 

ADVANCED SETTINGS

ENTER CODE (1111, 2222)

SETTINGS

 $02/0$ 

 $\mathbf{r}$ 

Ö

 $\vec{M}$ 

#### **SOUND FIND IT**

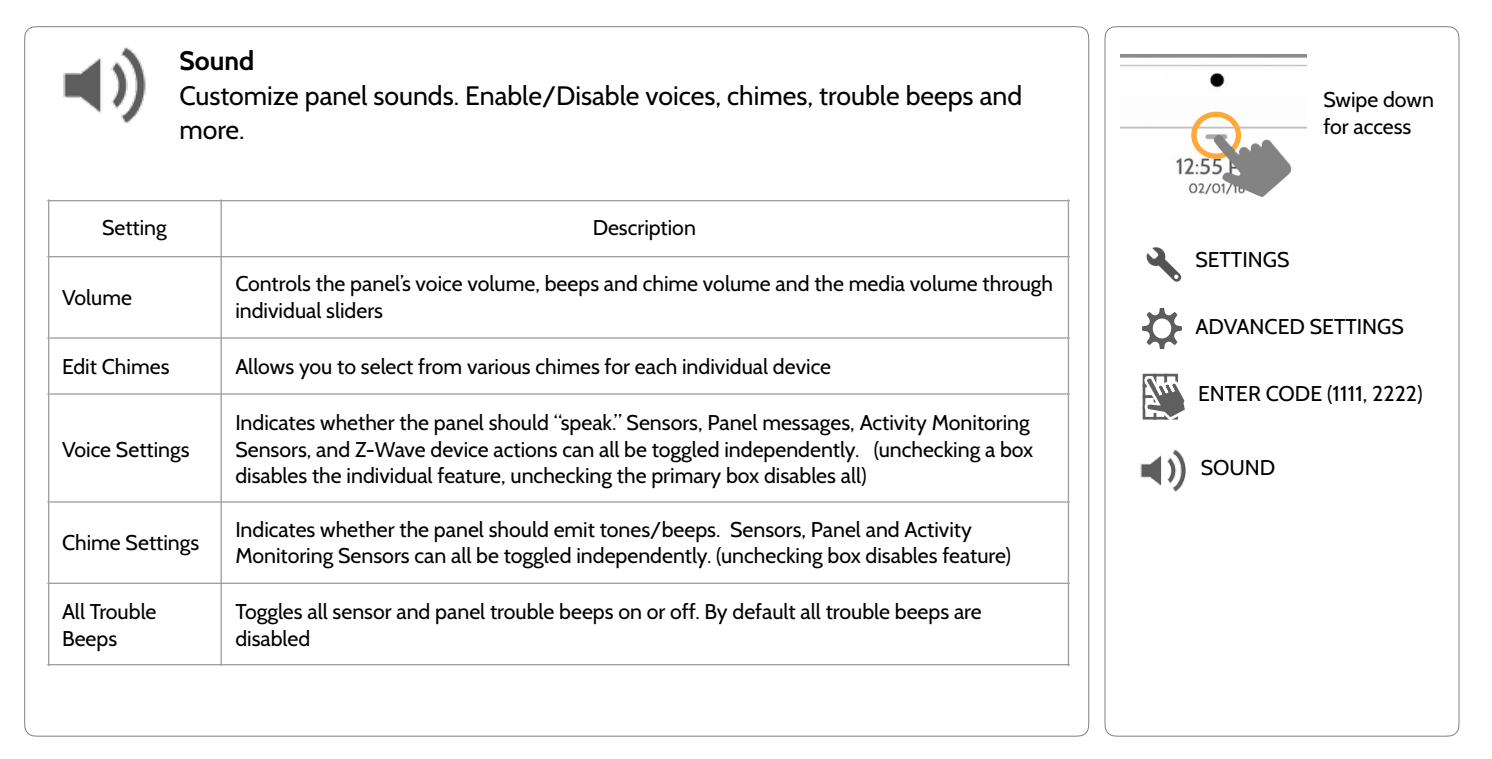

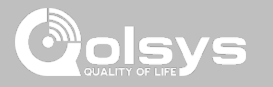

#### **SOUND**

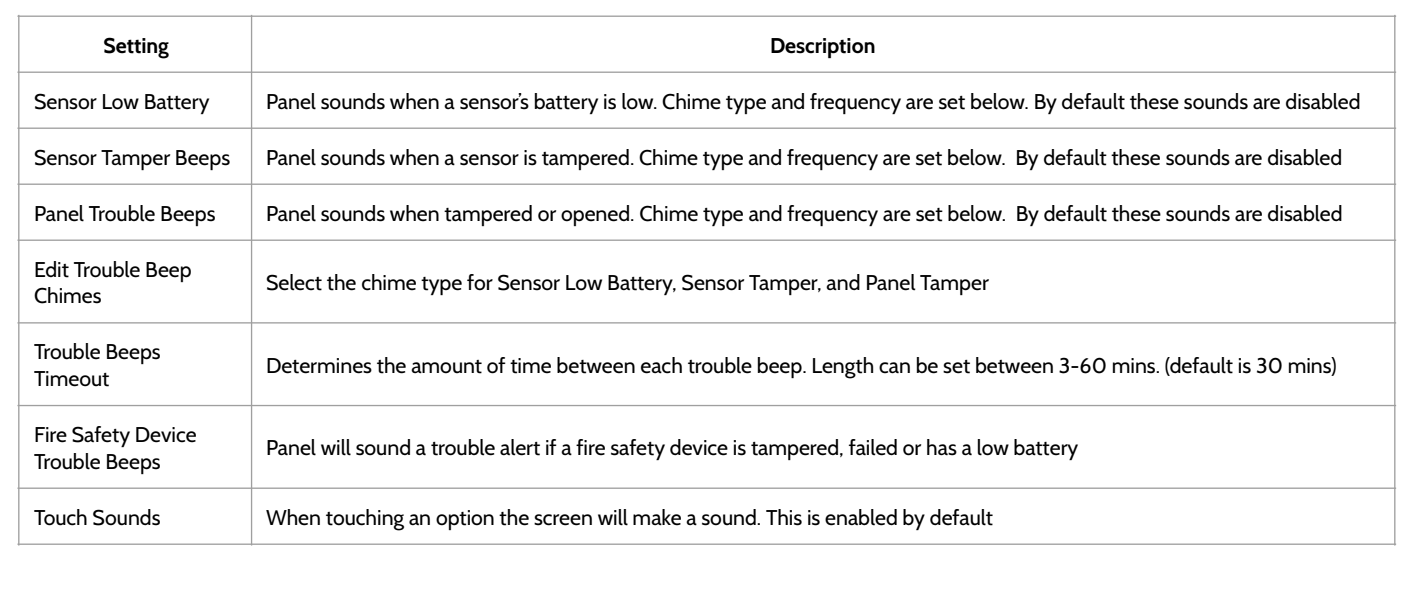

**QOLSYS CONFIDENTIAL AND PROPRIETARY PAGE 33 OF 129**

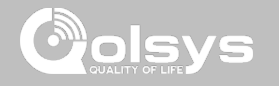

#### **Z-WAVE DEVICE LIST\* FIND IT**

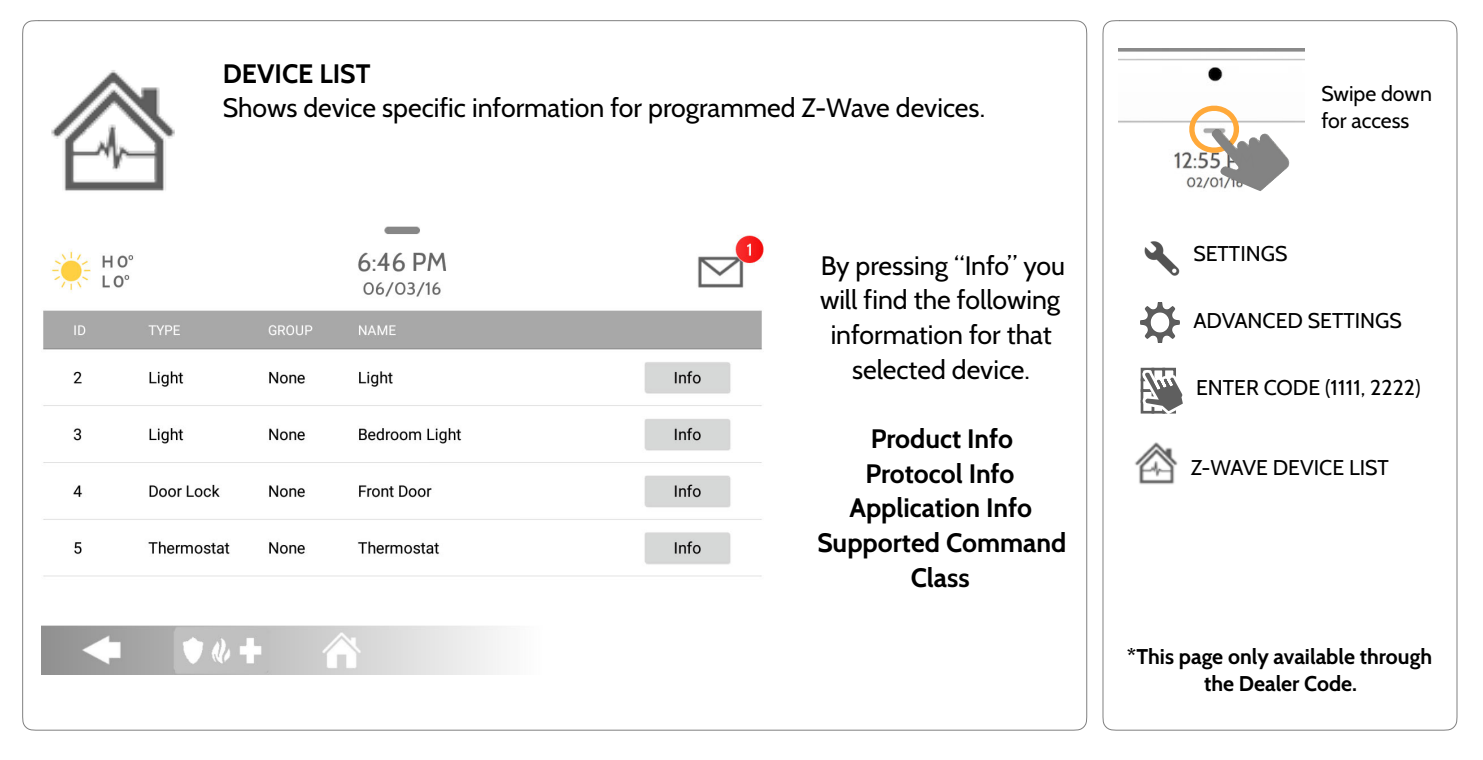

## **DISVS**

#### **DEVICES FIND IT**

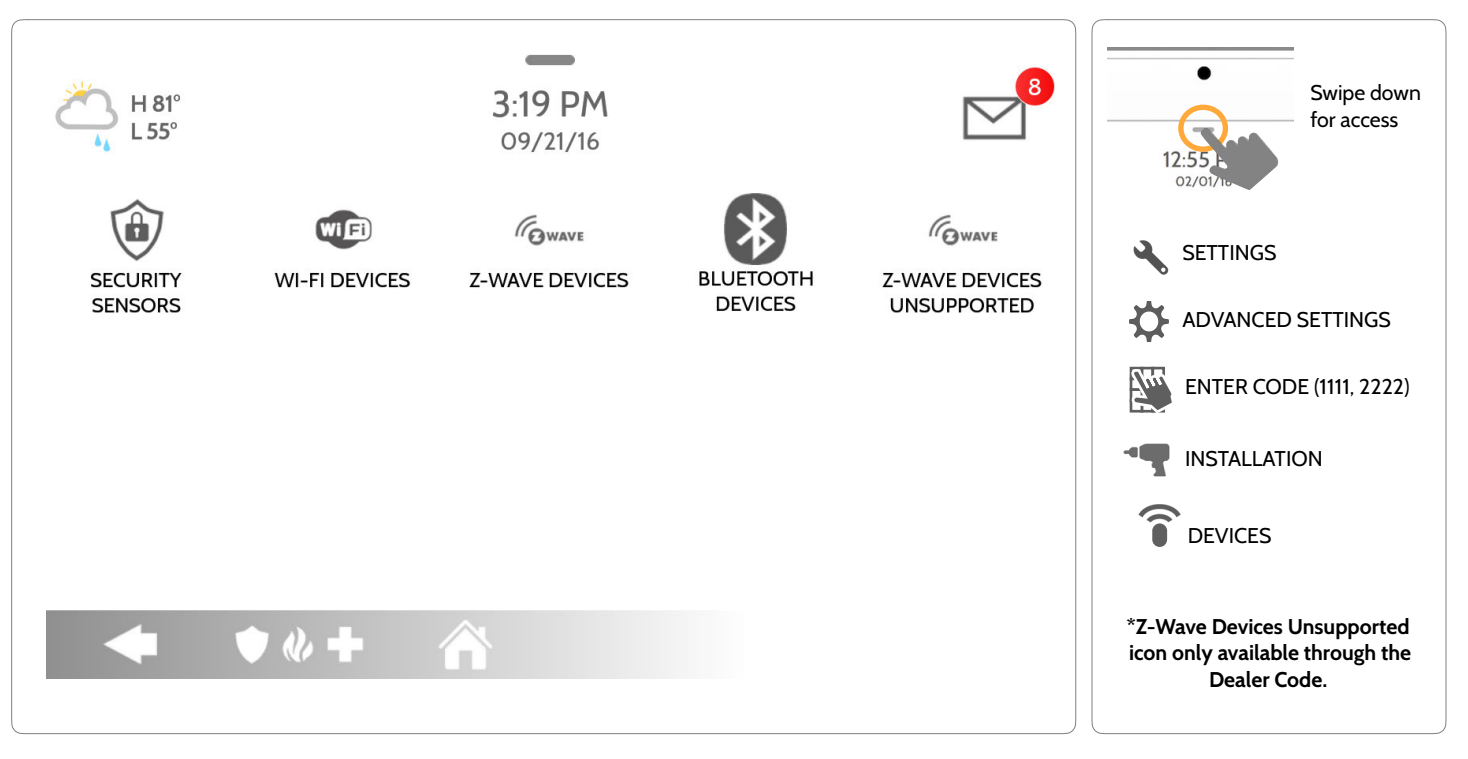

### DEVICES

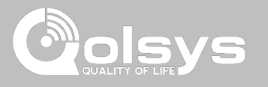

#### **SECURITY SENSORS FIND IT**

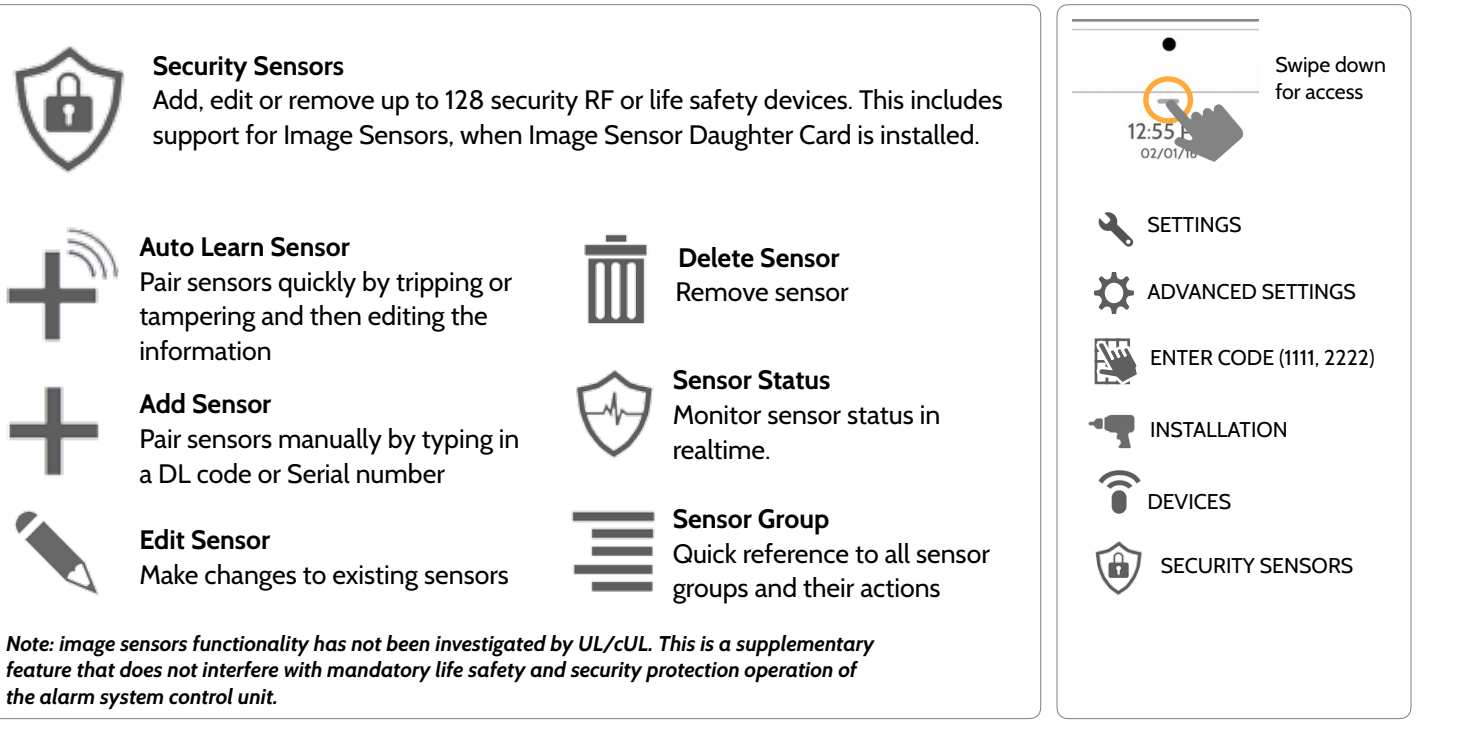
## SECURITY SENSORS

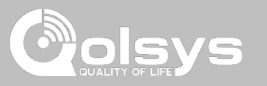

## **AUTO LEARN SENSOR**

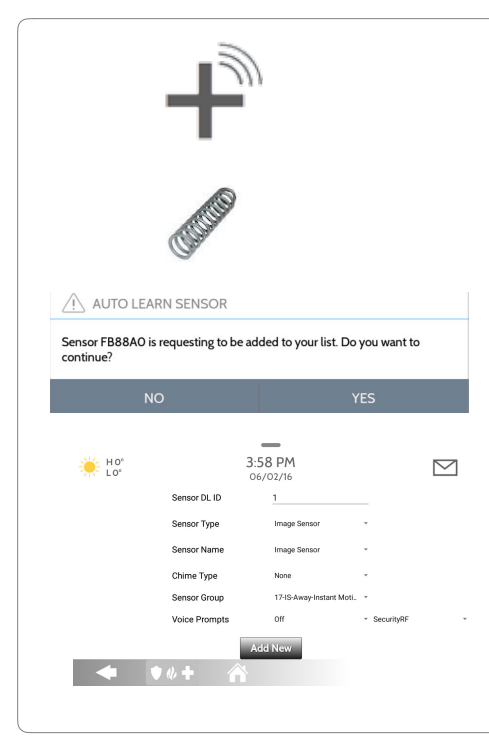

1. Select "Auto Learn Sensor"

2. Open and close or tamper a sensor to enroll. Image sensors have a 2 min enrolling window. For contacts **HARDWIRED** into "Sensor 1 or 2" on the back of the panel, simply open the contact.

3. Panel will chime and display the sensor's DL code, or HW1/HW2 for hardwired contacts. Select OK to confirm.

4. Configure sensor group, name, chime etc.. with smart filtering drop down lists.

5. Select "Add New" to complete and move to the next sensor.

**NOTE:** Panel only supports D/W leads, PIR or Glassbreaks for the HW inputs. When enrolling an "S-Line" sensor, the panel will auto detect that it's encrypted and change the "Security RF" field to S-Line.

**QOLSYS CONFIDENTIAL AND PROPRIETARY PAGE 37 OF 129**

## SECURITY SENSORS

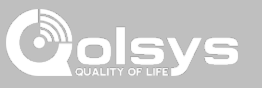

## **ADD SENSOR**

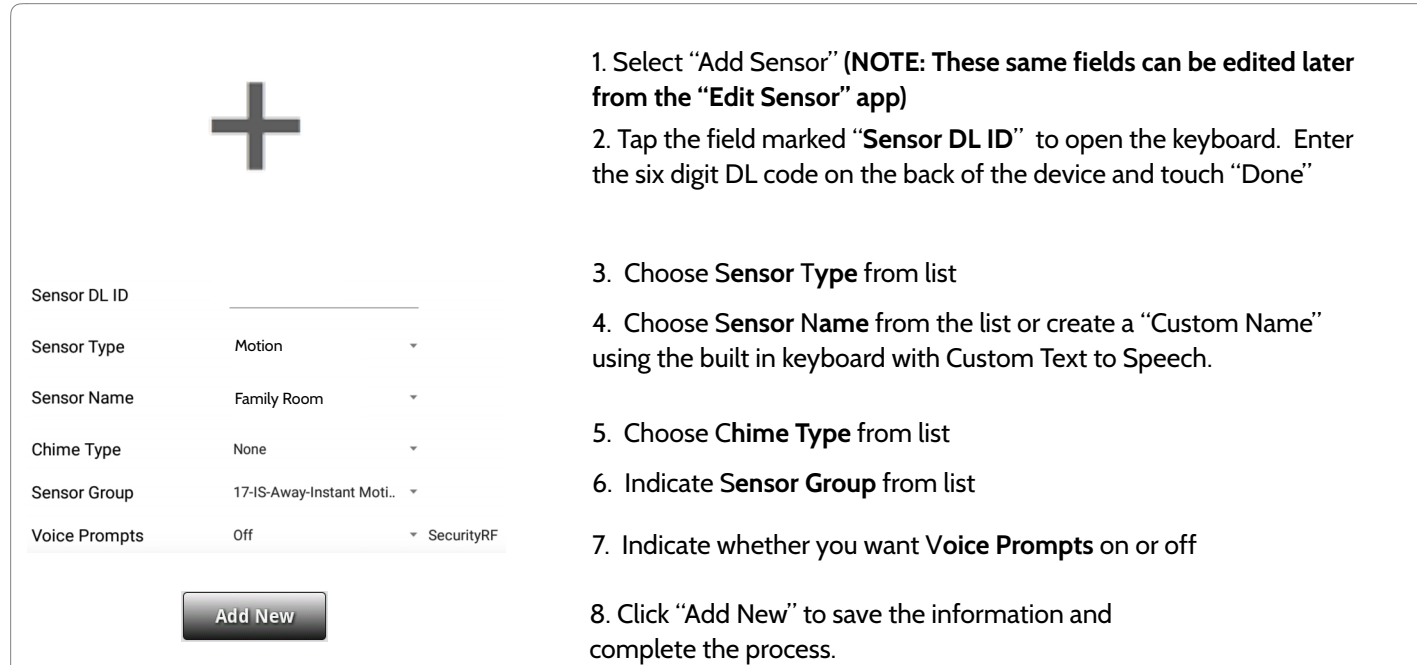

#### **QOLSYS CONFIDENTIAL AND PROPRIETARY PAGE 39 OF 129**

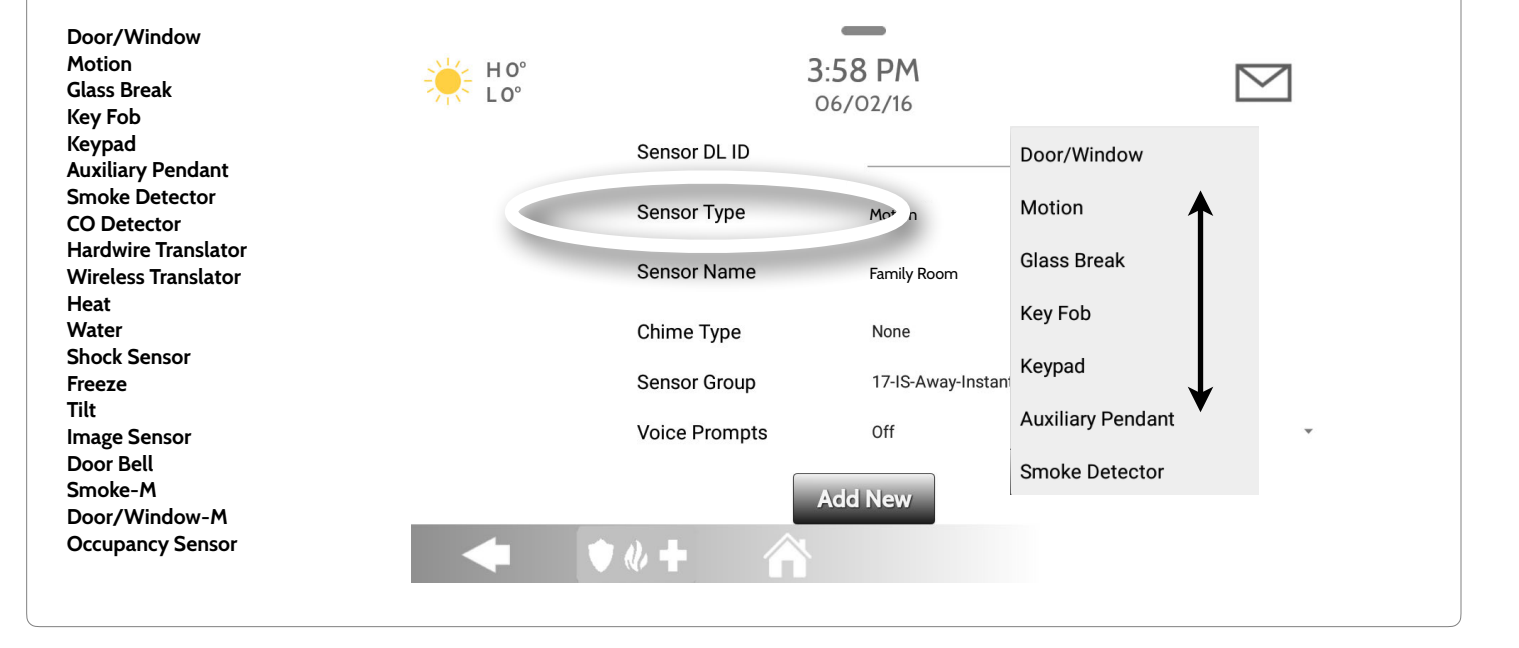

When adding or editing security devices you can choose from the following sensor types:

## **SENSOR TYPE**

SECURITY SENSORS

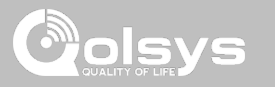

## SECURITY SENSORS

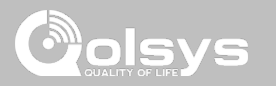

## **SENSOR NAME**

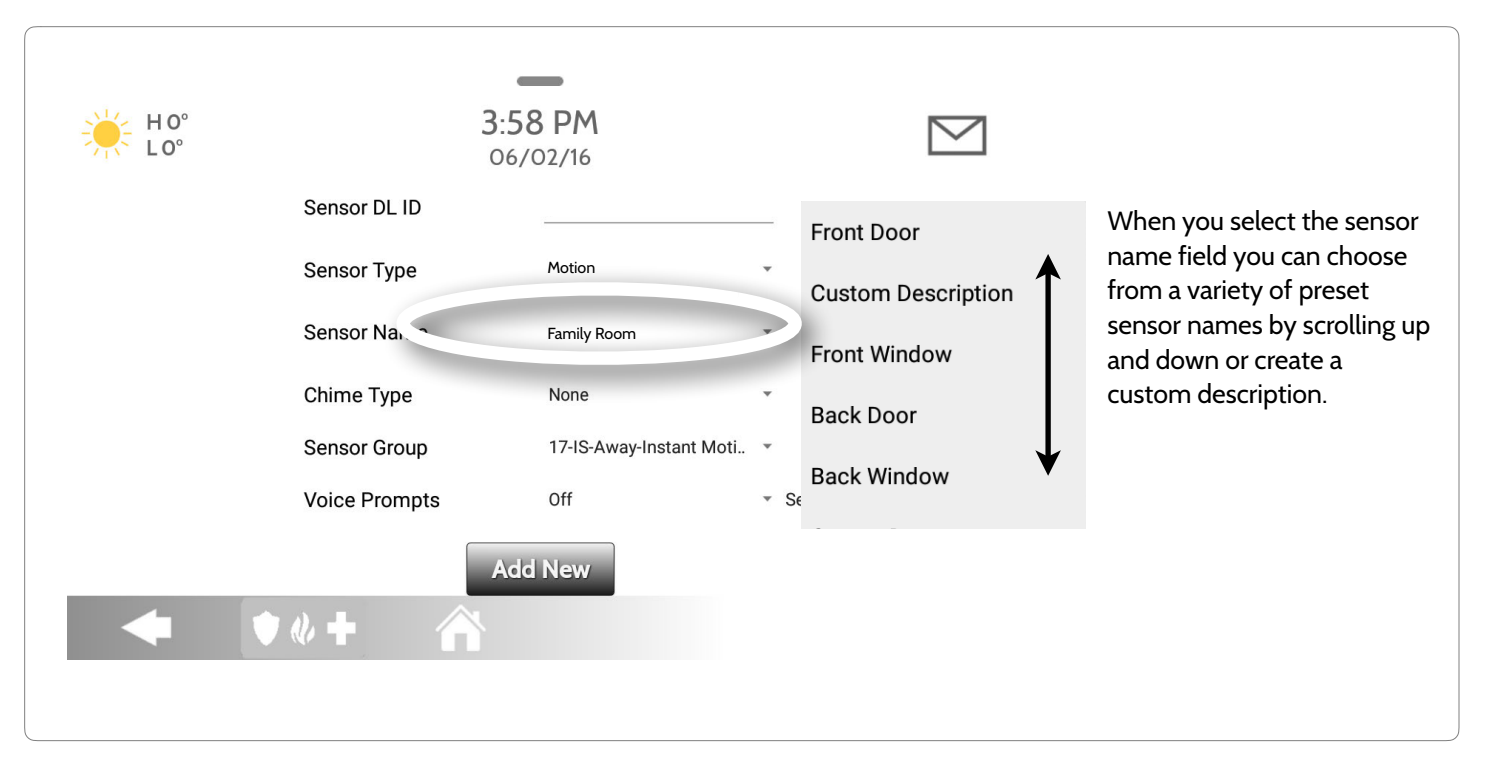

**QOLSYS CONFIDENTIAL AND PROPRIETARY PAGE 40 OF 129**

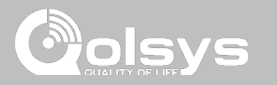

## **SENSOR NAME: CUSTOM DESCRIPTION**

When you select "Custom Description" as your sensor name the android keyboard will appear. Type in the desired name (up to 24 characters, alphanumeric only, no special characters) and click "Done." The name will appear in the field next to "Sensor Name"

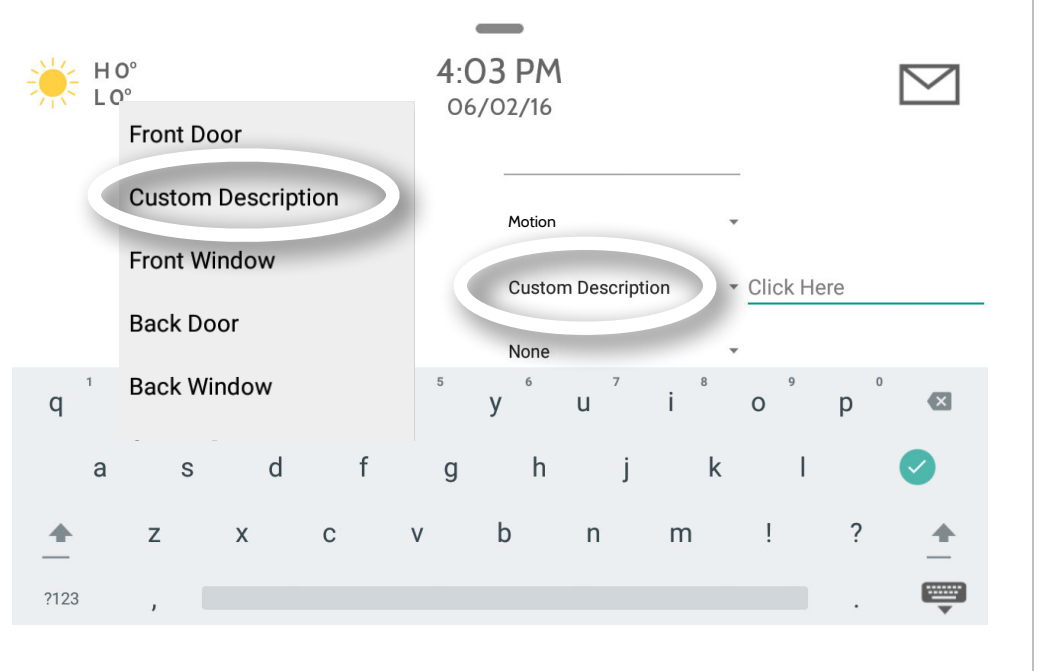

**QOLSYS CONFIDENTIAL AND PROPRIETARY PAGE 41 OF 129**

## SECURITY SENSORS

## **CHIME TYPE**

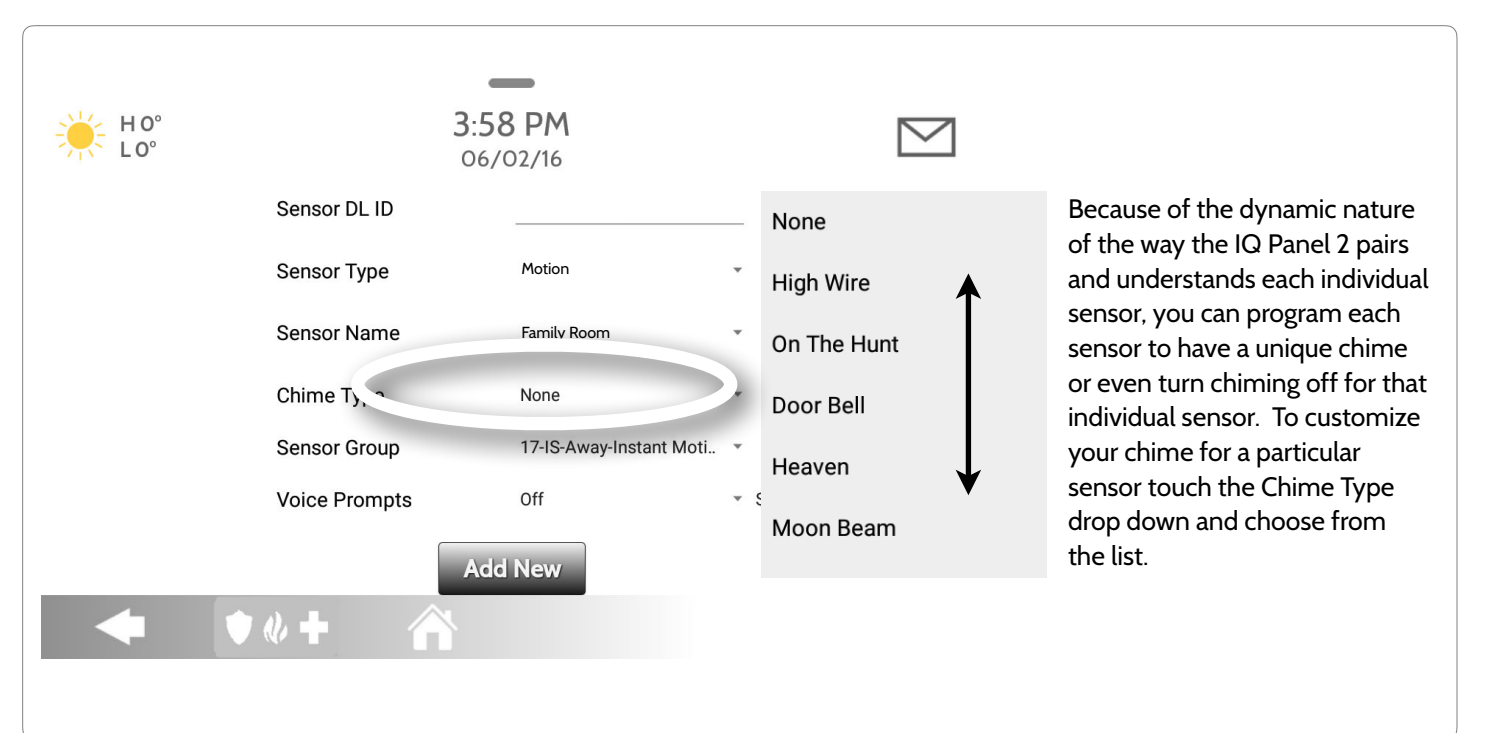

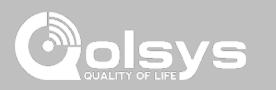

**QOLSYS CONFIDENTIAL AND PROPRIETARY PAGE 43 OF 129**

# **SENSOR GROUP**

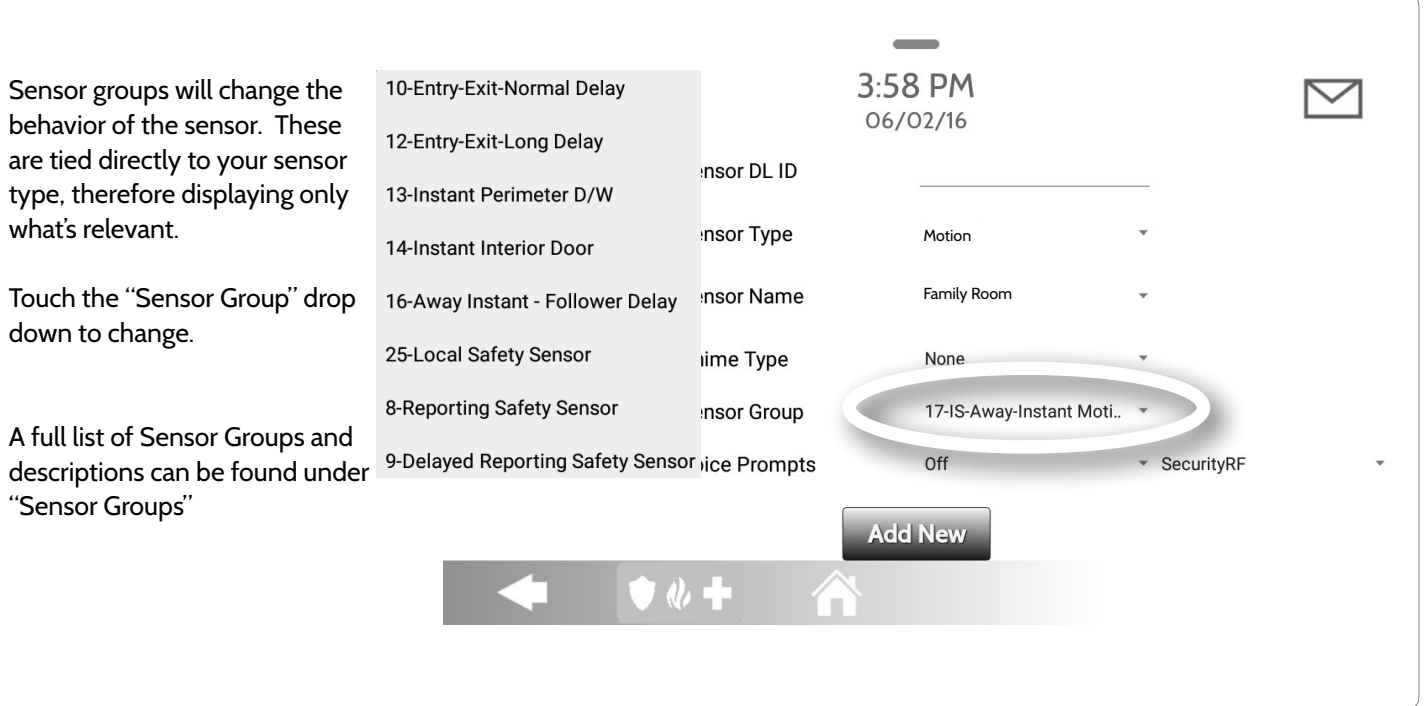

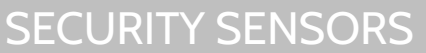

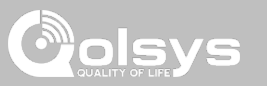

**QOLSYS CONFIDENTIAL AND PROPRIETARY PAGE 44 OF 129**

# SENSOR GROUPS

## **DOOR/WINDOW**

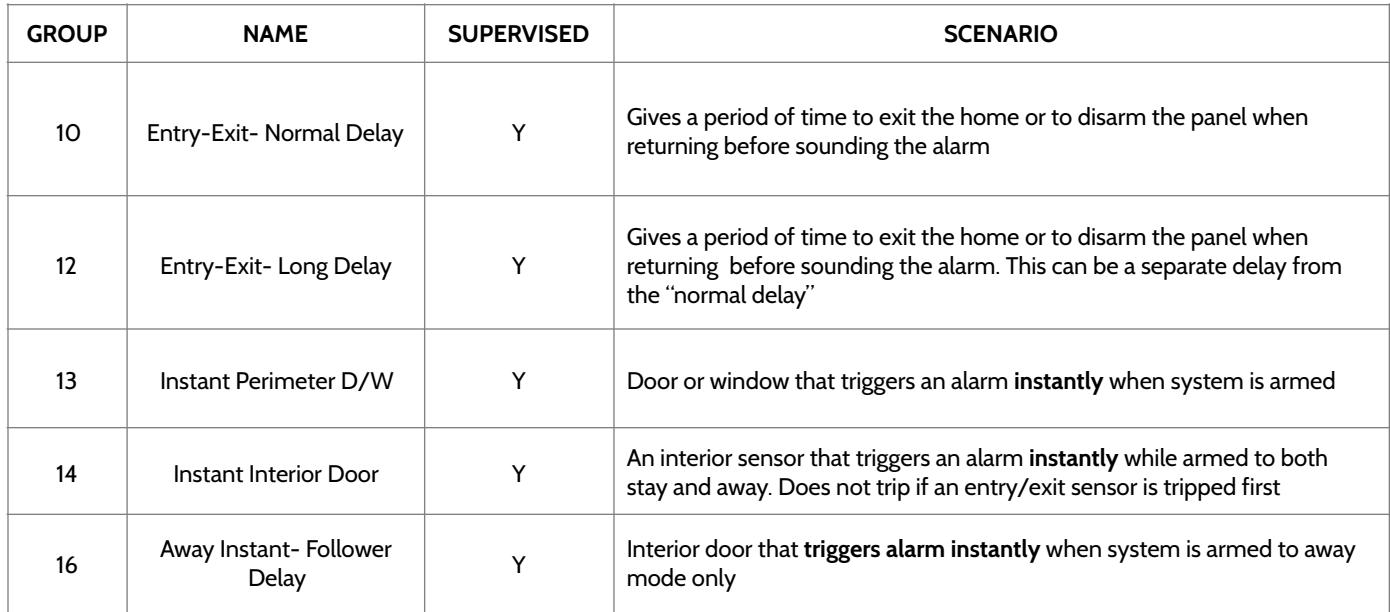

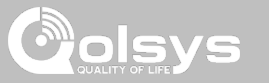

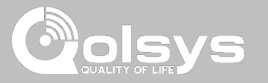

### **DOOR/WINDOW**

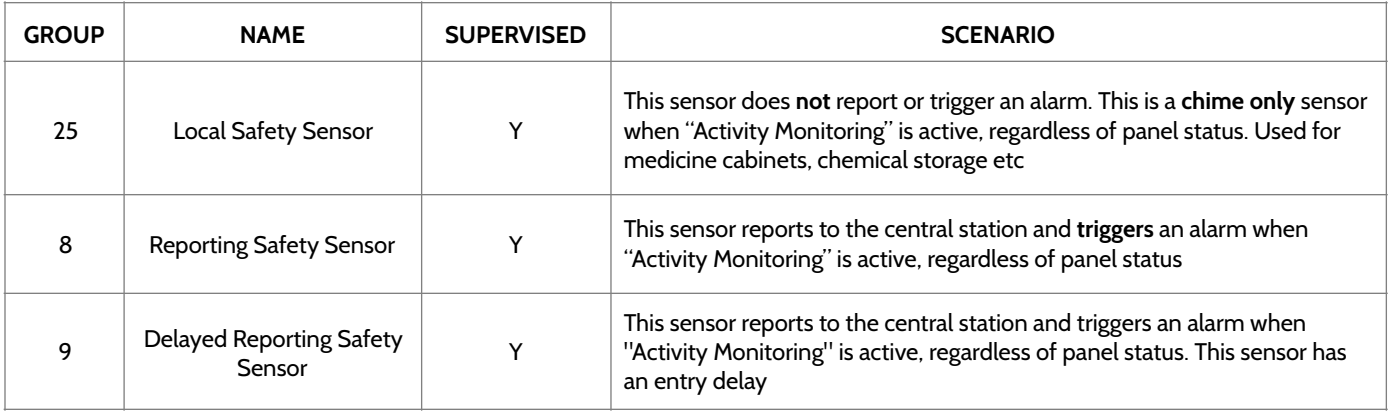

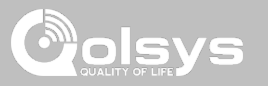

## **MOTION/IMAGE SENSOR**

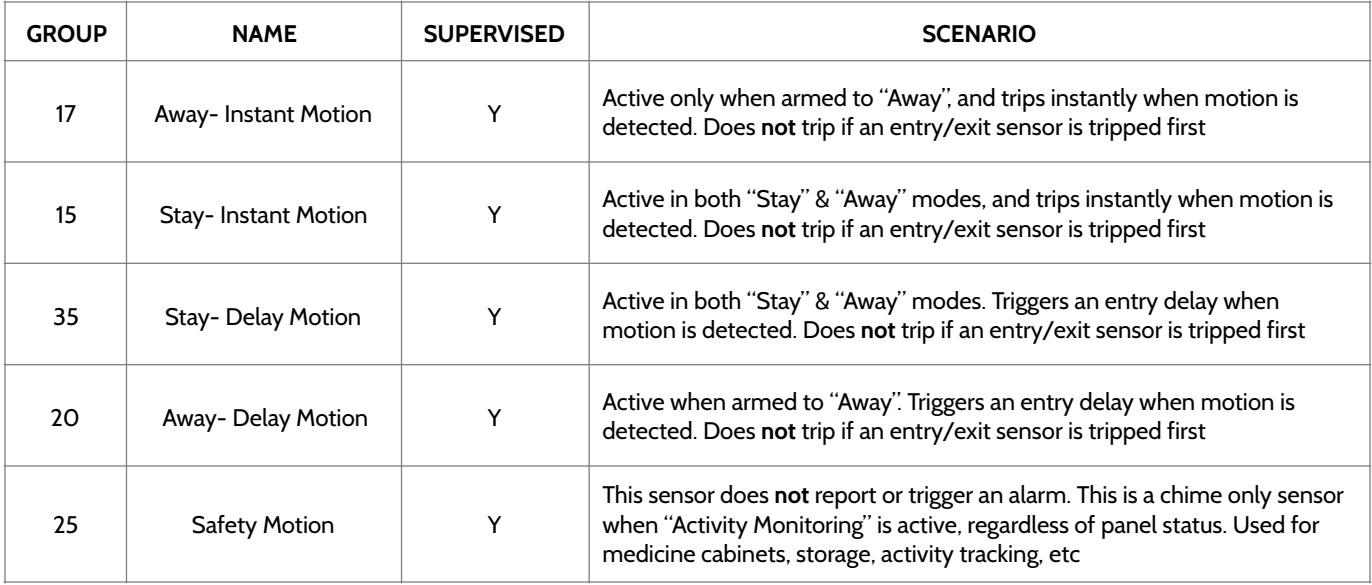

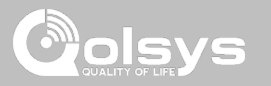

## **GLASS BREAK**

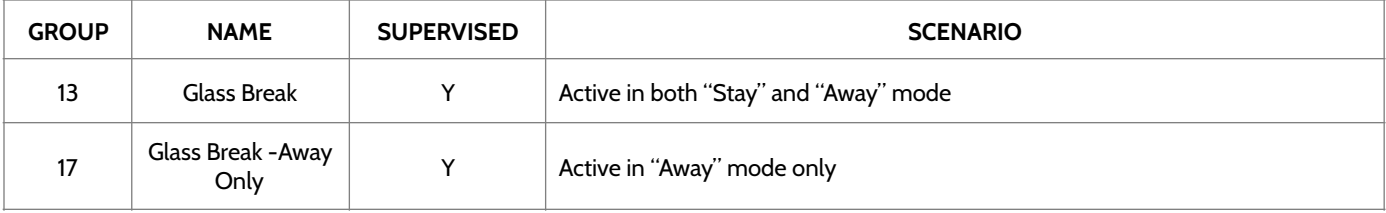

## **KEY FOB**

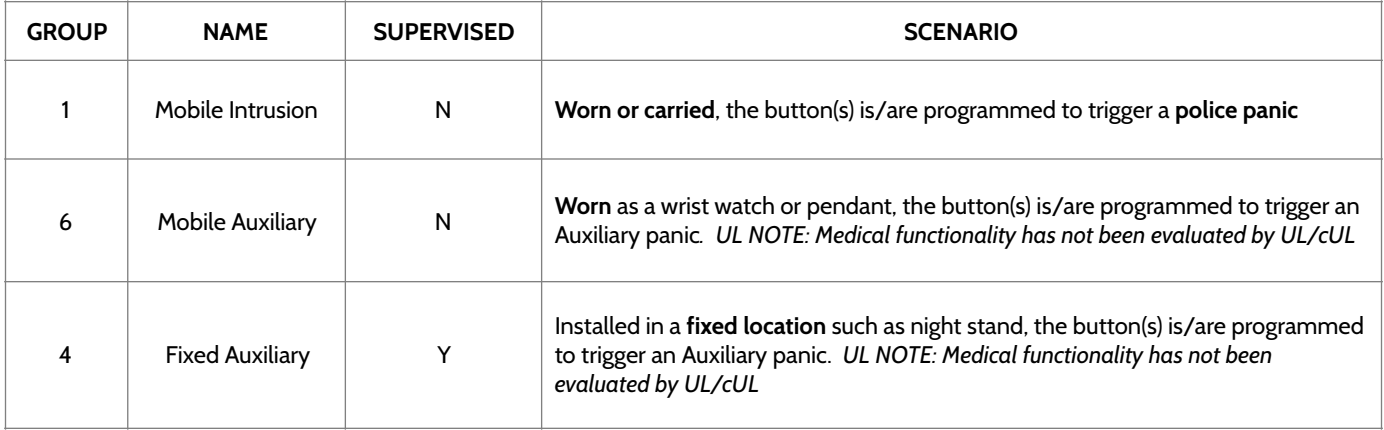

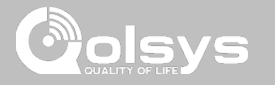

### **KEYPAD**

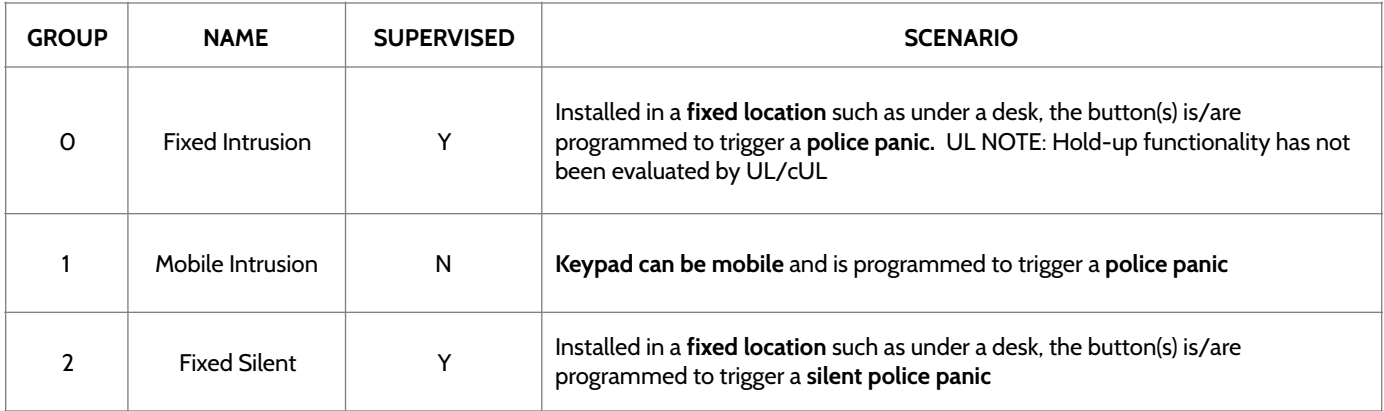

**QOLSYS CONFIDENTIAL AND PROPRIETARY PAGE 48 OF 129**

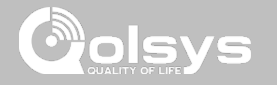

### **AUXILIARY PENDANT**

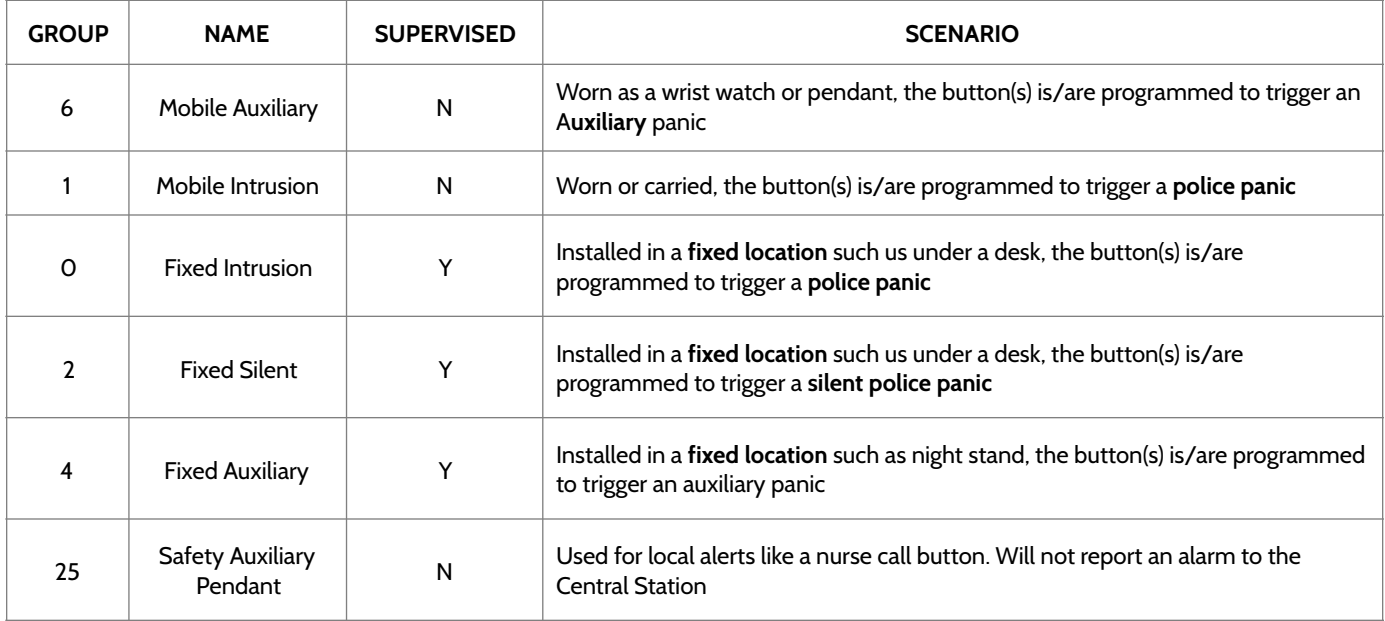

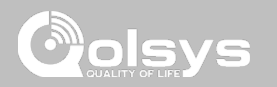

## **SMOKE DETECTOR/HEAT**

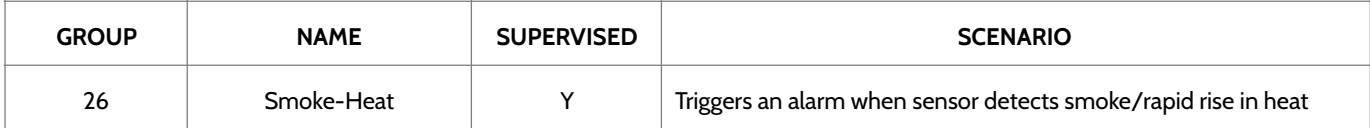

## **CO DETECTOR**

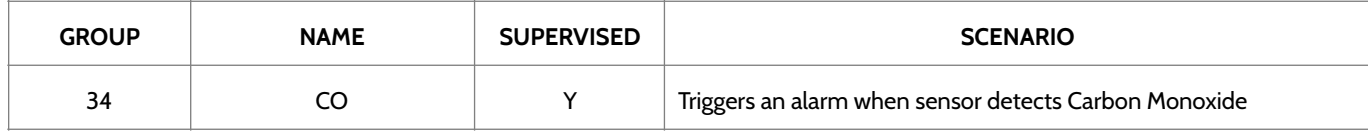

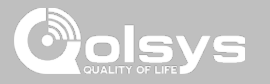

## **HARDWIRE TRANSLATOR**

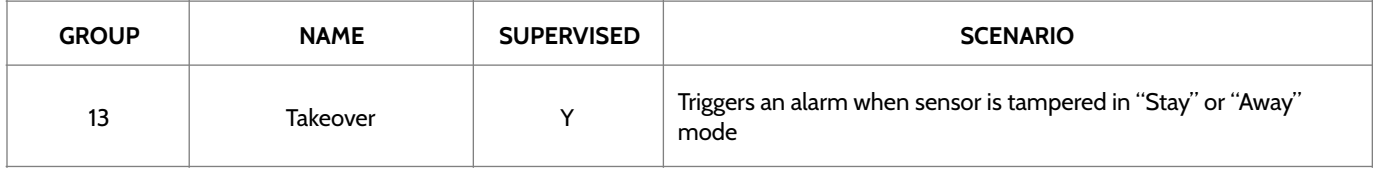

### **WIRELESS TRANSLATOR**

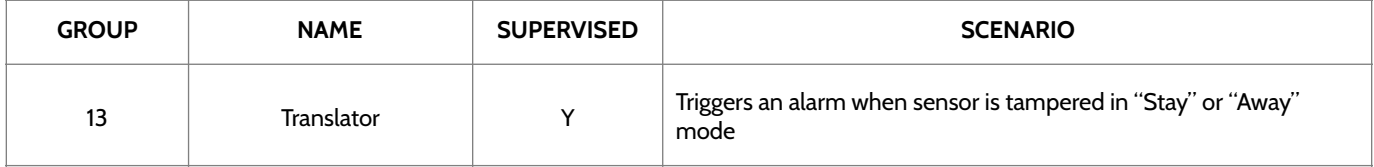

**QOLSYS CONFIDENTIAL AND PROPRIETARY PAGE 51 OF 129**

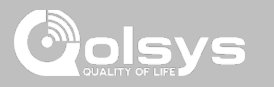

## **WATER**

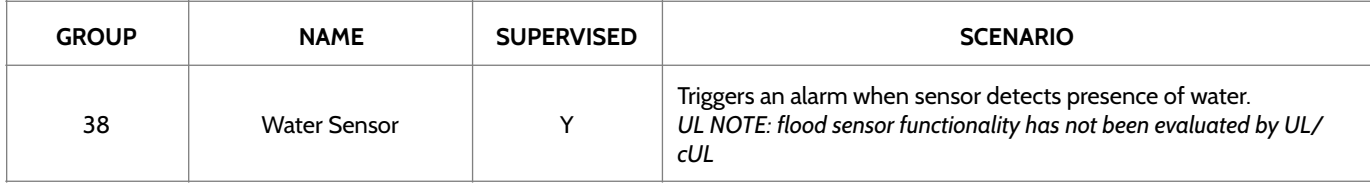

**Please note:** When selecting "Water" you will see two additional options under "Sensor Sub-Type" For IQ TempH20 (QS5500-PO1) & the IQ Flood (QS5516-840) select "Multi-Function-1", for all others, select"Flood-2"

### **SHOCK SENSOR**

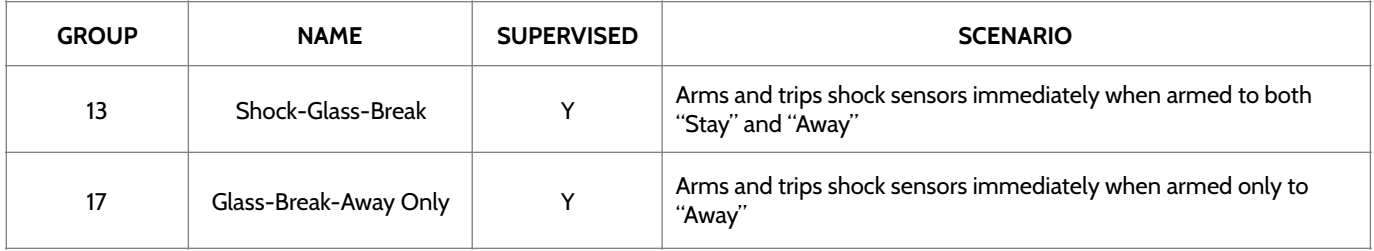

**Please note:** When selecting "Shock" you will see two additional options under "Sensor Sub-Type" For IQ Shock select "IQ Shock", for all others select "Other Shock"

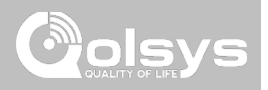

### **FREEZE**

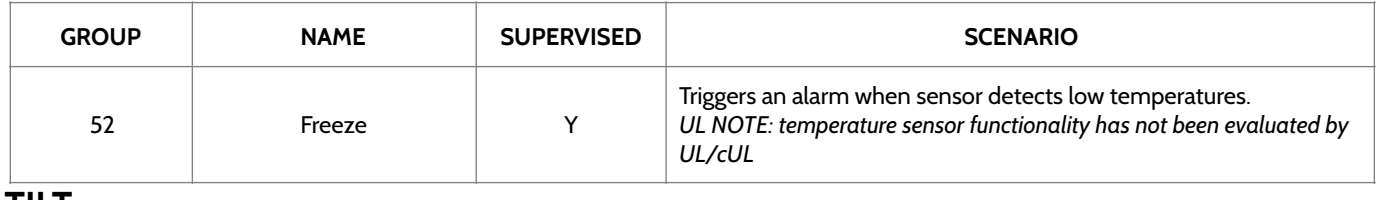

### **TILT**

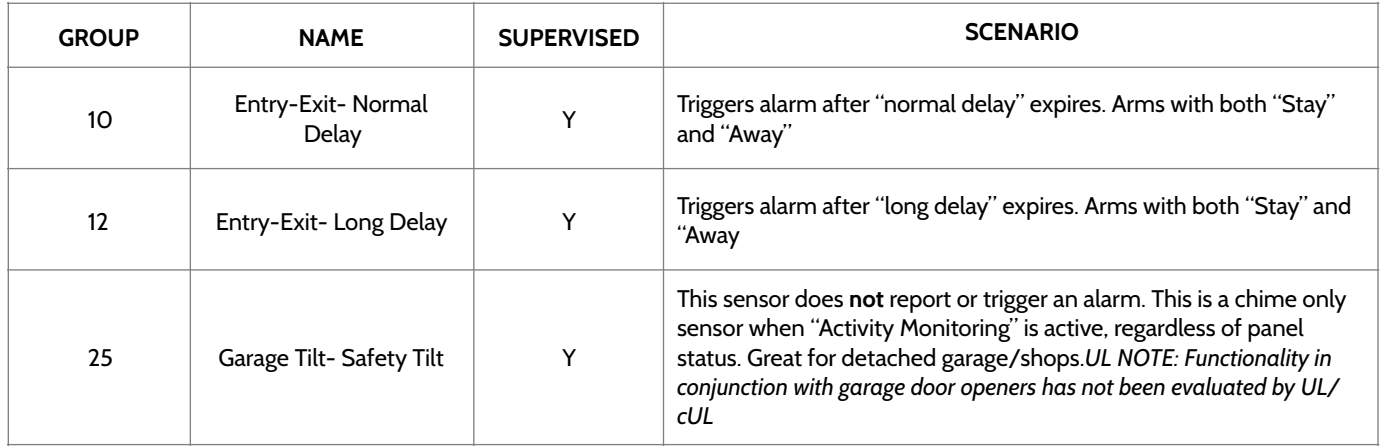

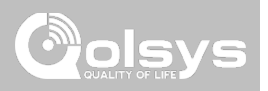

## **DOOR BELL**

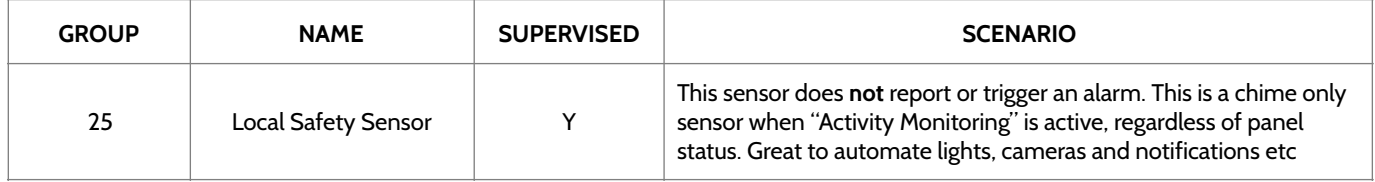

## **SMOKE-M**

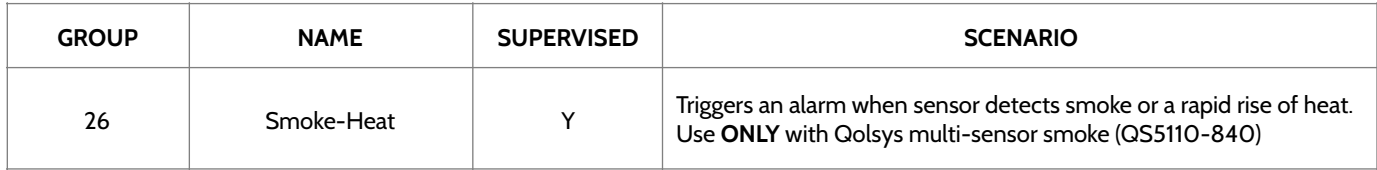

**QOLSYS CONFIDENTIAL AND PROPRIETARY PAGE 54 OF 129**

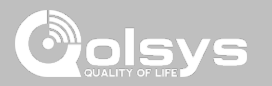

## **DOOR/WINDOW-M (For use only with Multi-function Door/Window Sensors)**

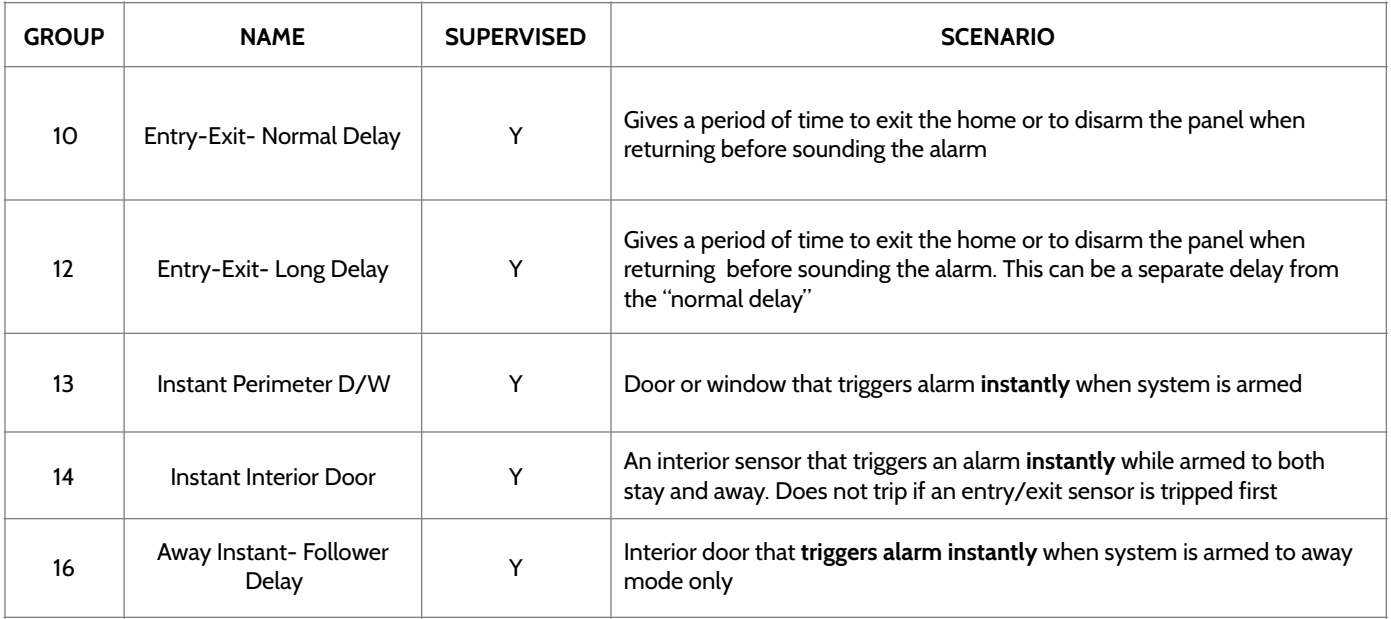

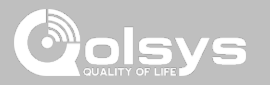

### **DOOR/WINDOW-M (For use only with Multi-function Door/Window Sensors)**

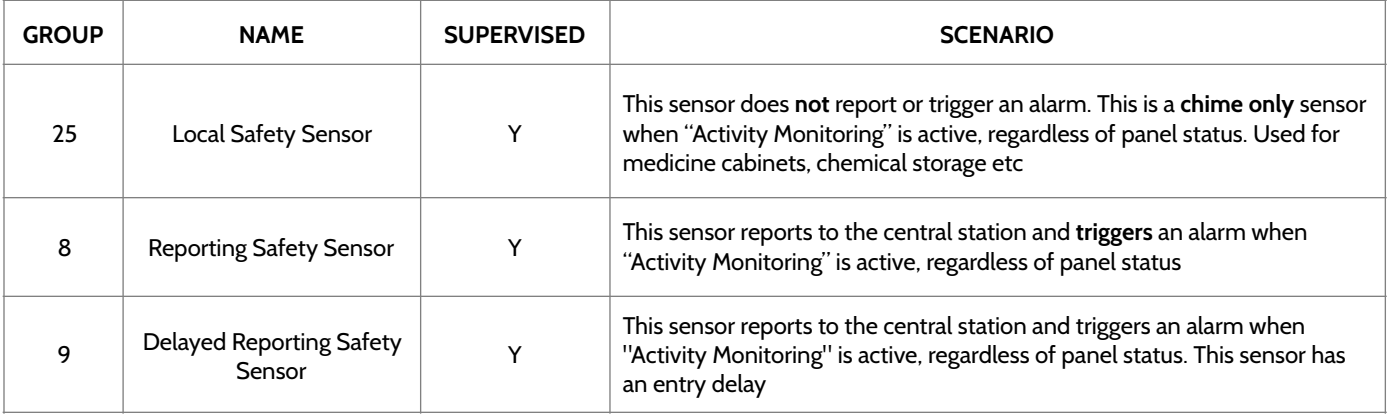

## **OCCUPANCY SENSOR**

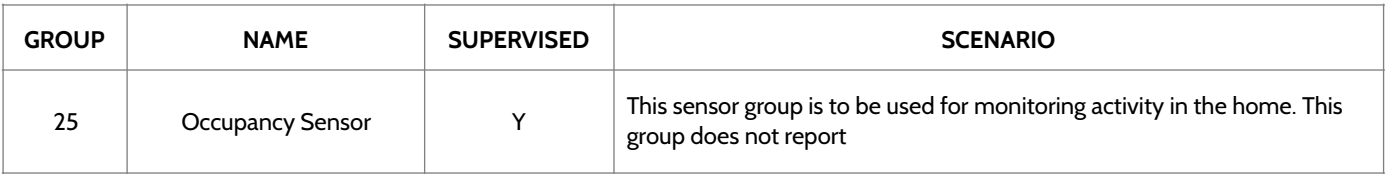

## SECURITY SENSORS

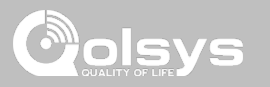

## **VOICE PROMPTS**

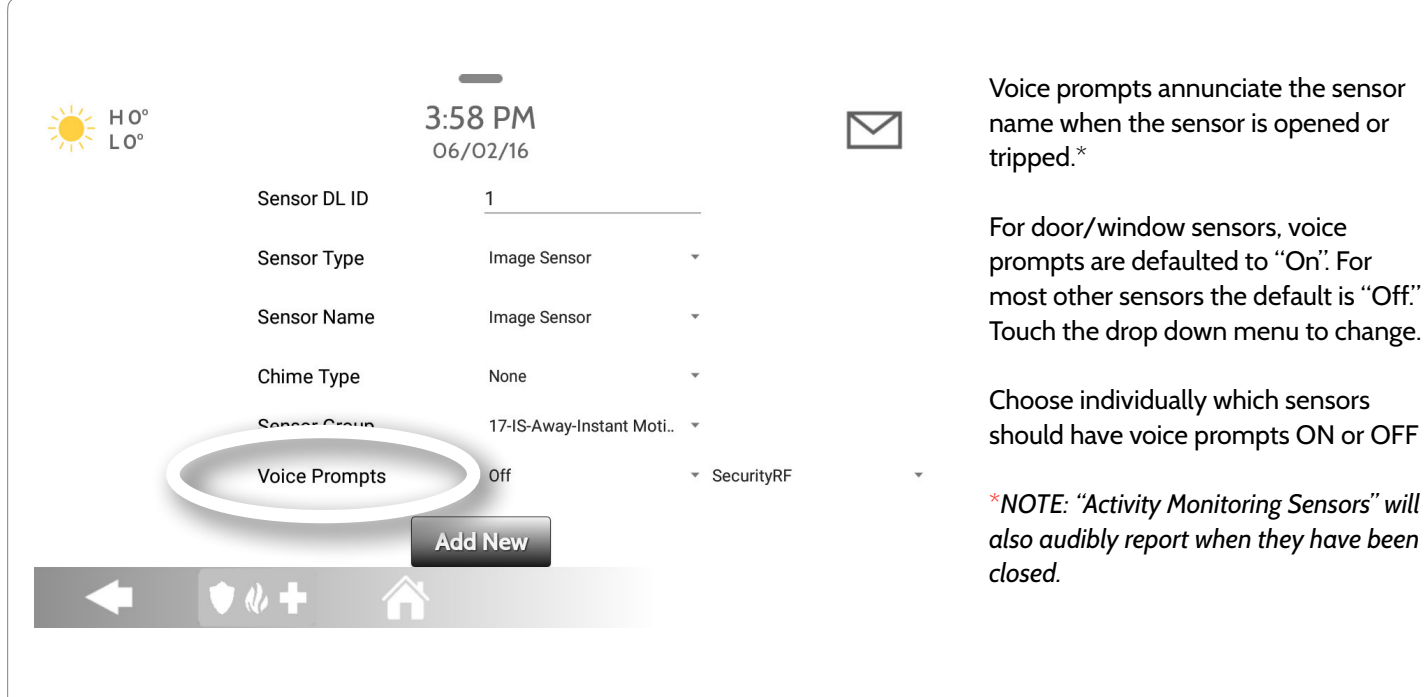

## DEVICES

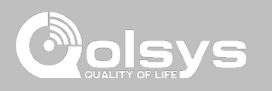

## **WI-FI DEVICES FIND IT**

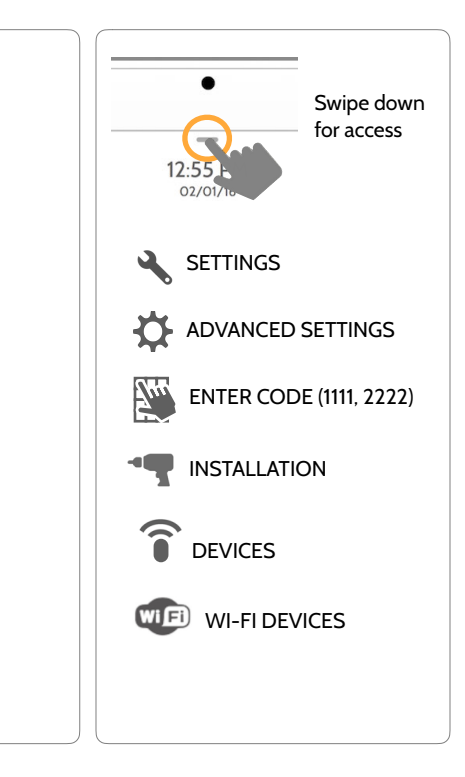

### **QOLSYS CONFIDENTIAL AND PROPRIETARY PAGE 58 OF 129**

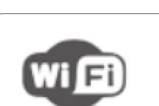

### **Wi-Fi Devices**

View and remove Wi-fi devices associated with the panel as well as configure the Qolsys Access point.

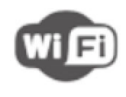

### **Wi-Fi**

Scan and connect to a Wi-Fi network. This will ensure your panel can receive software updates and have a Dual Path connection

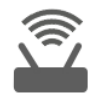

### **Access Point Settings**

Configure the IQ Panel 2's built in router. Enable/Disable the router, broadcast or hide the SSID and change the SSID's password etc…

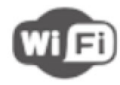

### **Access Point Connected Devices**

View connected device information such as IP, MAC address and for how long the device has been connected.

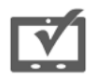

### **IQ Remote Devices**

Pair an IQ Remote Secondary Touchscreen to the panel whether it is connected to the customer's network or the panel's built in Access Point.

## **DEVICES**

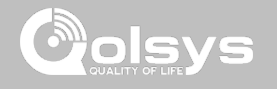

## **CONNECTING TO WI-FI EXECUTES FIND IT**

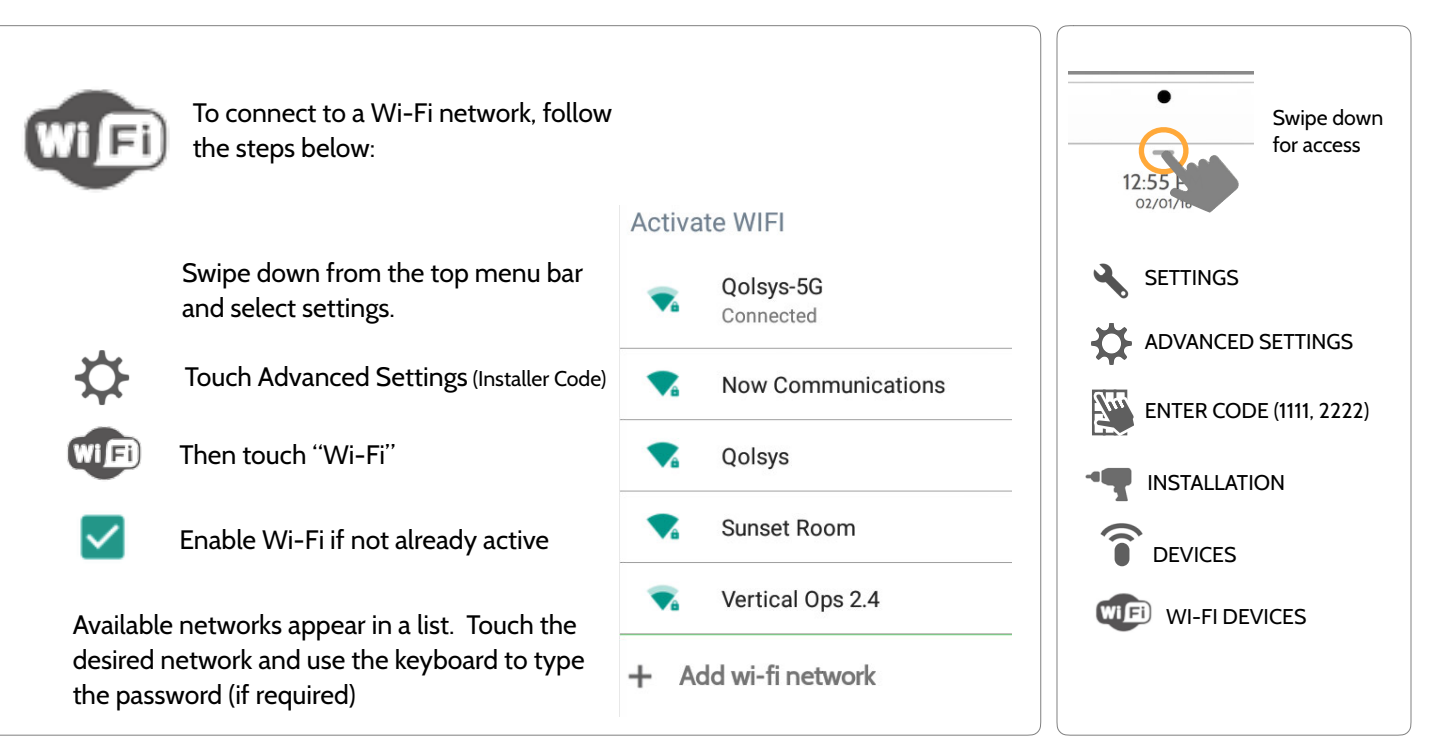

**QOLSYS CONFIDENTIAL AND PROPRIETARY PAGE 59 OF 129**

#### **QOLSYS CONFIDENTIAL AND PROPRIETARY PAGE 60 OF 129**

to broadcast.

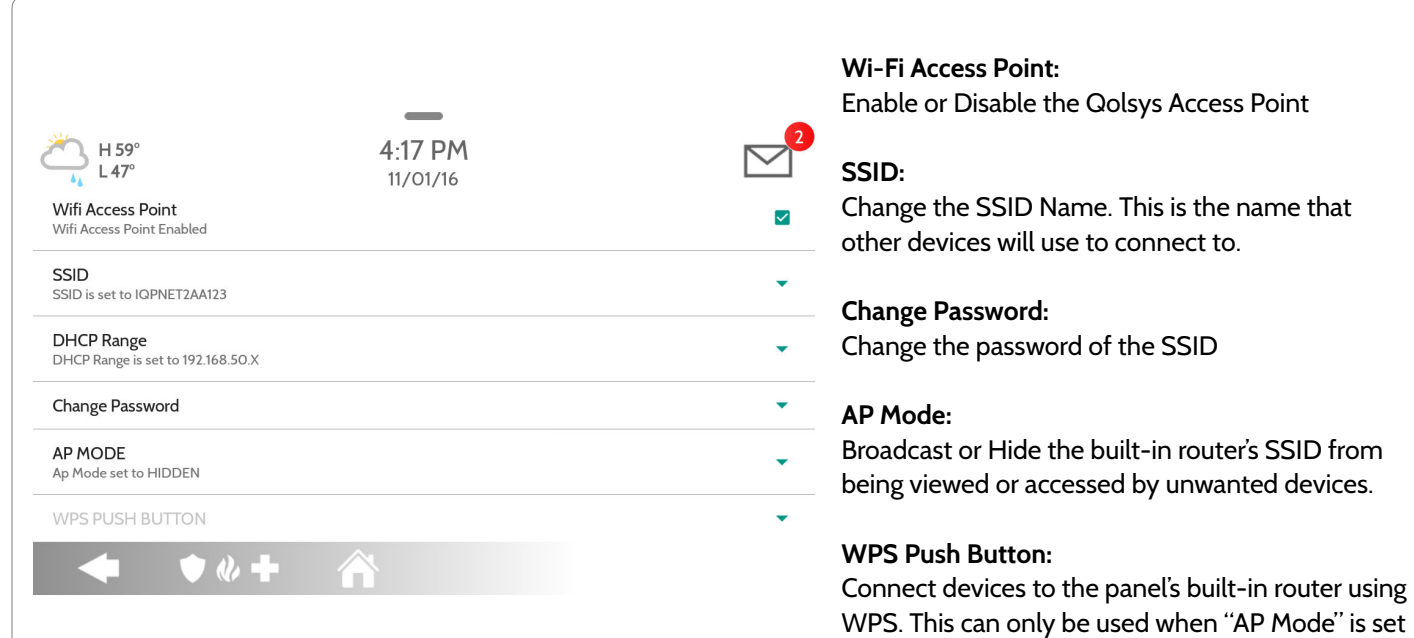

## **ACCESS POINT SETTINGS**

**Delsys** 

# WI-FI DEVICES

#### **QOLSYS CONFIDENTIAL AND PROPRIETARY PAGE 61 OF 129**

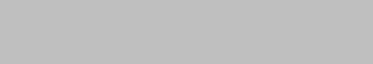

## **ACCESS POINT CONNECTED DEVICES**

WI-FI DEVICES

4:41 PM H 59°  $47^\circ$  $11/01/16$ View the IP address, Mac CONNECTED address and connected **ACTIONS** N<sub>O</sub> **MAC ADDRESS IP ADDRESS** TIME(MM:DD:HH:MM) duration of each Wi-Fi client  $\mathbf{1}$ 00:02:d1:42:19:48 192.168.50.80 00:00:00:04  $\Box$ connected to the panel's built in router. Select "Actions" to then remove a device that has been associated with the panel. You must remove saved network information from the device otherwise it will reconnect to the panel.  $\bullet$   $\bullet$   $\bullet$ 

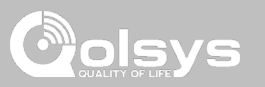

**QOLSYS CONFIDENTIAL AND PROPRIETARY PAGE 62 OF 129**

## WI-FI DEVICES

## **IQ REMOTE DEVICES**

 $\bullet$   $\theta$   $+$ 

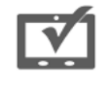

 $LO<sup>o</sup>$ 

### **IQ Remote Devices**

 $4.25$  PM 06/09/17

Pair

Pair an IQ Remote Secondary Touchscreen to the panel whether it is connected to the customer's network or the panel's built in Access Point.

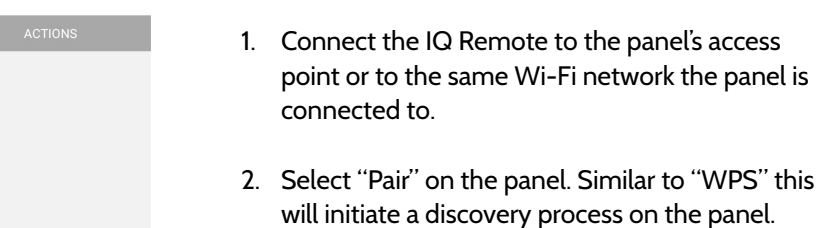

34:c3:d2:44:e6:43 192.168.50.80

- 3. Select "GO" on the IQ Remote. This will find the panel on the network and connect to it.
- 4. The remote device will show that it is active on the list. You can Delete, Edit or Ping the device after it is paired to the panel.

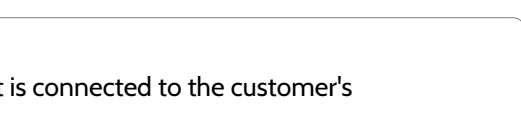

Active

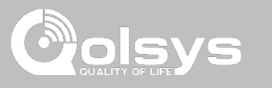

 $\hat{=}$ 

**PING** 

#### **QOLSYS CONFIDENTIAL AND PROPRIETARY PAGE 63 OF 129**

## DEVICES

## **Z-WAVE DEVICES**

Add, Edit, Clear and Remove Z-Wave Devices.

**Add Device**  Pair new devices

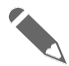

**Edit Device**  Make changes to existing devices

**Z-Wave Devices**

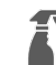

### **Clear Device**

Clears or resets the memory of a Z-Wave device. (Requires you touch the "Pair" button on the device)

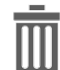

#### **Delete Failed Device**

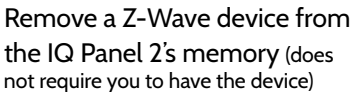

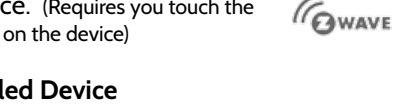

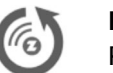

### **Replace Failed Node**

Replace a failed device keeping the same Node ID.

#### **Remove All Devices** Delete all Z-Wave devices from the IQ Panel 2's memory

### **Association**

Manually change Z-Wave associations for specific devices.

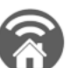

### **Set As SIS**

Static Update Controller (SUC) ID Server. When the IQ Panel is set as a SIS this allows for secondary controllers included in the network to have the ability to add/remove devices.

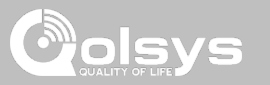

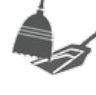

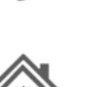

### **Z-Wave Settings**

Configure device limits and other Z-Wave settings.

# **Network Wide Inclusion (NWI)**

Include Multiple Z-Wave devices at the same time.

## Z-WAVE DEVICES

## **ADD DEVICE FIND IT**

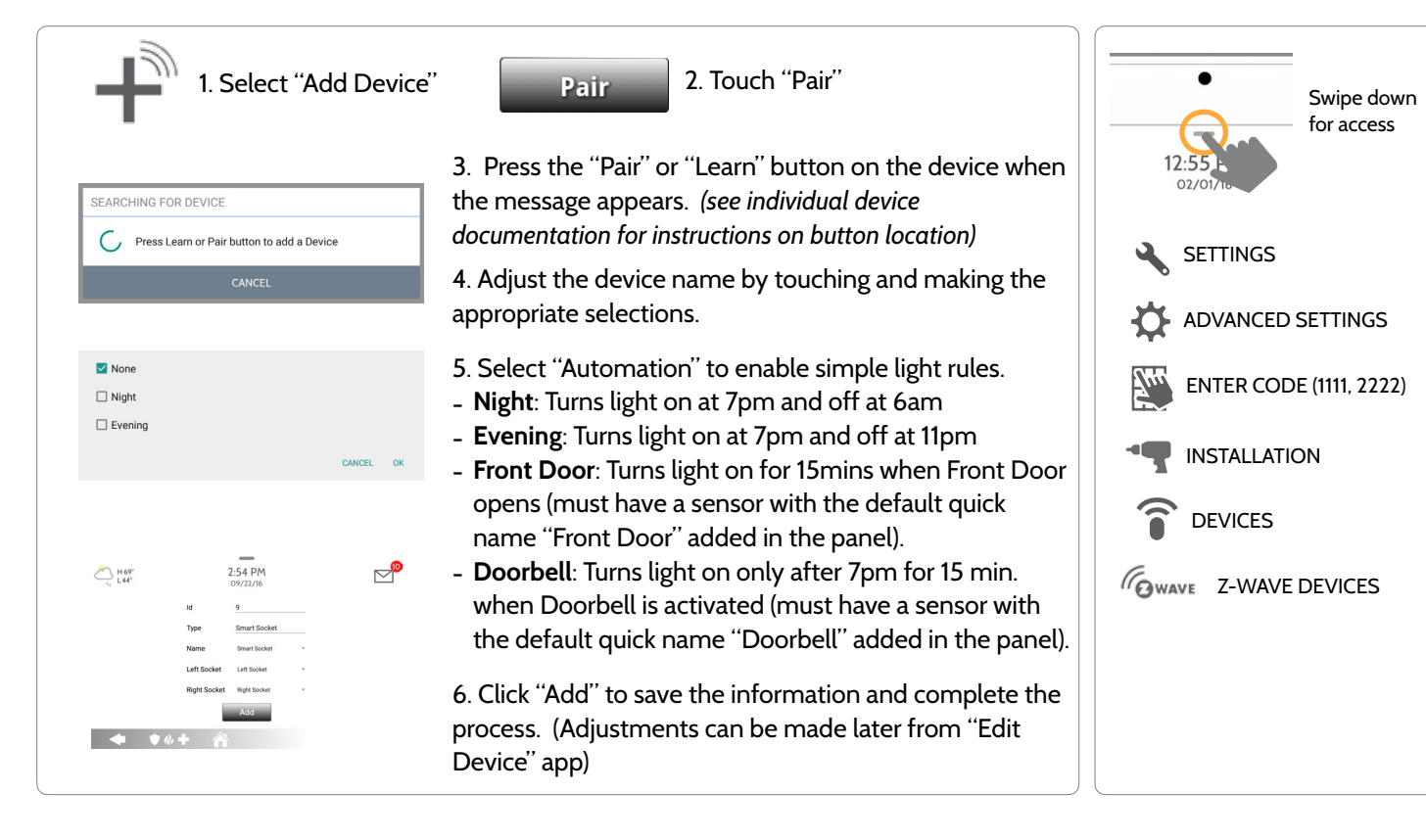

### or the IQ Panel 2. CLEAR DEVICE Panel returns to Z-Wave Device Press Learn button to clear a Device menu when **CANCEL** complete Touch Panel will start sending a Press "Clear Device" "Clear" signal "Pair" or "Learn" button on device\* *\*Note: each Z-Wave device is different, and not all devices have a hard button to pair or learn. Refer to your device's installation manual for specifics on pairing or learning.*

Clears Z-Wave device from a network, whether it was enrolled with another controller previously

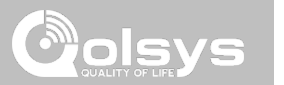

#### **QOLSYS CONFIDENTIAL AND PROPRIETARY PAGE 65 OF 129**

# Z-WAVE DEVICES

**CLEAR DEVICE**

#### **QOLSYS CONFIDENTIAL AND PROPRIETARY PAGE 66 OF 129**

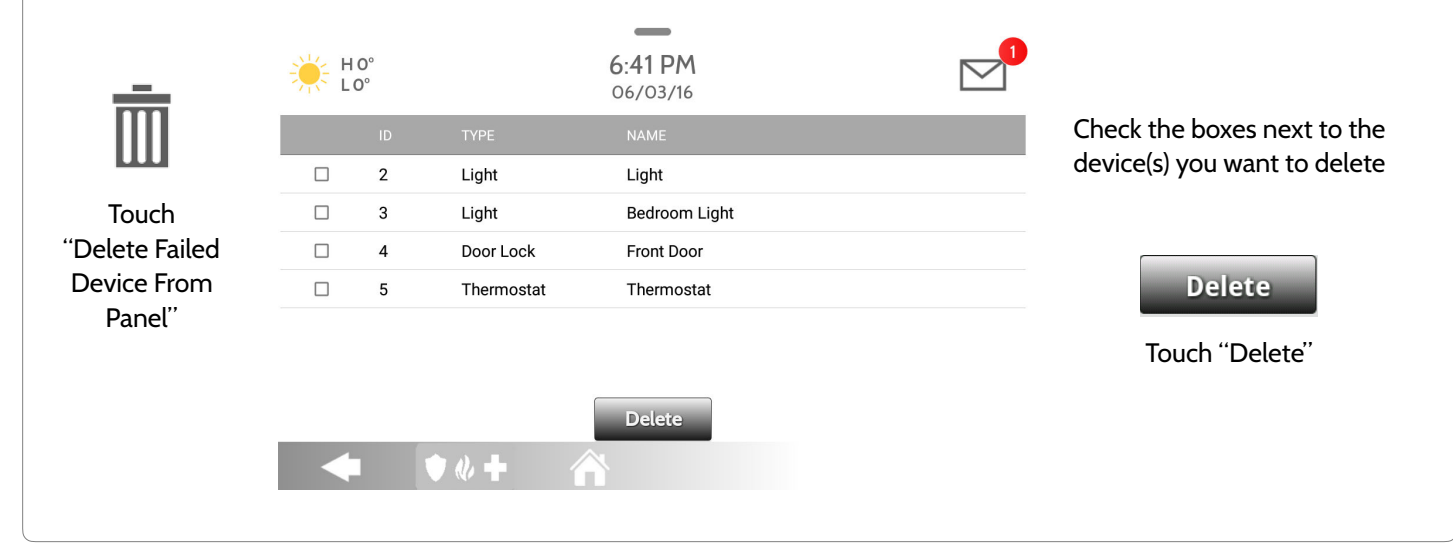

### Deletes Z-Wave device from the panel. This does not clear the device's memory. Before adding the device to another network see instructions on how to "Clear" a Z-Wave device. Only allows a Node ID to be deleted if it has failed and is no longer communicating.

**DELETE FAILED DEVICE**

Z-WAVE DEVICES

 $\overline{\mathbb{m}}$ 

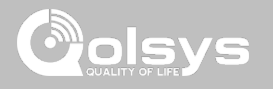

**QOLSYS CONFIDENTIAL AND PROPRIETARY PAGE 67 OF 129**

## Z-WAVE DEVICES

## **REMOVE ALL DEVICES**

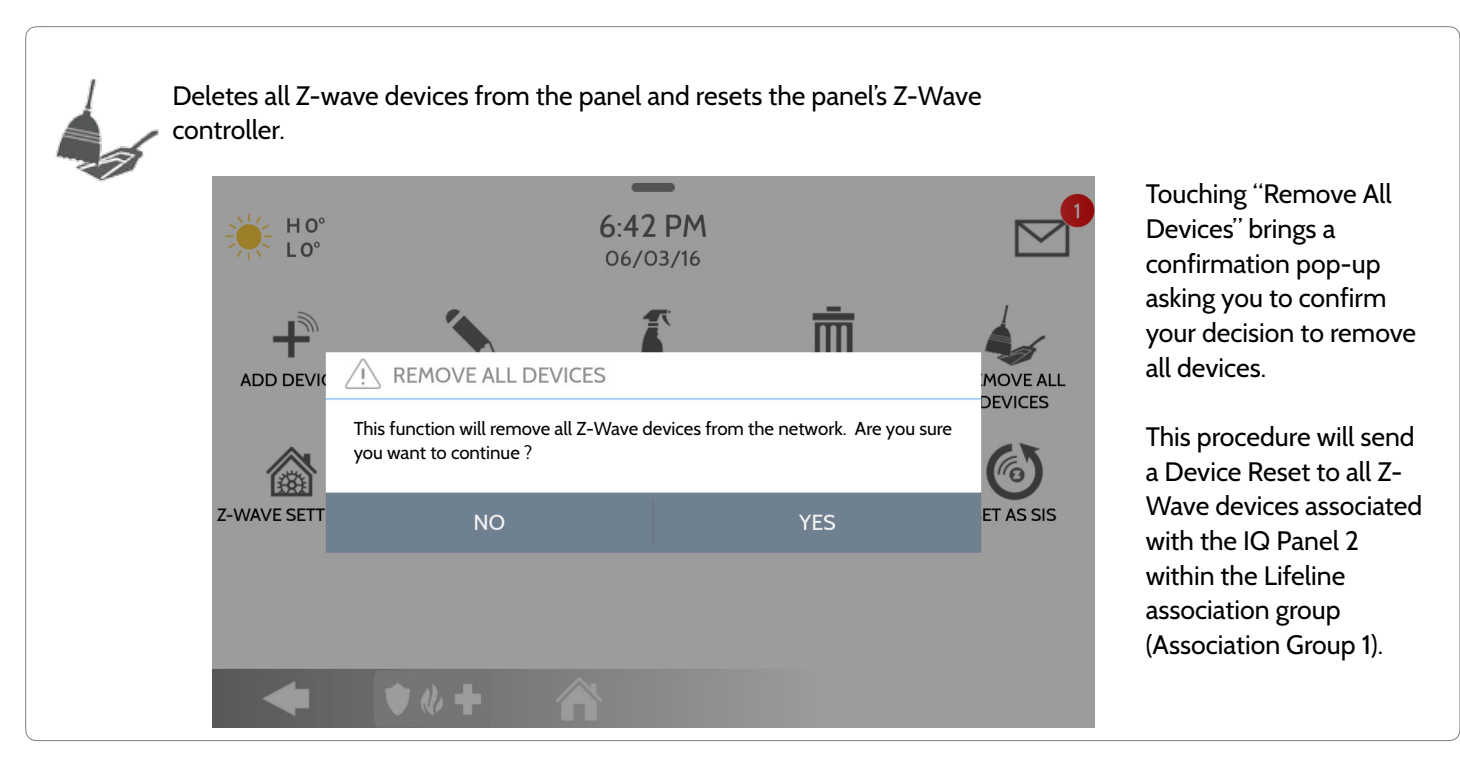

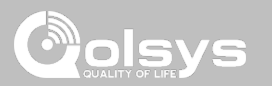

## Z-WAVE DEVICES

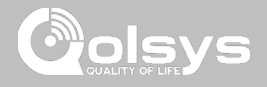

## **Z-WAVE SETTINGS FIND IT**

Z-Wave Settings allow an installer to set a maximum number of Z-Wave devices allowed on the IQ Panel 2 in all categories and to control other Z-Wave settings.

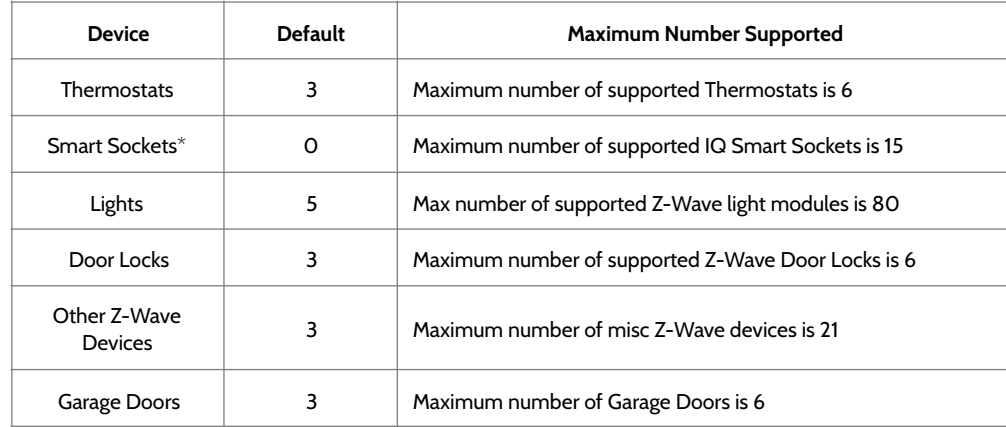

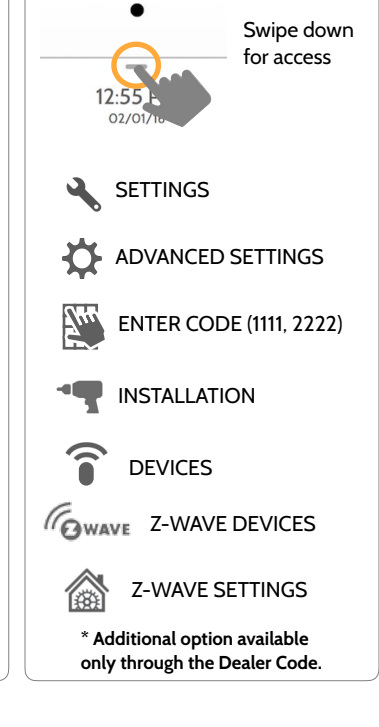

*Note: This feature has not been evaluated by UL/cUL. This is a supplementary functionality that will not interfere with the minimum mandatory operation of the life safety and burglary protection of the alarm system control unit. UL Note: Additional Z-Wave devices other than what has been indicated as maximum limits have not been evaluated by UL/cUL.*

> **QOLSYS CONFIDENTIAL AND PROPRIETARY PAGE 68 OF 129**

Z-WAVE DEVICES

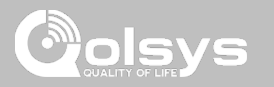

## **Z-WAVE SETTINGS**

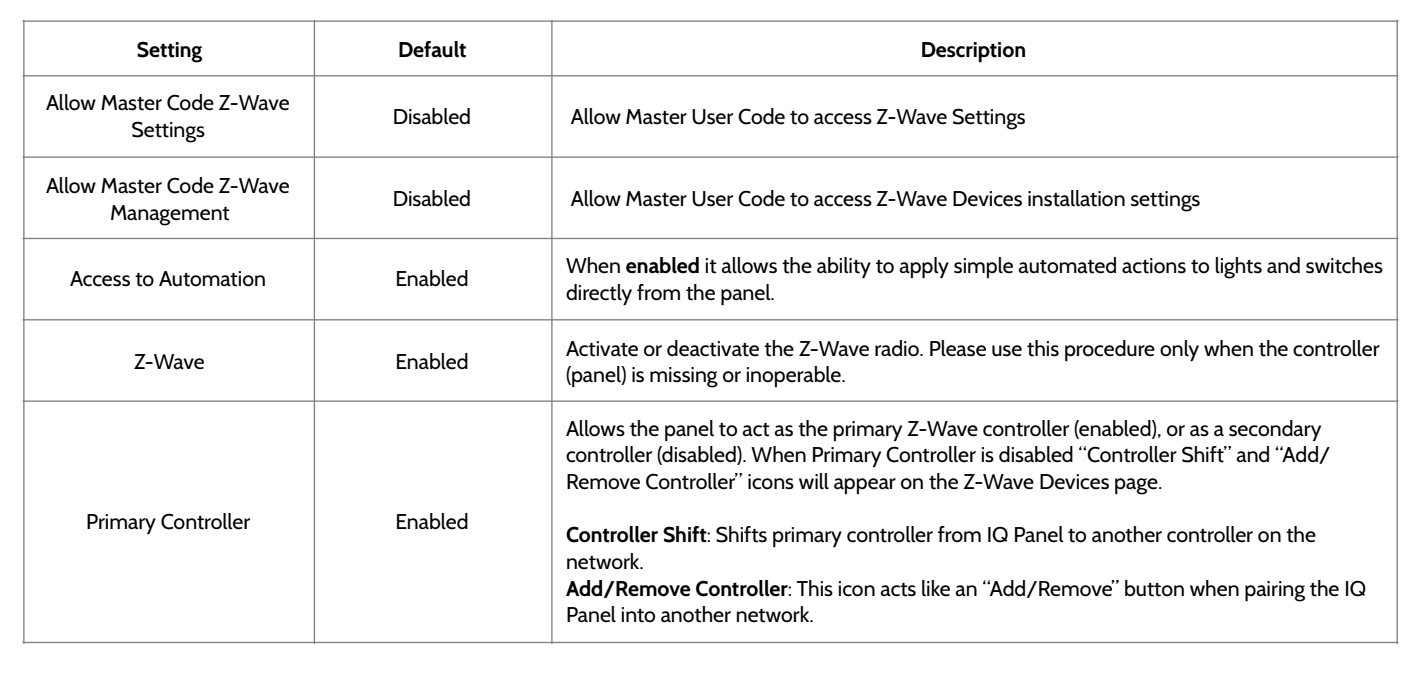

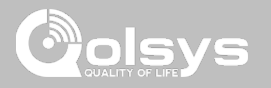

## **NWI (Network Wide Inclusion)**

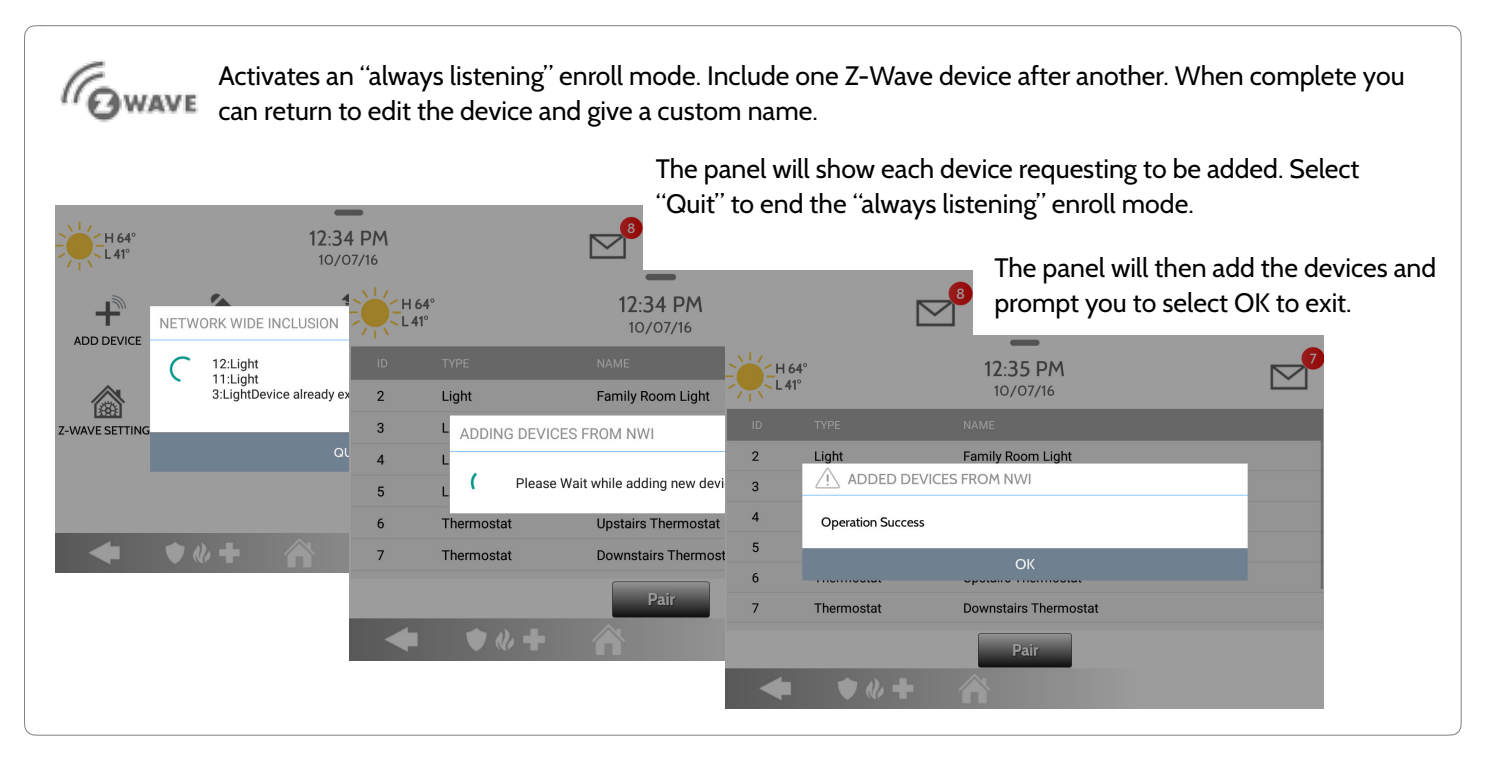

**QOLSYS CONFIDENTIAL AND PROPRIETARY PAGE 70 OF 129**

# Z-WAVE DEVICES

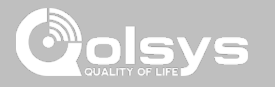

## **ASSOCIATION**

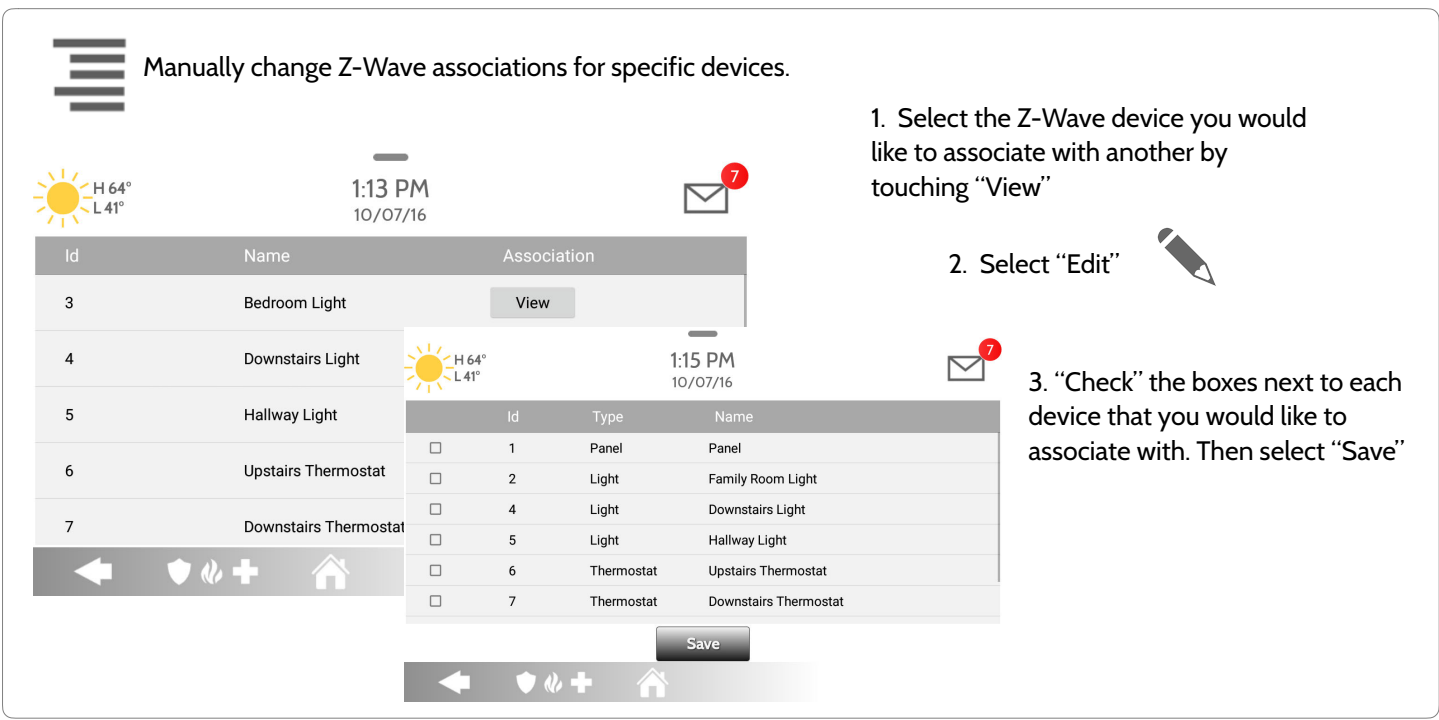

**QOLSYS CONFIDENTIAL AND PROPRIETARY PAGE 71 OF 129**

## **DEVICES**

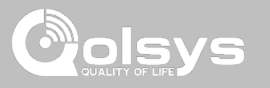

## **BLUETOOTH DEVICES FIND IT**

**Edit Device** 

**Delete Device**

device

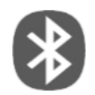

#### **Bluetooth Devices**  Add, Edit, Delete and Configure Bluetooth Device settings

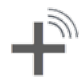

 $\bar{\overline{\mathbb{m}}}$ 

**Add Device**  Pair new Bluetooth devices

Make changes to existing Bluetooth devices.

Delete a paired Bluetooth

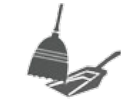

**Remove All Devices** Removes all paired Bluetooth devices at once.

**Settings**

Toggle Bluetooth on/off, adjust Bluetooth disarm settings and change Bluetooth disarm timeout (1,5,10,20 & 30mins).

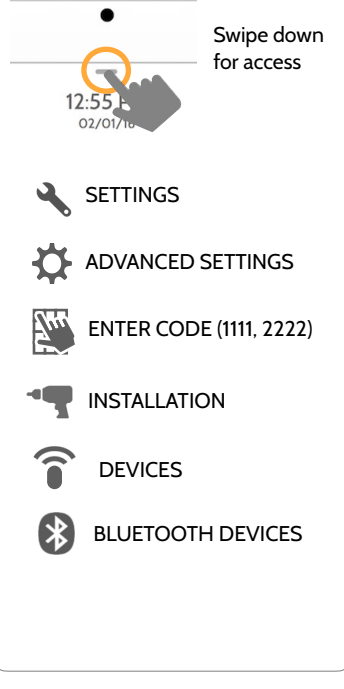

#### **QOLSYS CONFIDENTIAL AND PROPRIETARY PAGE 72 OF 129**
#### BLUETOOTH DEVICES

#### **ADD DEVICE**

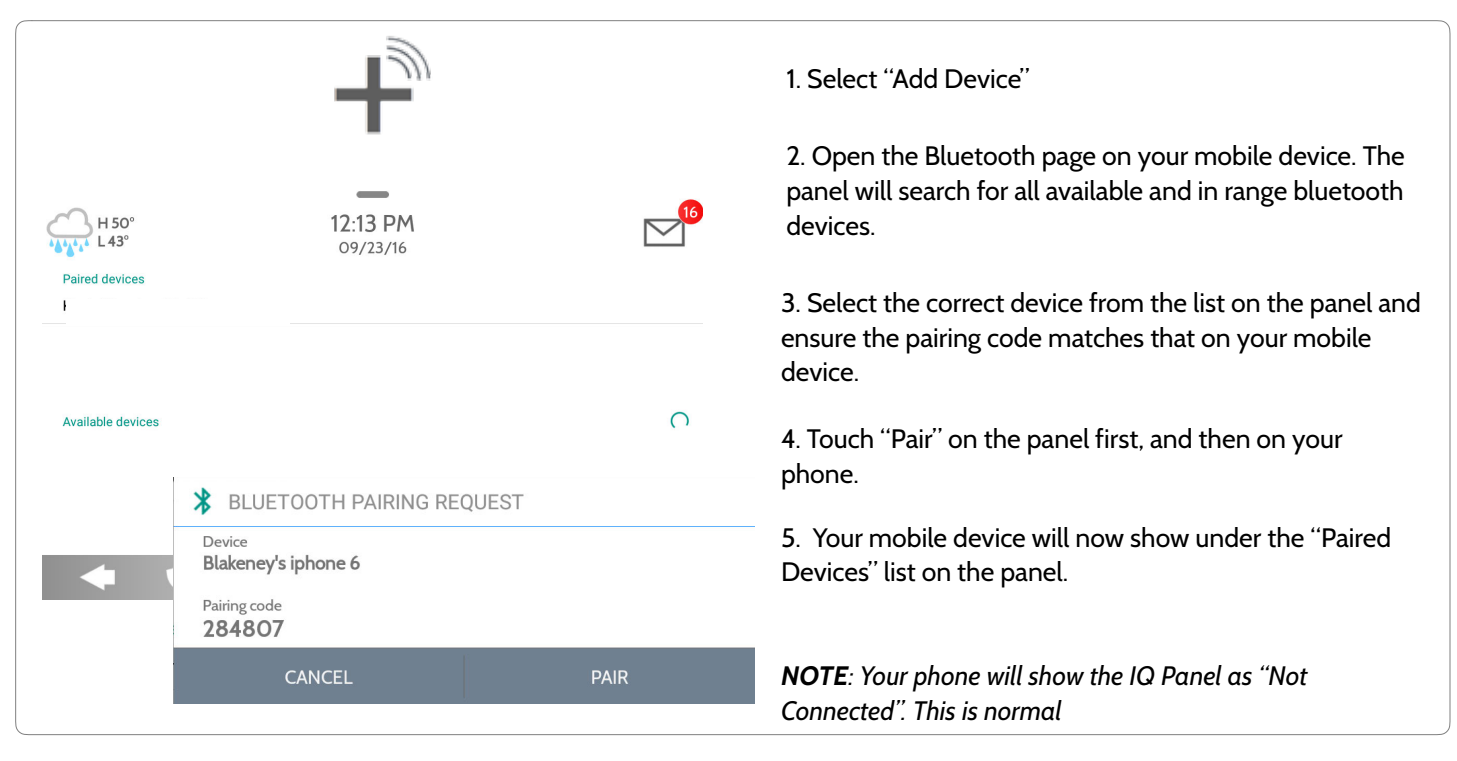

**QOLSYS CONFIDENTIAL AND PROPRIETARY PAGE 73 OF 129**

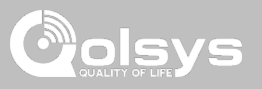

**QOLSYS CONFIDENTIAL AND PROPRIETARY PAGE 74 OF 129**

## BLUETOOTH DEVICES

#### **EDIT DEVICE**

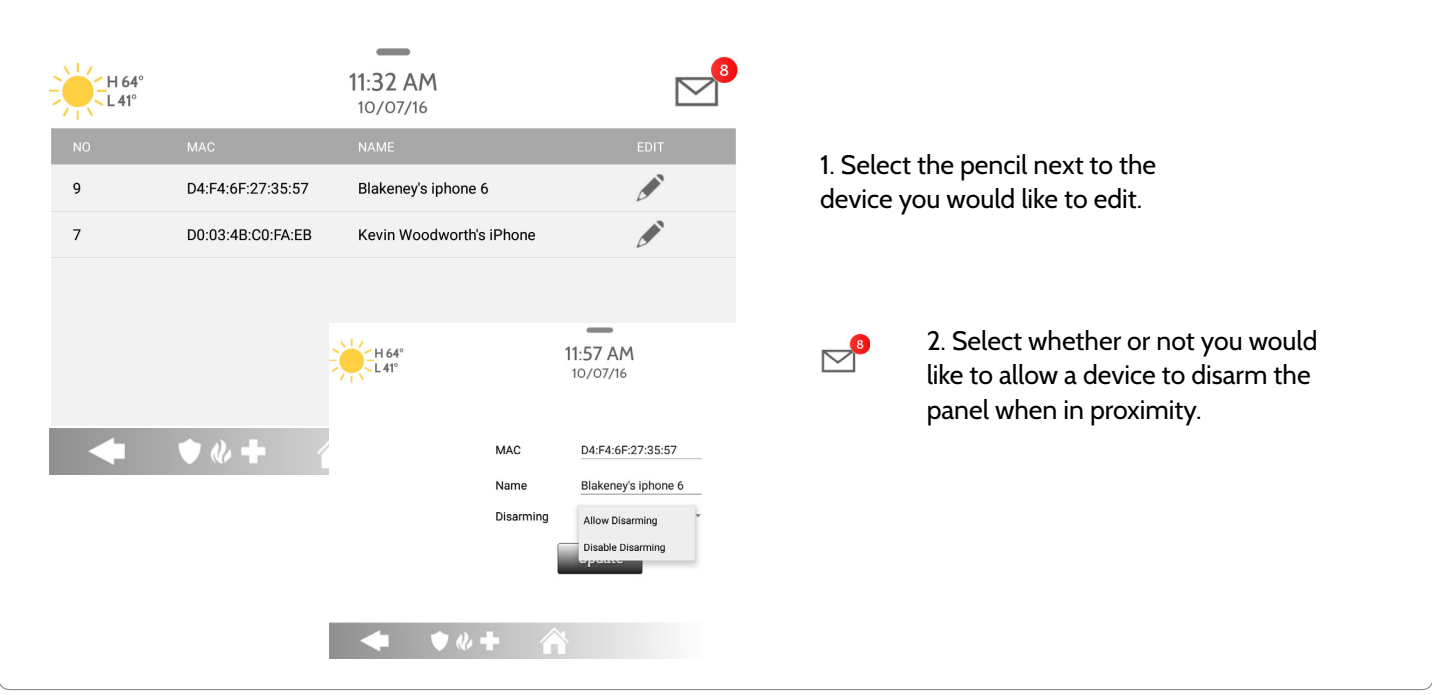

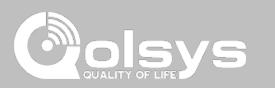

**QOLSYS CONFIDENTIAL AND PROPRIETARY PAGE 75 OF 129**

#### **DELETE DEVICE** 11:59 AM 1. Select the check box next to the  $H_64^\circ$ 10/07/16 device you would like to delete. M D4:F4:6F:27:35:57 Disconnected Blakeney's iphone 6  $\Box$ D0:03:4B:C0:FA:EB Connected Kevin Woodworth's iPhone the page.-12:00 PM  $L41$ 10/07/16

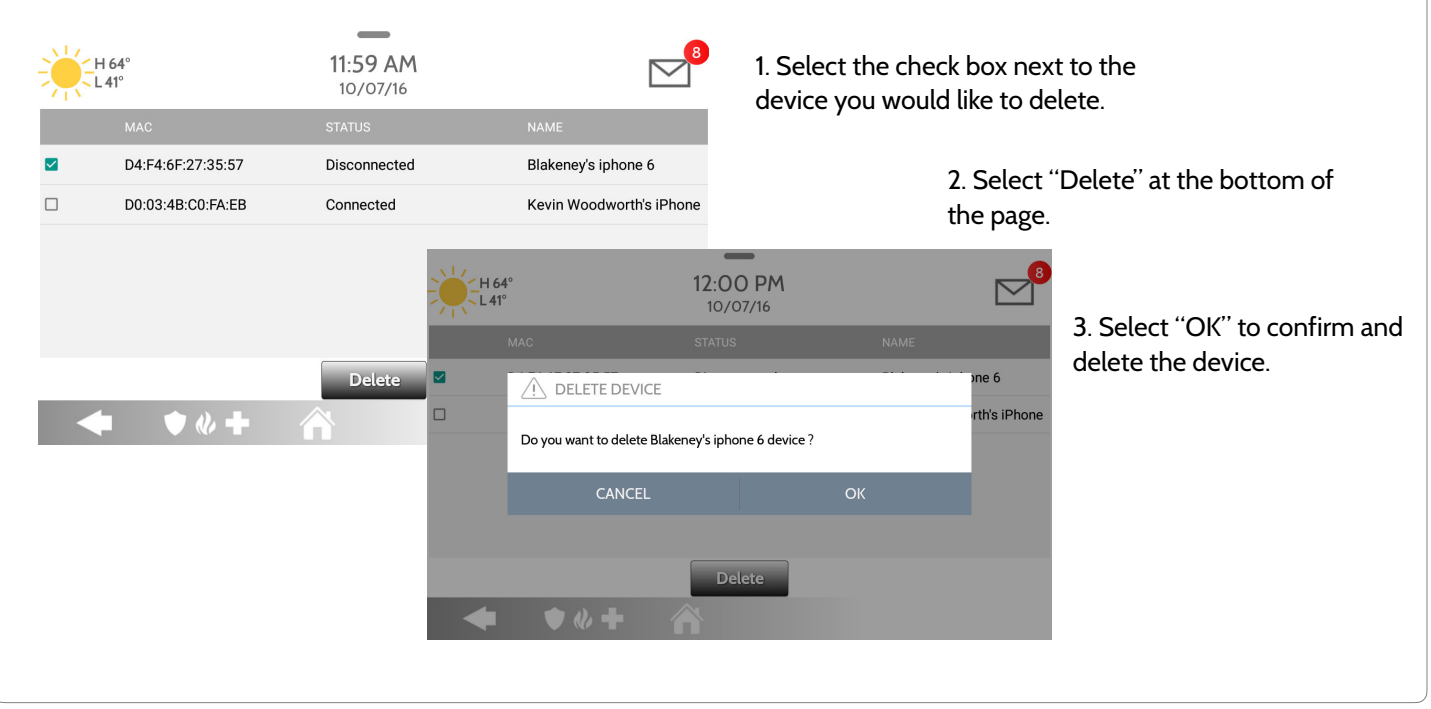

## BLUETOOTH DEVICES

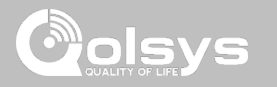

**QOLSYS CONFIDENTIAL AND PROPRIETARY PAGE 76 OF 129**

## BLUETOOTH DEVICES

**REMOVE ALL DEVICES**

## $\overline{\phantom{a}}$ 11:35 AM  $164$ 10/07/16 REMOVE ALL BLUETOOTH DEVICES **ADD DEVI FTTINGS** This function will remove all pairied bluetooth devices from panel. Are you sure you want to continue? **CANCEL** OK  $\bullet$   $\&$   $\bullet$

To delete and remove all enrolled Bluetooth devices at once, select "Remove All Devices".

Next select "OK" to confirm you would like to delete.

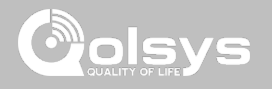

## BLUETOOTH DEVICES

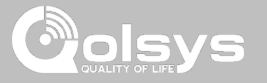

#### **SETTINGS**

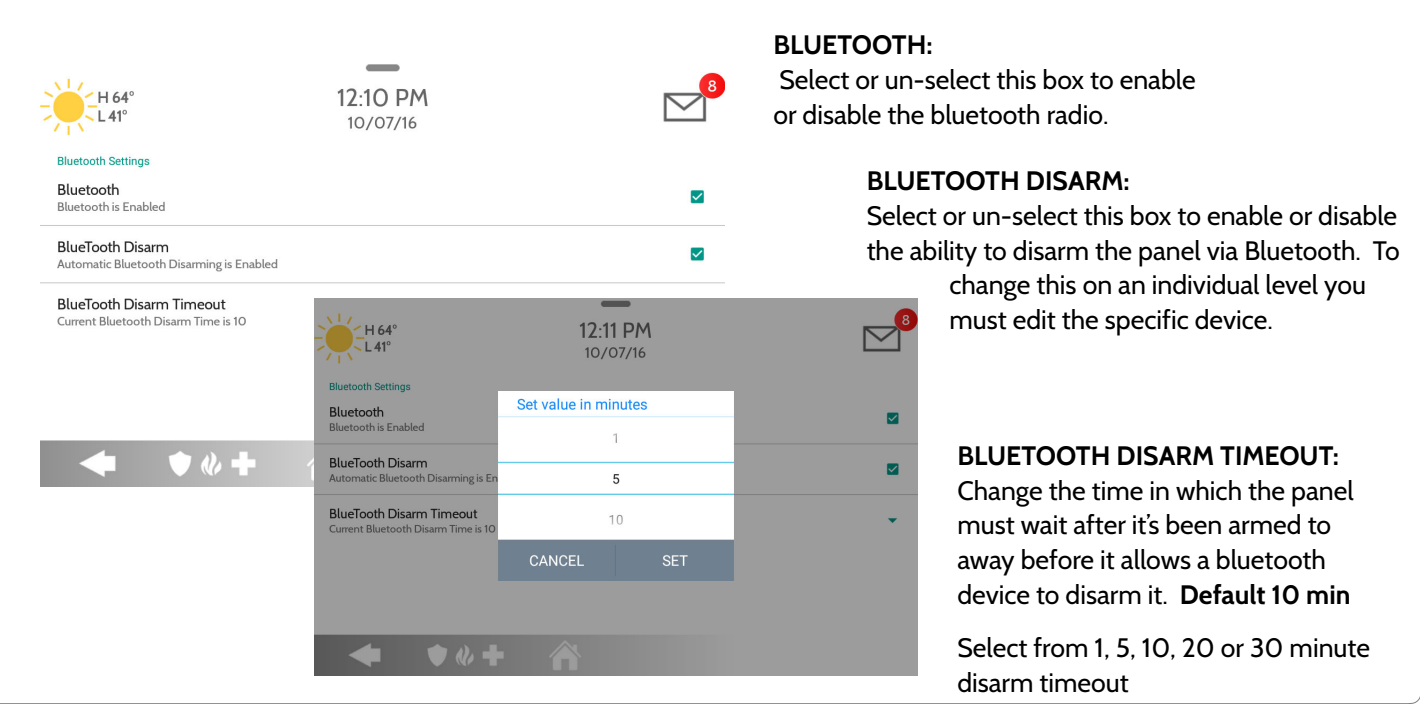

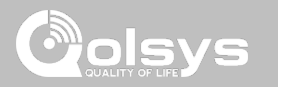

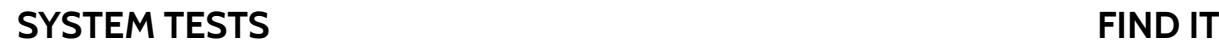

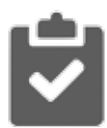

#### **System Tests**

There are several tests you can perform to ensure your system is working efficiently.

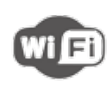

Ą.

#### **Wi-Fi Test**

**Sensor Test** 

**Cellular Test** 

Image Sensors

**Image Sensor Config**

Test the panel's connection to the wireless (Wi-Fi) network

Test the panel's communication with individual security sensors

Test the panel's connection to the cellular network and Alarm.com

Test the panel's connection to

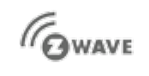

Test communication between devices and the panel. Rediscover network, counters, neighbor info and diagnostics.

**Z-Wave Tests**

**Wi-Fi Devices Test**  Held for future use.

**Panel Glass Break Test**  Test the panel's microphones to ensure proper sensitivity for built in Glass Break.

**QOLSYS CONFIDENTIAL AND PROPRIETARY PAGE 79 OF 129**

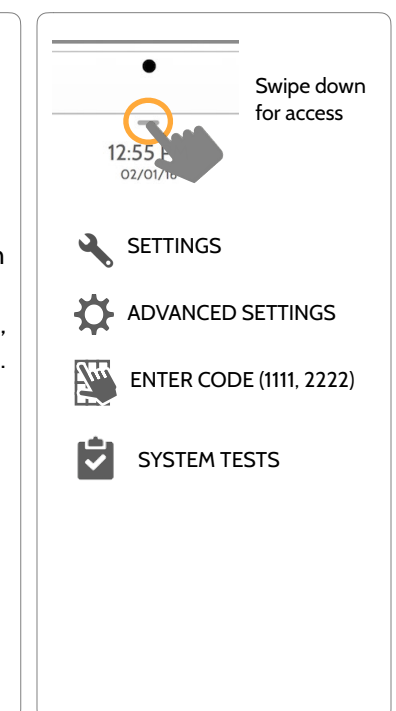

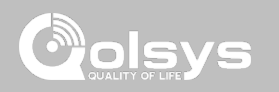

#### SYSTEM TESTS **ODSYS SYSTEM TESTS FIND IT** Swipe down **✓** for access **Dual Path Test Panel Test WEI** Lee Verifies the Wi-Fi path is Runs through a complete test  $02/0$ connecting to Alarm.com of the panel's running processes.  $\mathbf{A}$ SETTINGS **Daughter Cards Test** 登 ADVANCED SETTINGS Tests the integrity of the  $\vec{M}$ installed daughter cards. ENTER CODE (1111, 2222)Ĥ SYSTEM TESTS

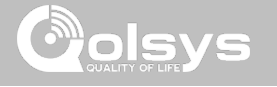

#### **WI-FI TEST FIND IT**

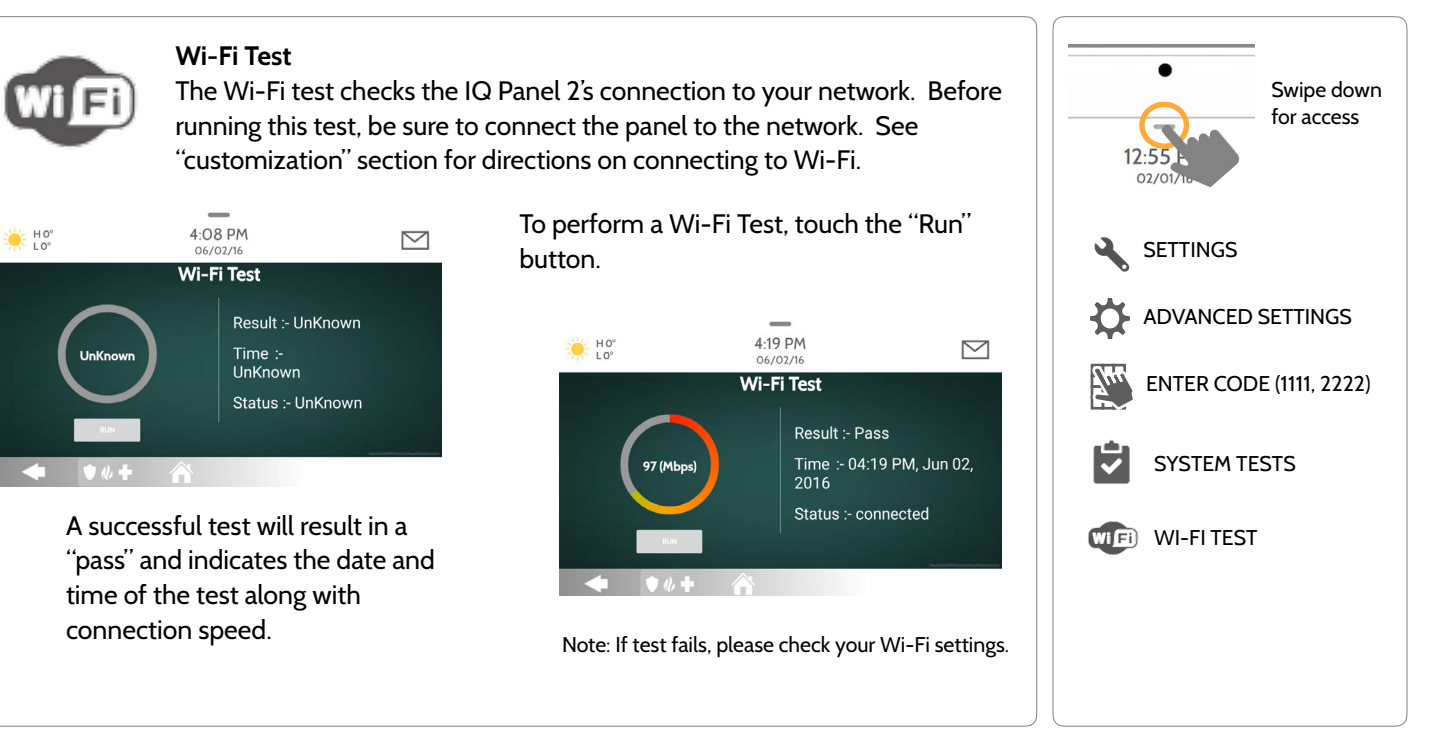

**QOLSYS CONFIDENTIAL AND PROPRIETARY PAGE 81 OF 129**

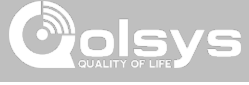

#### **SENSOR TEST FIND IT**

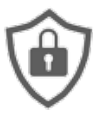

#### **Sensor Test**

The panel can test its connection and communication to the individual security sensors. Before running this test there must be at least one security sensor paired with the system.

Sensors connected to the panel will appear on the screen. The panel will detect open and close reports. **Please allow 10 secs between tests if tripping the same device more than** 

**once.** "Signal Source" relates to a sensor's frequency.

The panel will audibly report and display test results from "No Signal" to "Perfect", including how many packets were received.

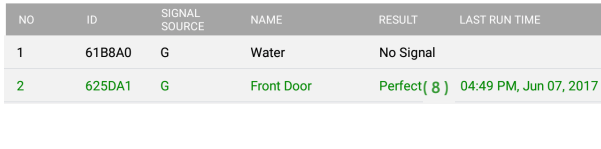

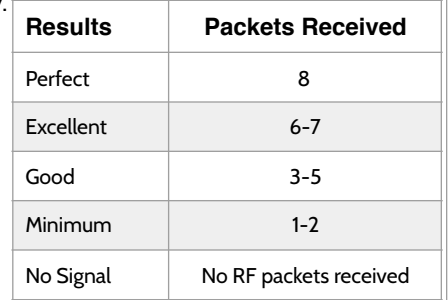

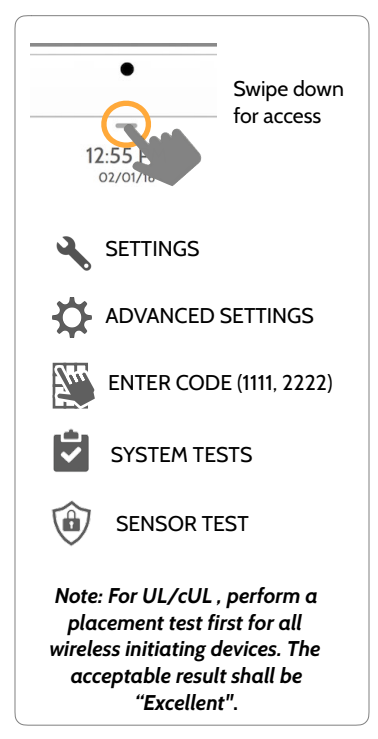

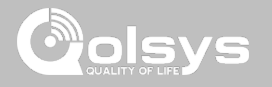

#### **CELLULAR TEST FIND IT**

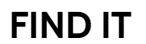

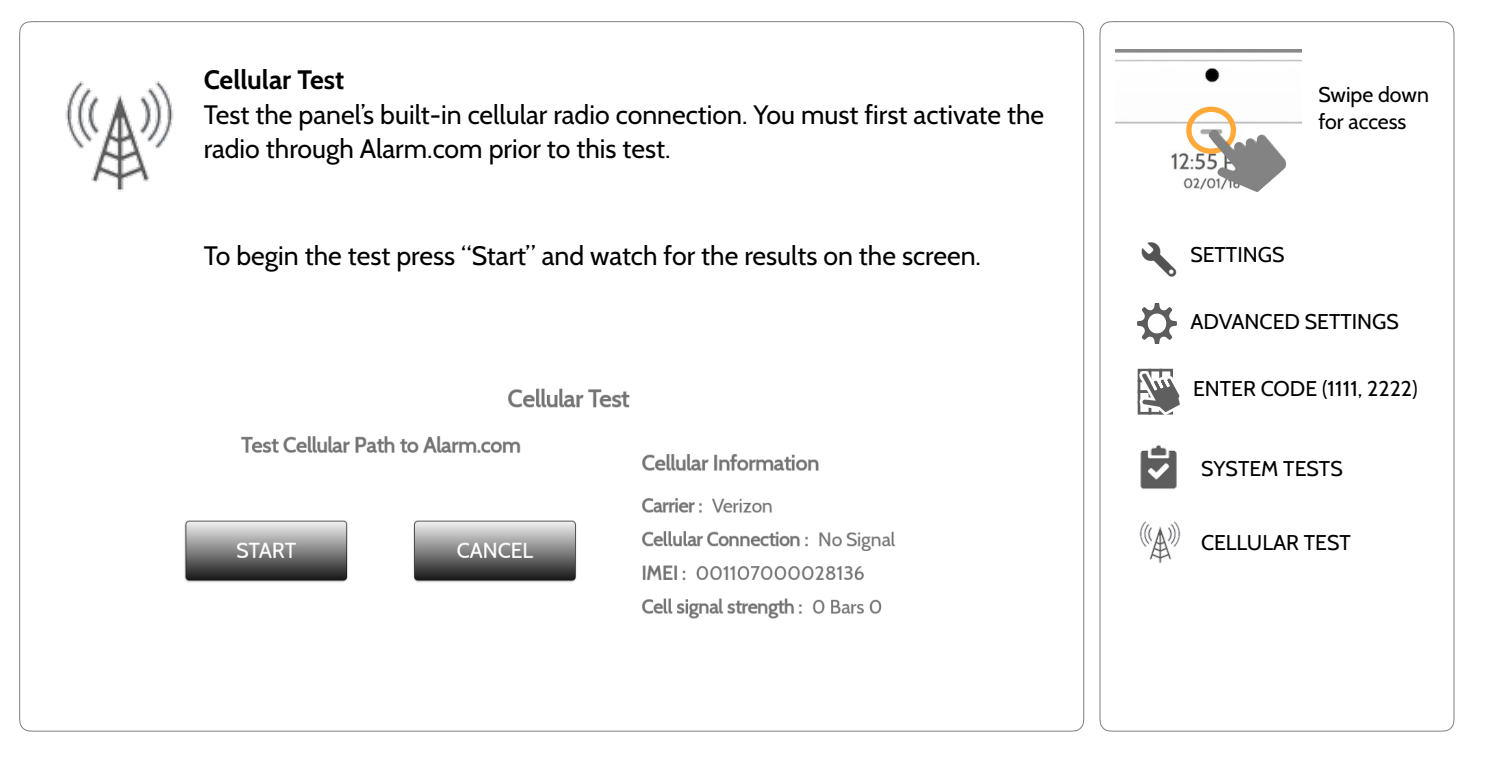

#### **QOLSYS CONFIDENTIAL AND PROPRIETARY PAGE 83 OF 129**

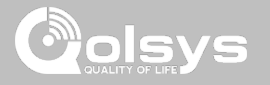

#### **IMAGE SENSOR CONFIG FIND IT**

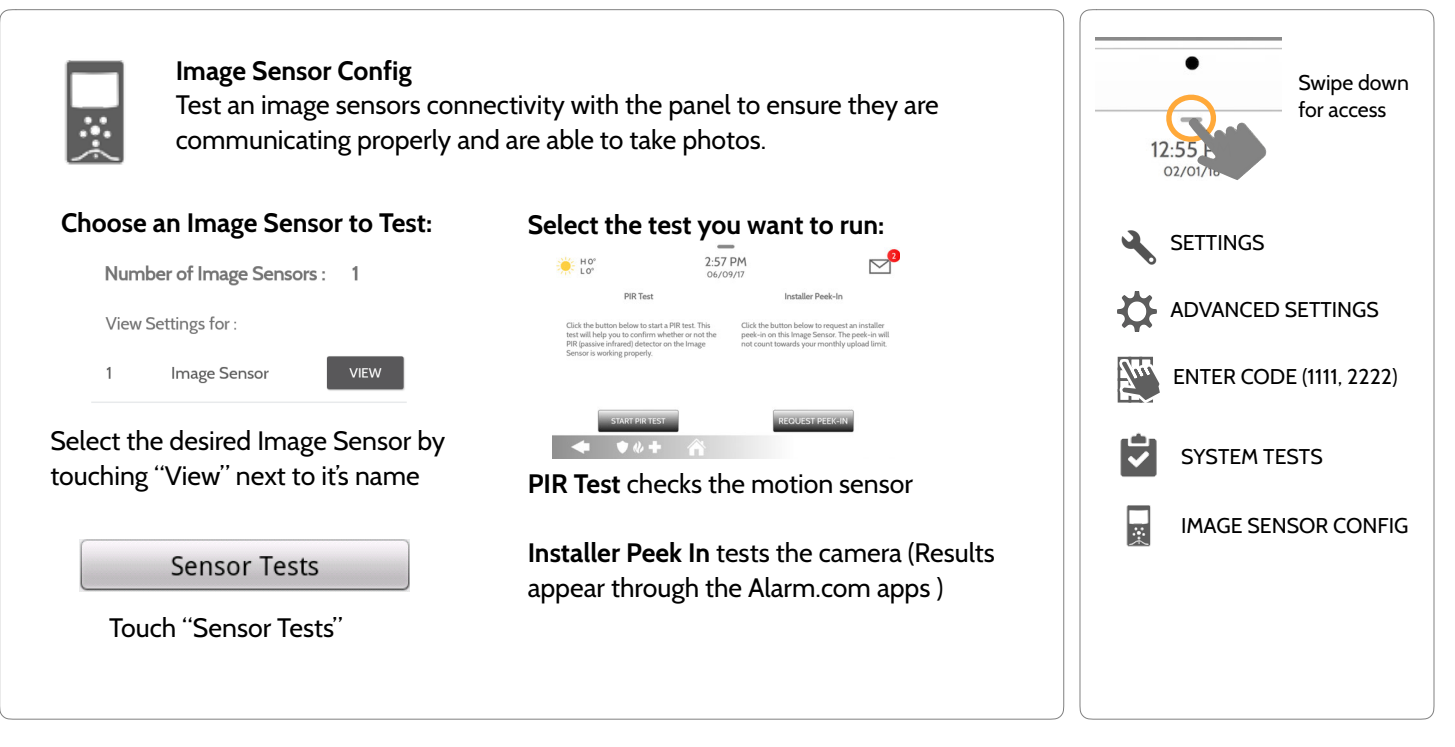

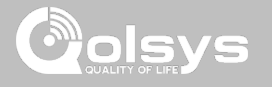

#### **Z-WAVE TESTS FIND IT**

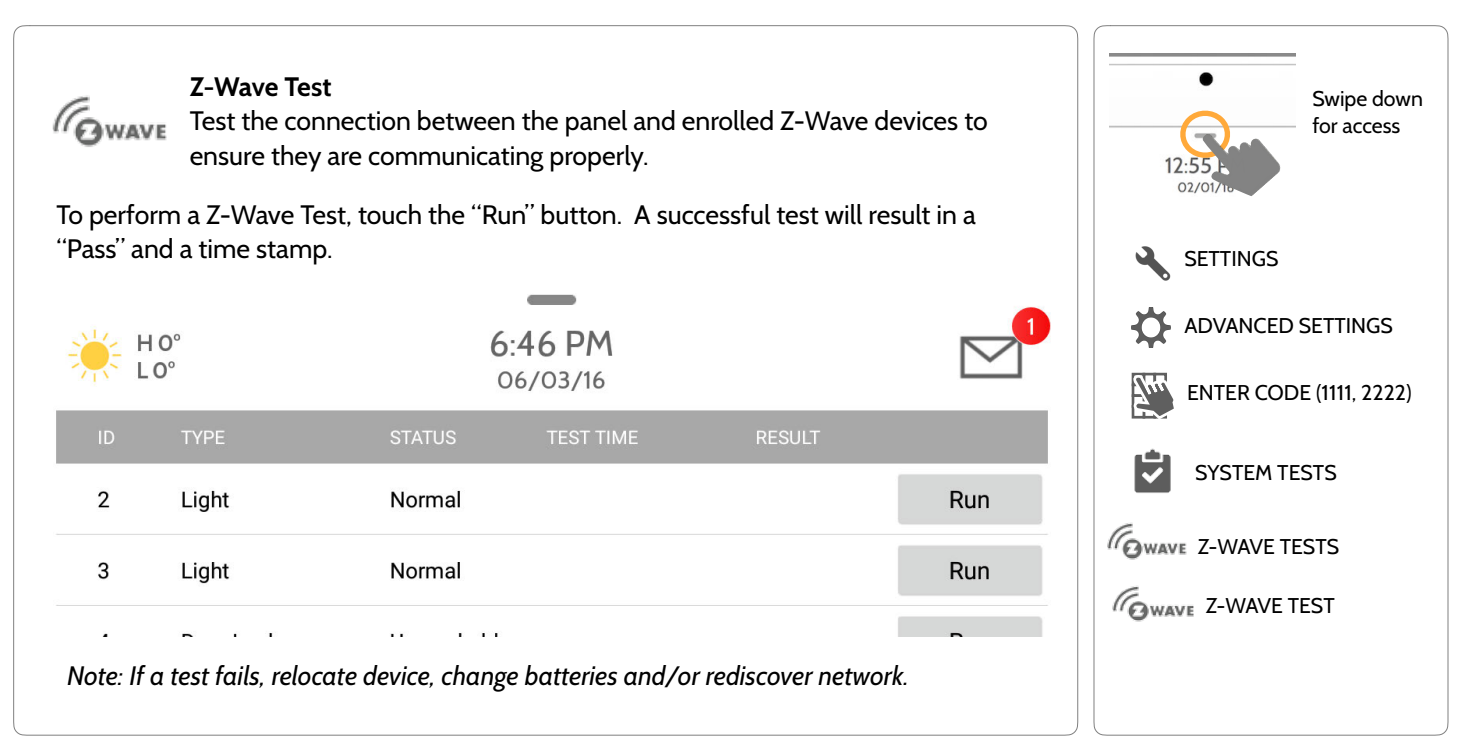

**QOLSYS CONFIDENTIAL AND PROPRIETARY PAGE 85 OF 129**

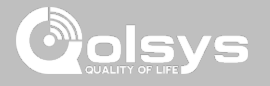

#### **Z-WAVE TESTS FIND IT**

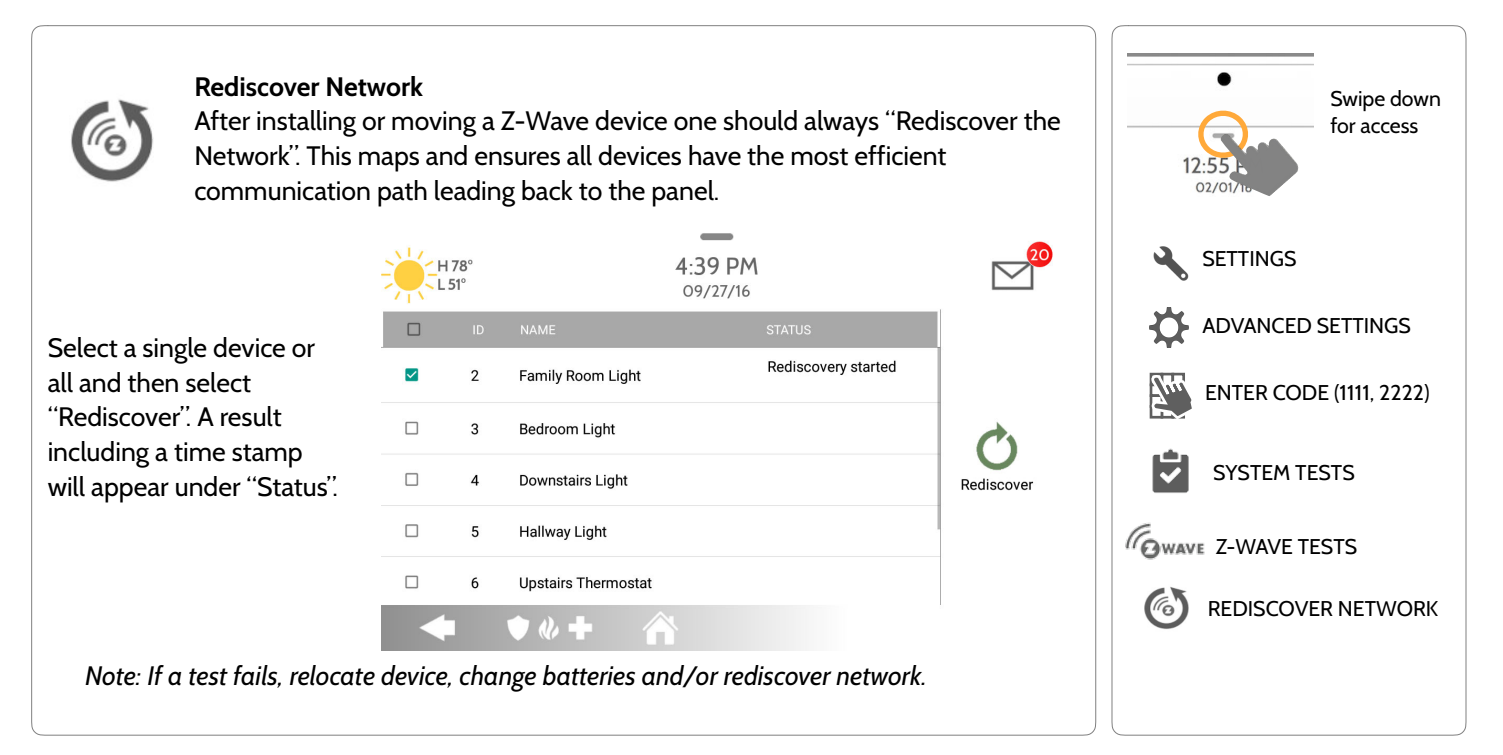

**QOLSYS CONFIDENTIAL AND PROPRIETARY PAGE 86 OF 129**

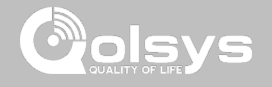

#### **Z-WAVE TESTS FIND IT**

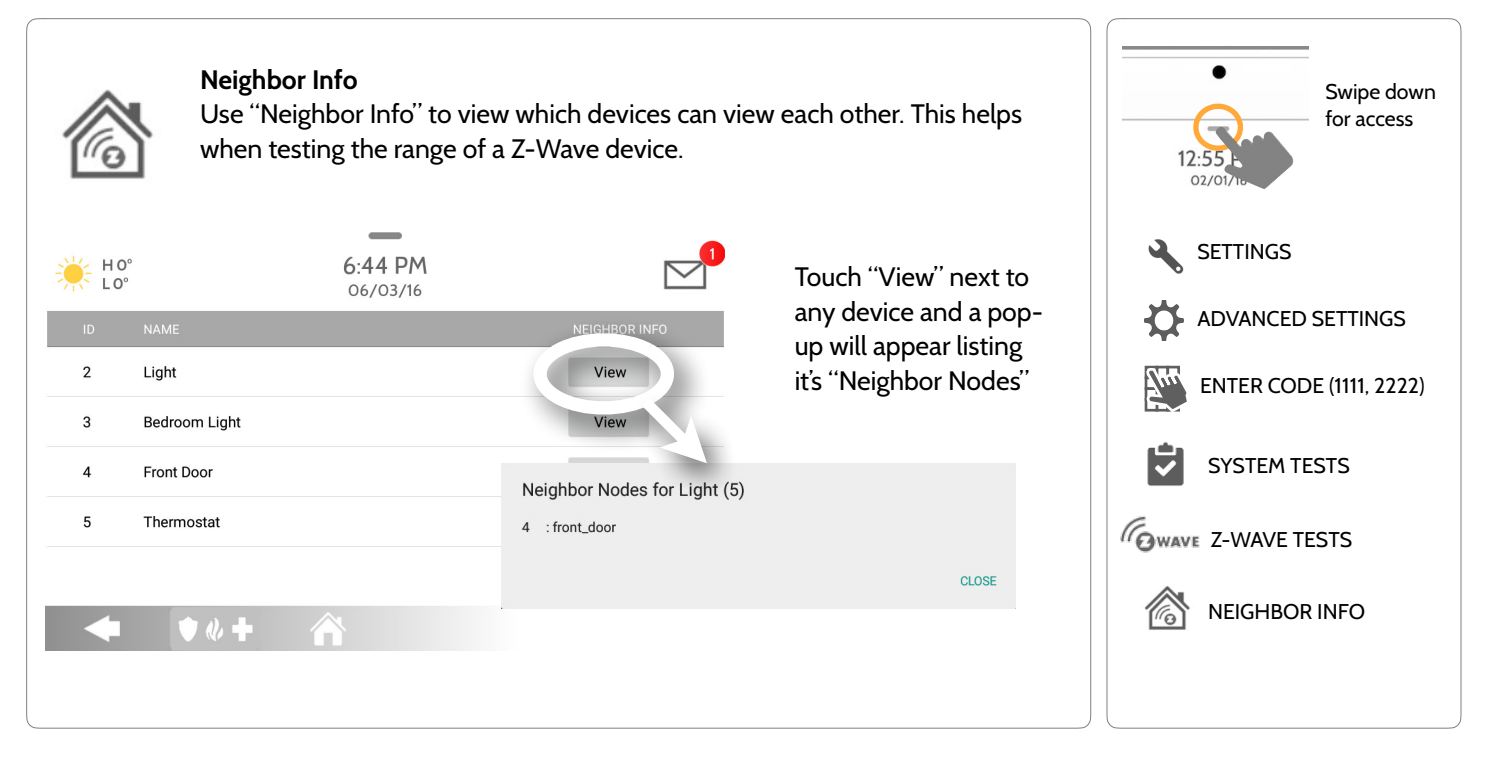

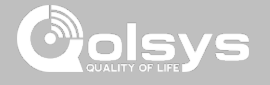

#### **Z-WAVE TESTS FIND IT**

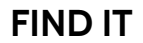

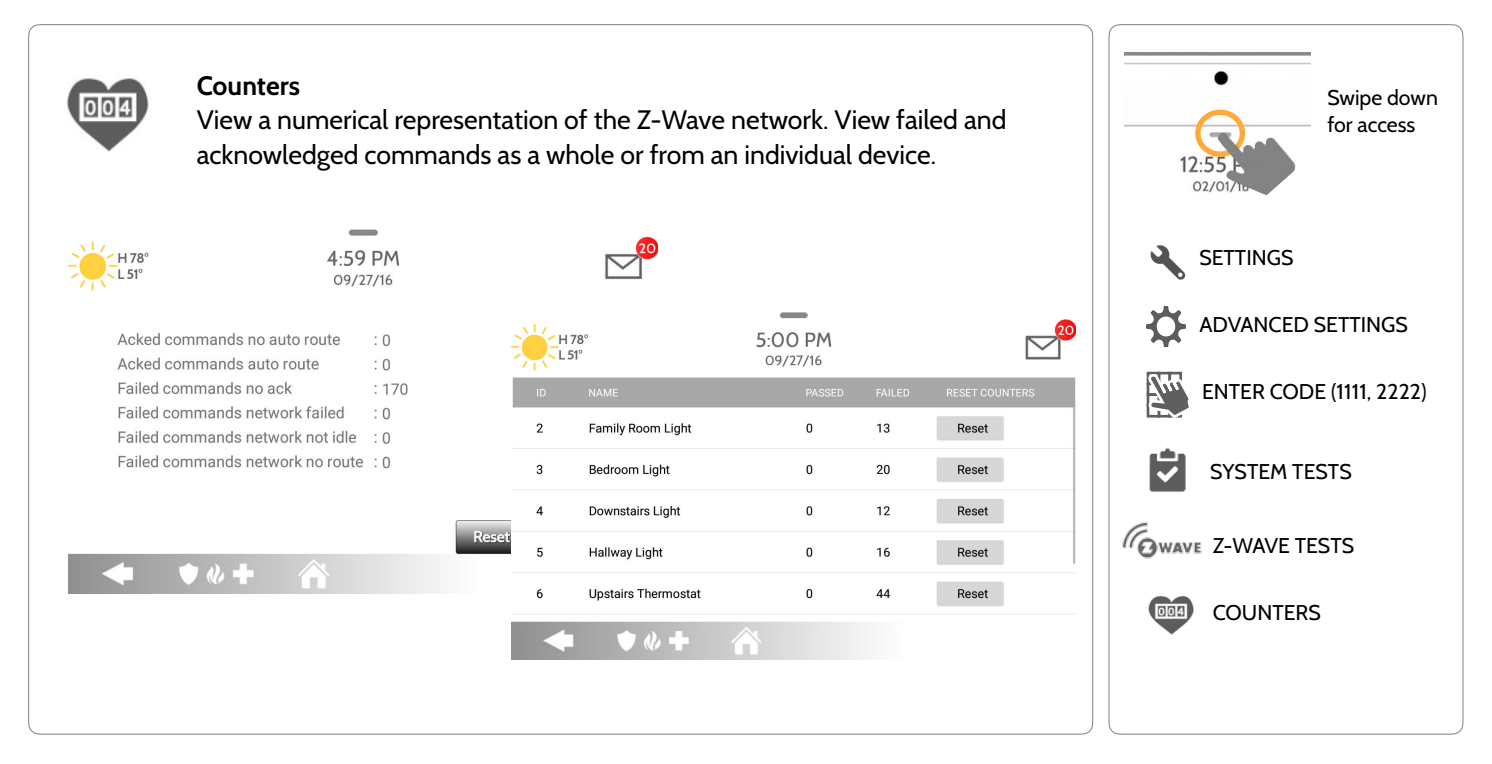

**QOLSYS CONFIDENTIAL AND PROPRIETARY PAGE 88 OF 129**

INSTALLATION

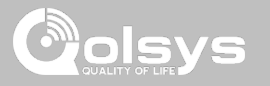

#### **Z-WAVE TESTS**

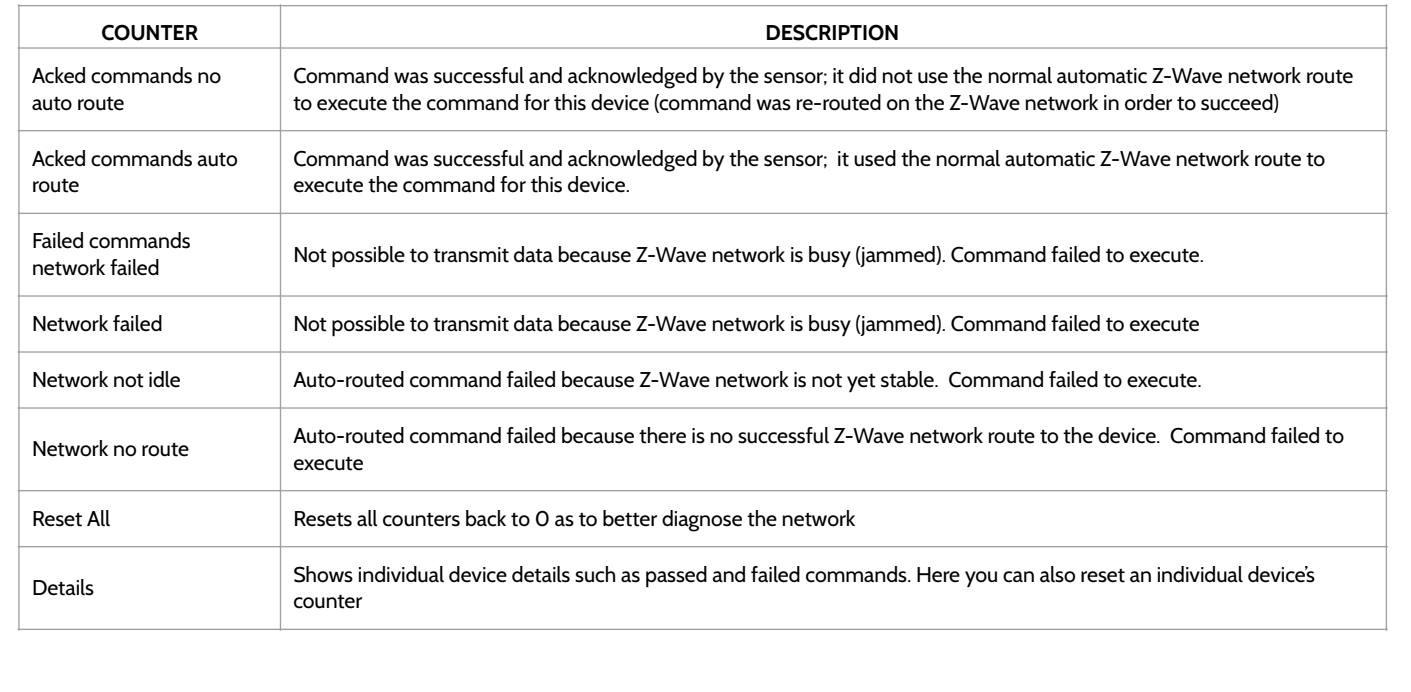

#### INSTALLATION

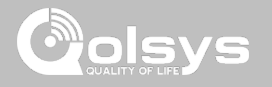

#### **Z-WAVE TESTS FIND IT**

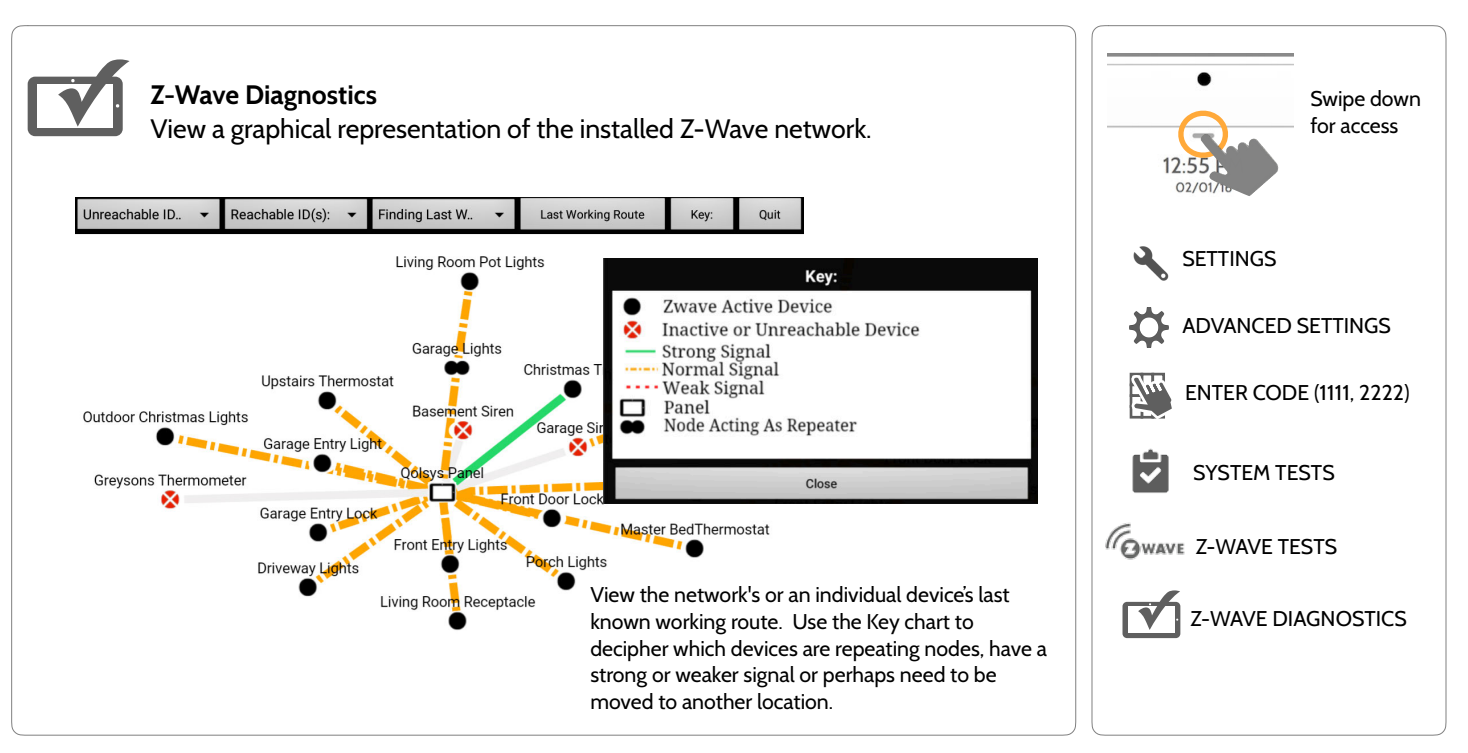

#### **QOLSYS CONFIDENTIAL AND PROPRIETARY PAGE 90 OF 129**

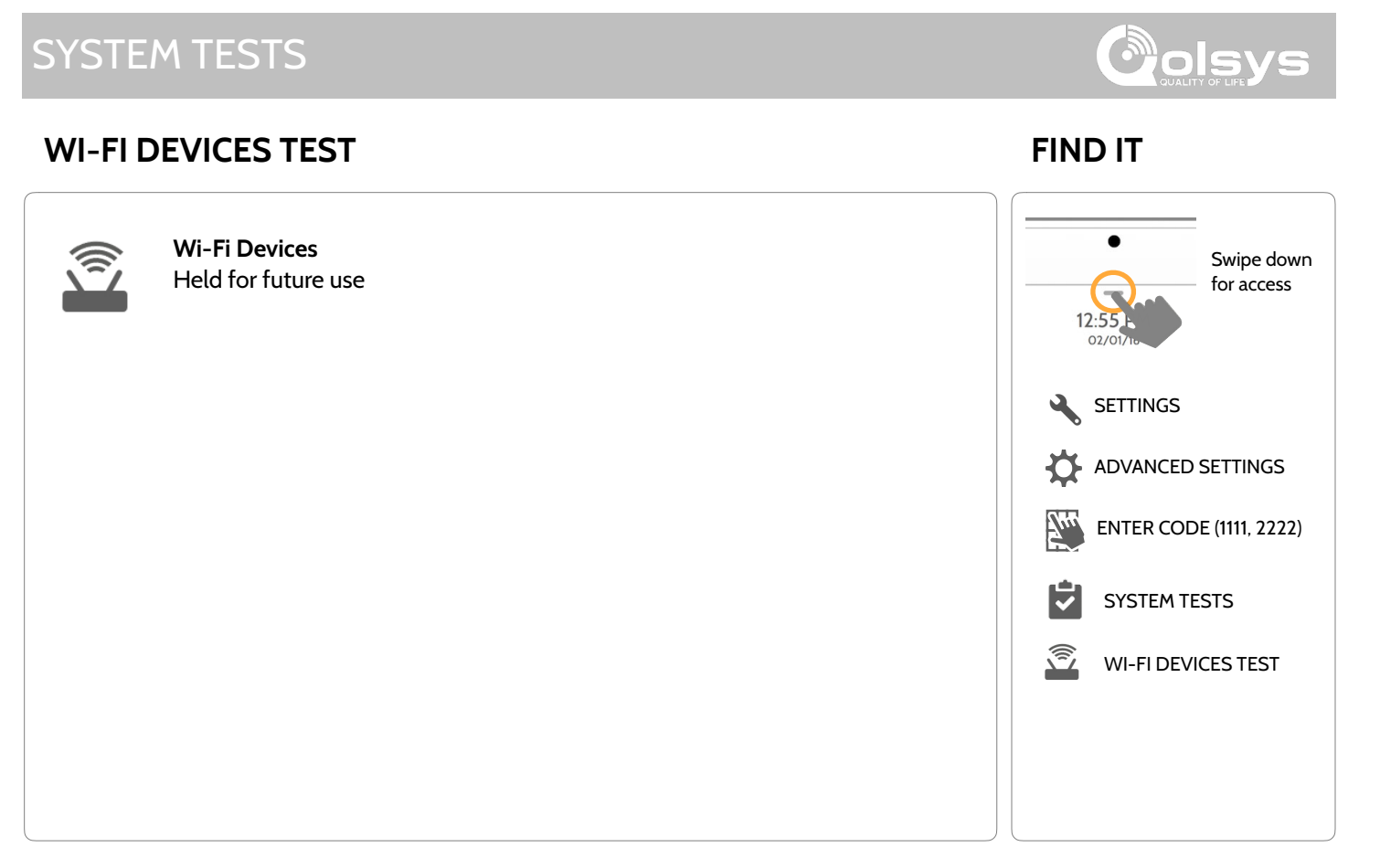

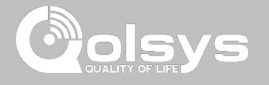

#### **PANEL GLASS BREAK TEST FIND IT**

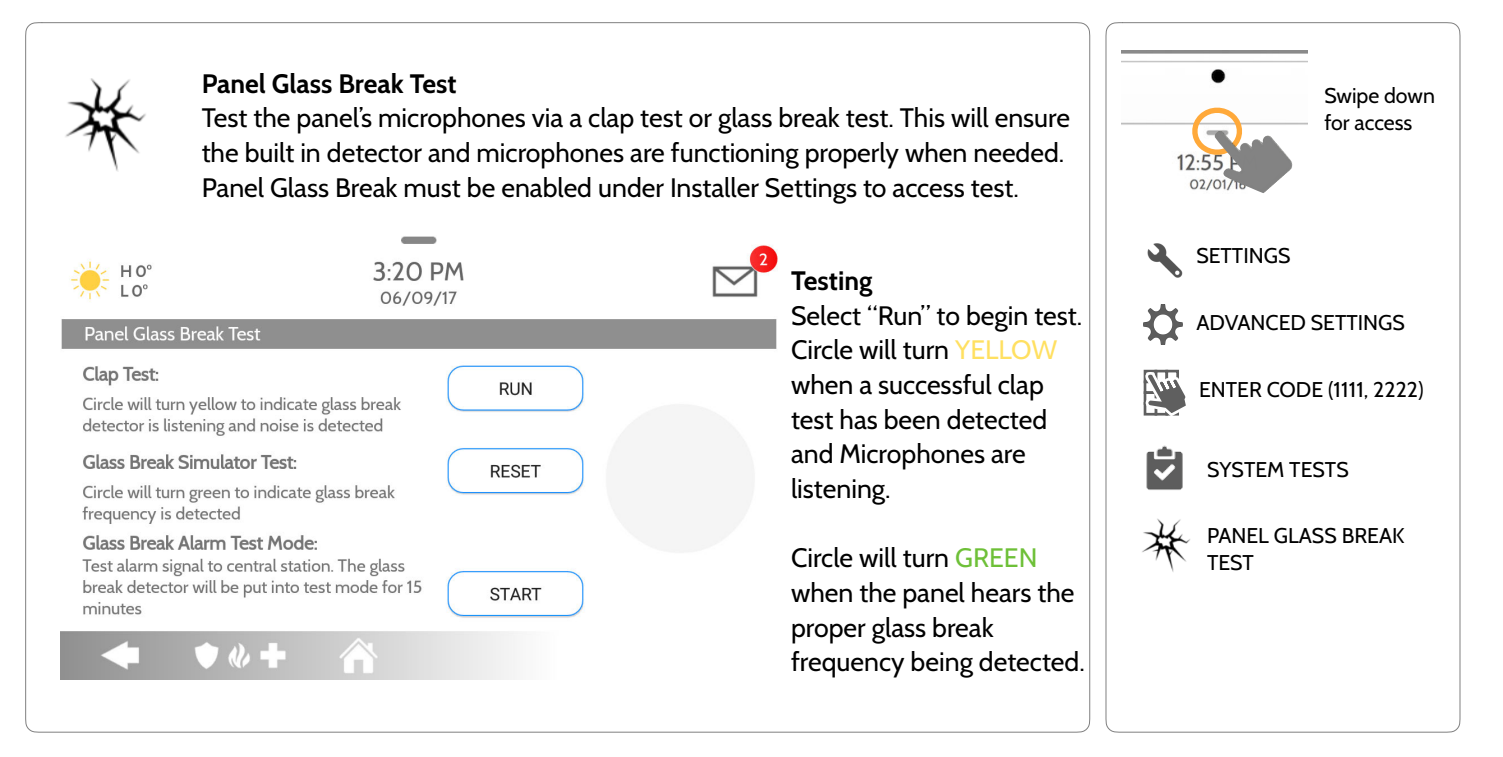

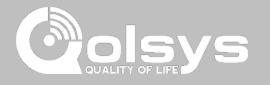

#### **PANEL GLASS BREAK TEST FIND IT**

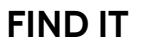

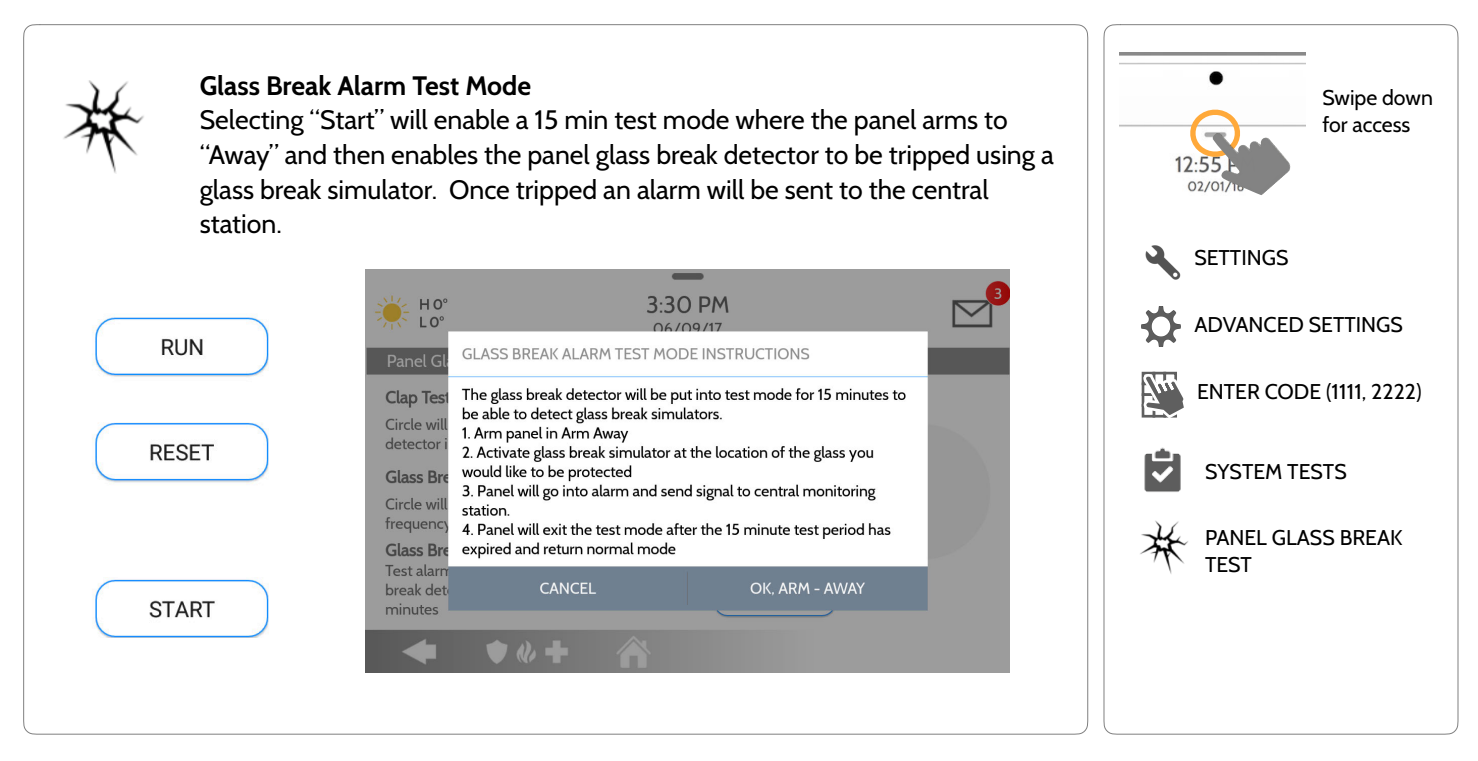

**QOLSYS CONFIDENTIAL AND PROPRIETARY PAGE 93 OF 129**

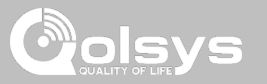

#### **PANEL GLASS BREAK DETECTION REQUIREMENTS**

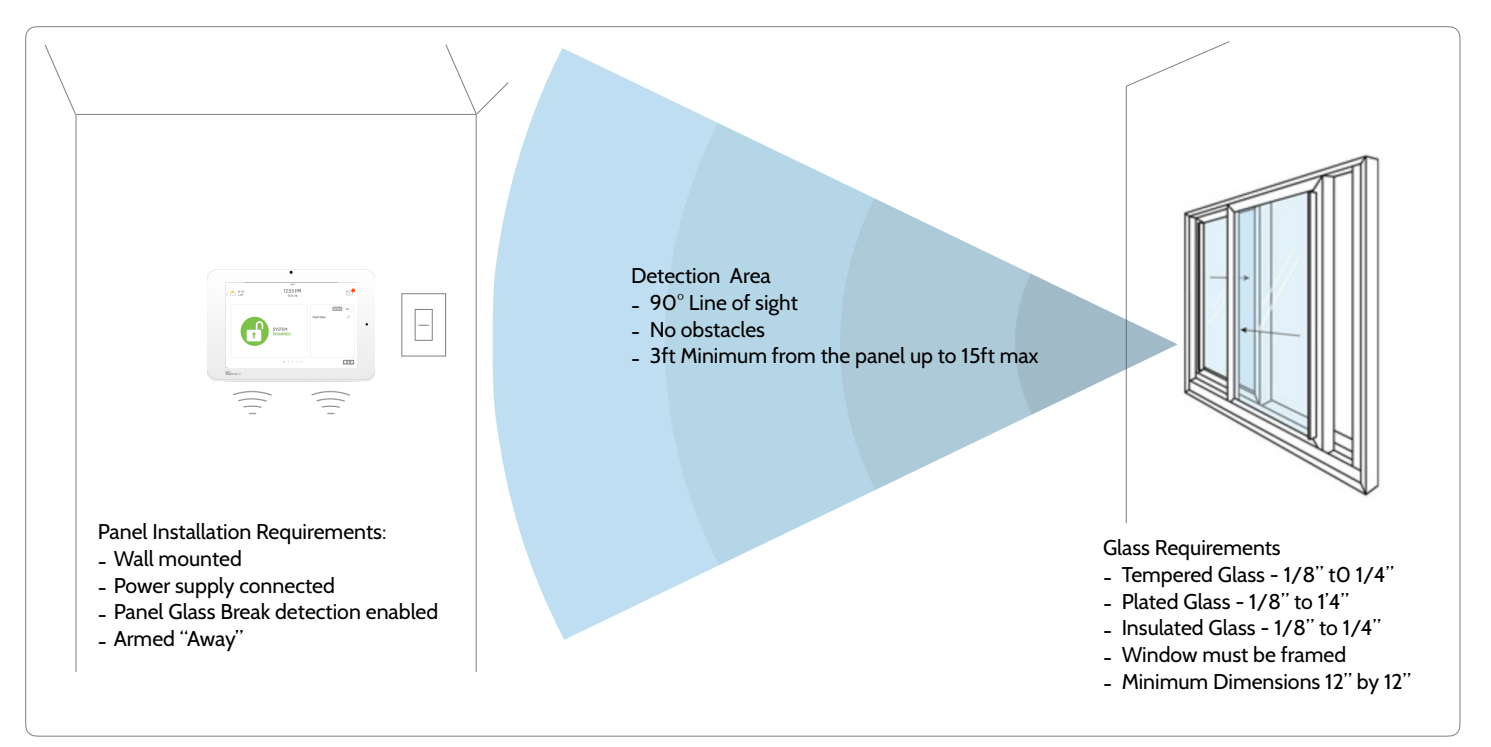

**QOLSYS CONFIDENTIAL AND PROPRIETARY PAGE 94 OF 129**

#### **DUAL PATH TEST FIND IT**

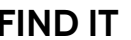

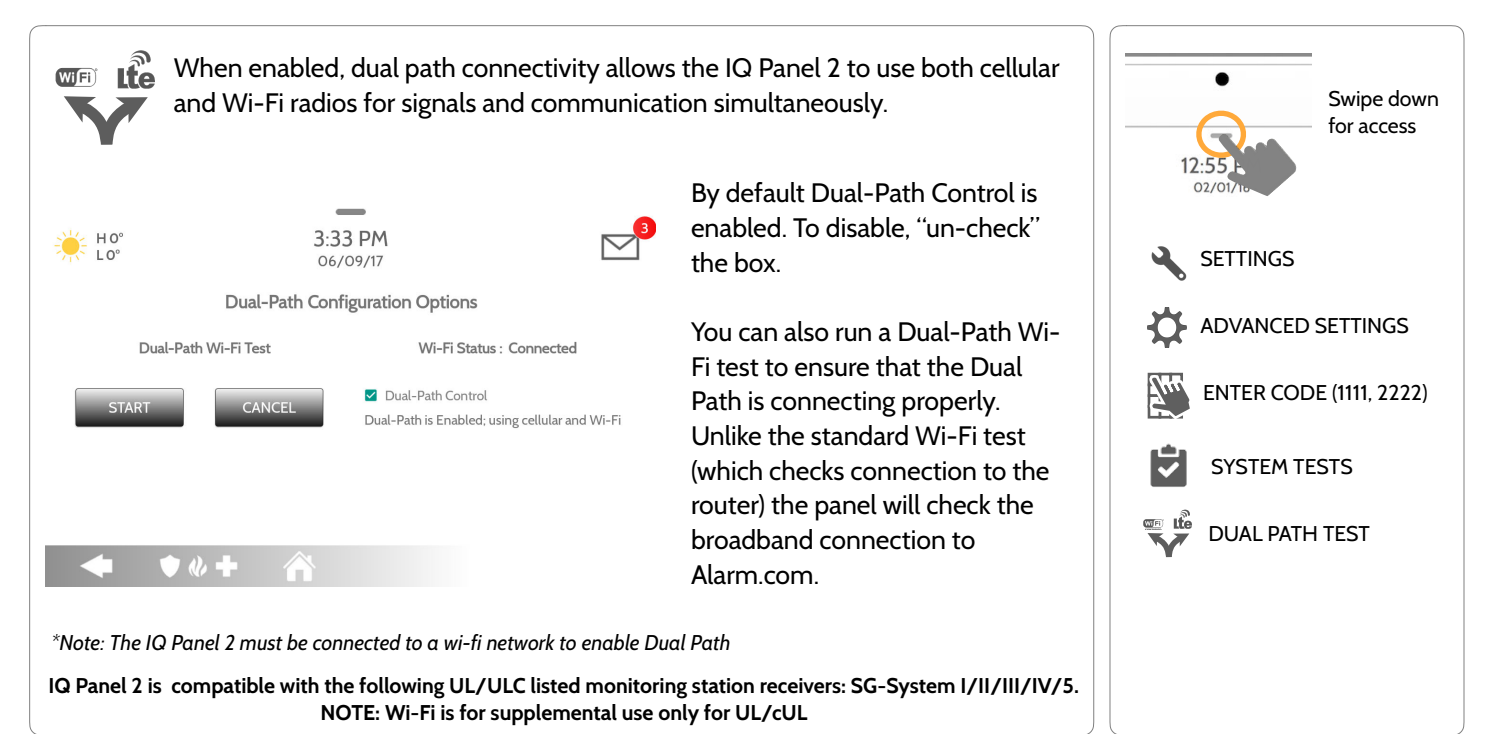

**QOLSYS CONFIDENTIAL AND PROPRIETARY PAGE 95 OF 129**

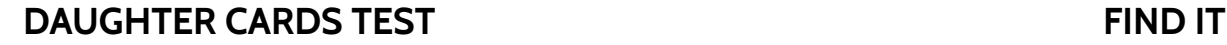

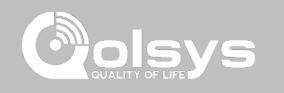

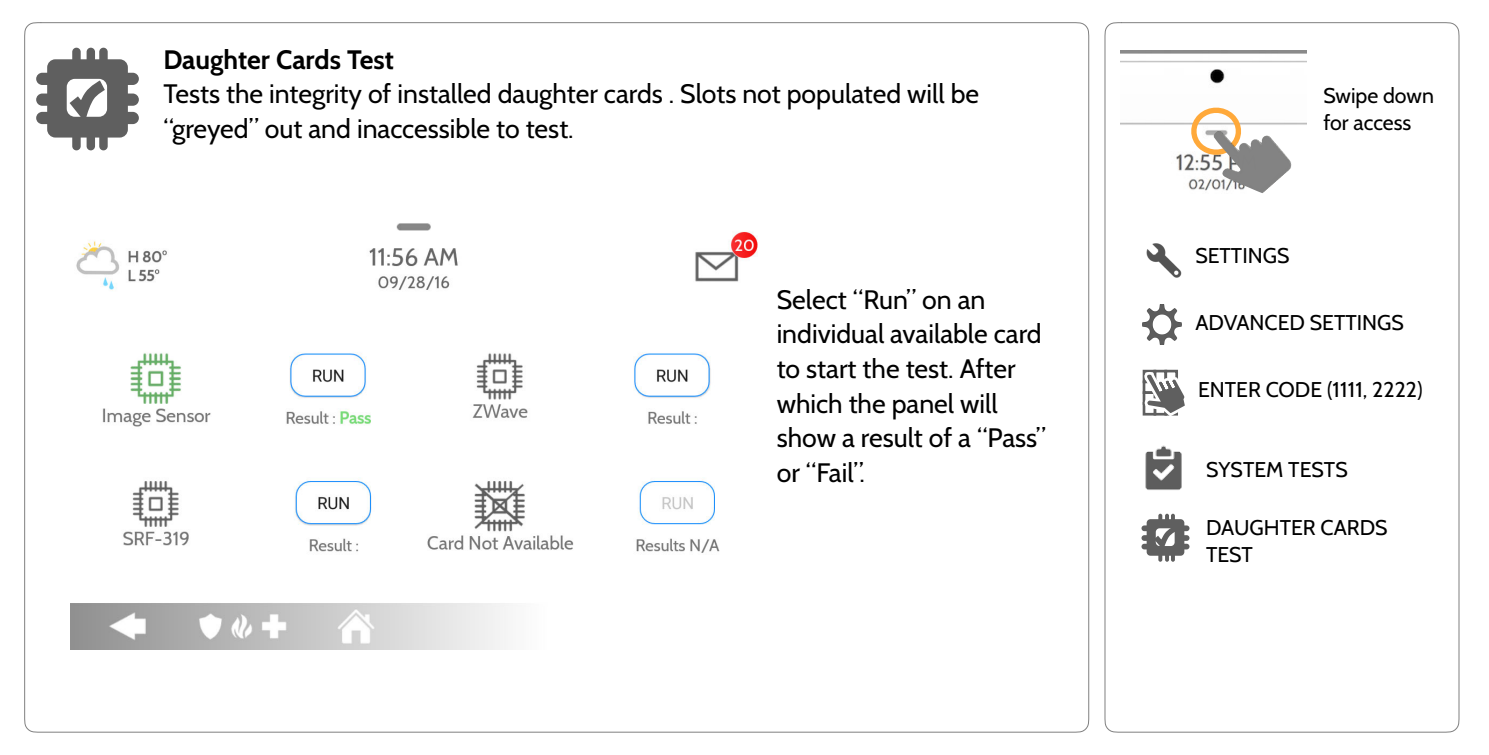

**QOLSYS CONFIDENTIAL AND PROPRIETARY PAGE 96 OF 129**

#### **PANEL TEST FIND IT**

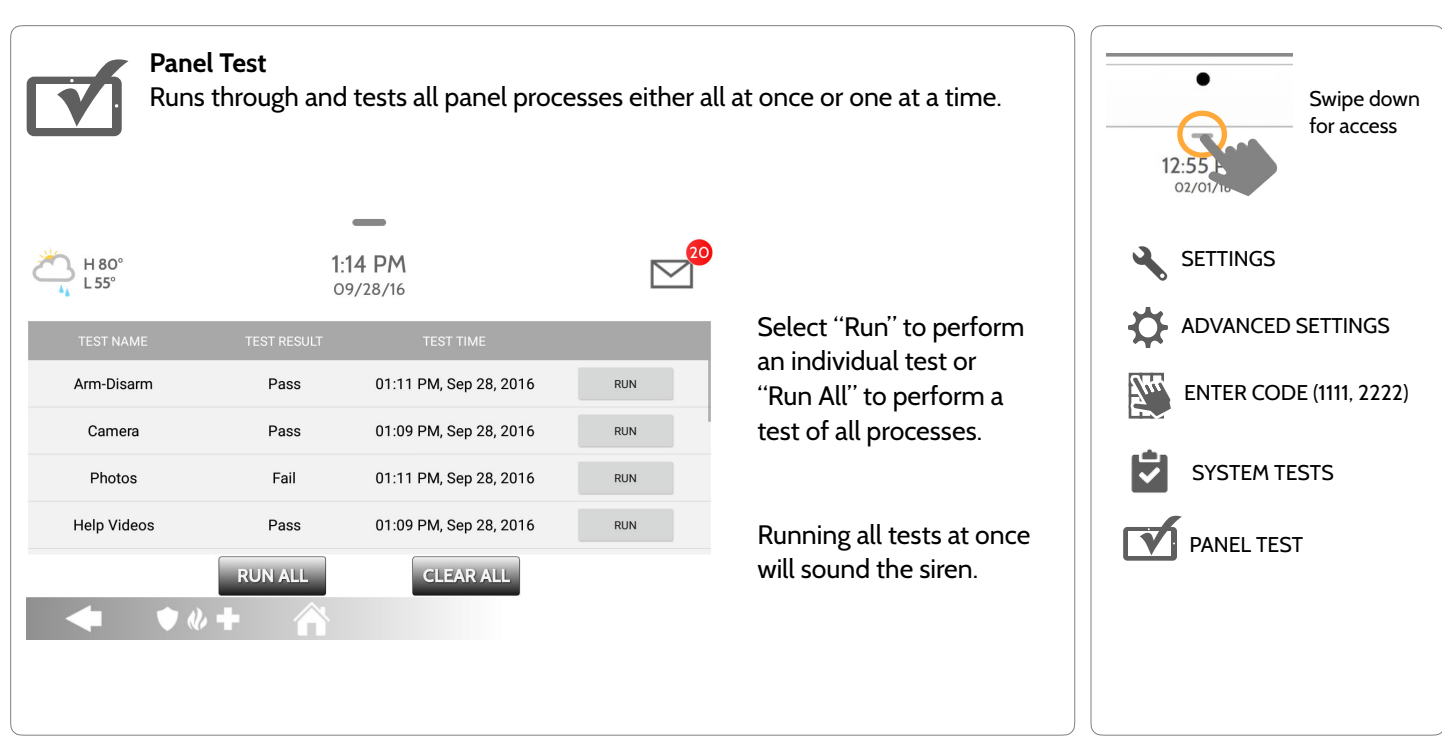

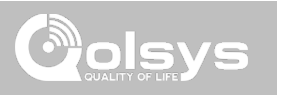

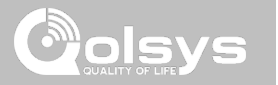

# **CUSTOMIZATION**

#### **USER MANAGEMENT FIND IT**

The IQ Panel 2 can hold up to 242 user codes. Only Dealers, Installers and Master users can access this app and once created you can edit all information but user type (Installer, Master, User, Guest)

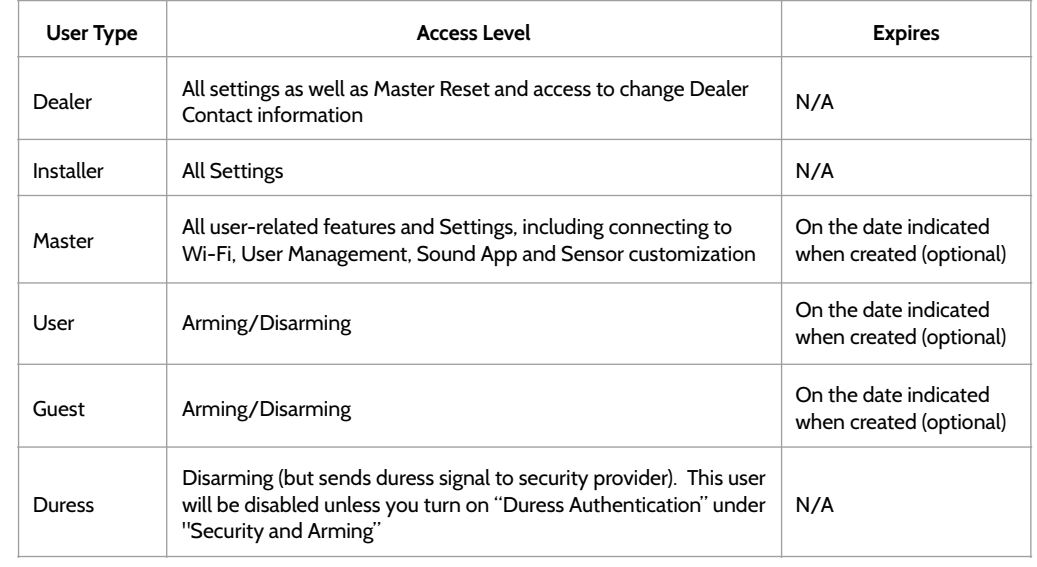

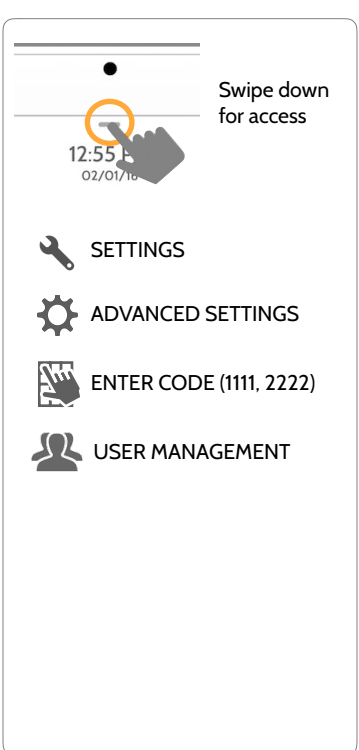

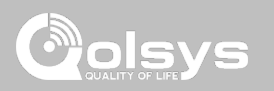

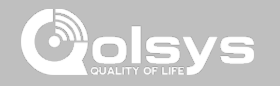

#### **DEALER CONTACT\* FIND IT**

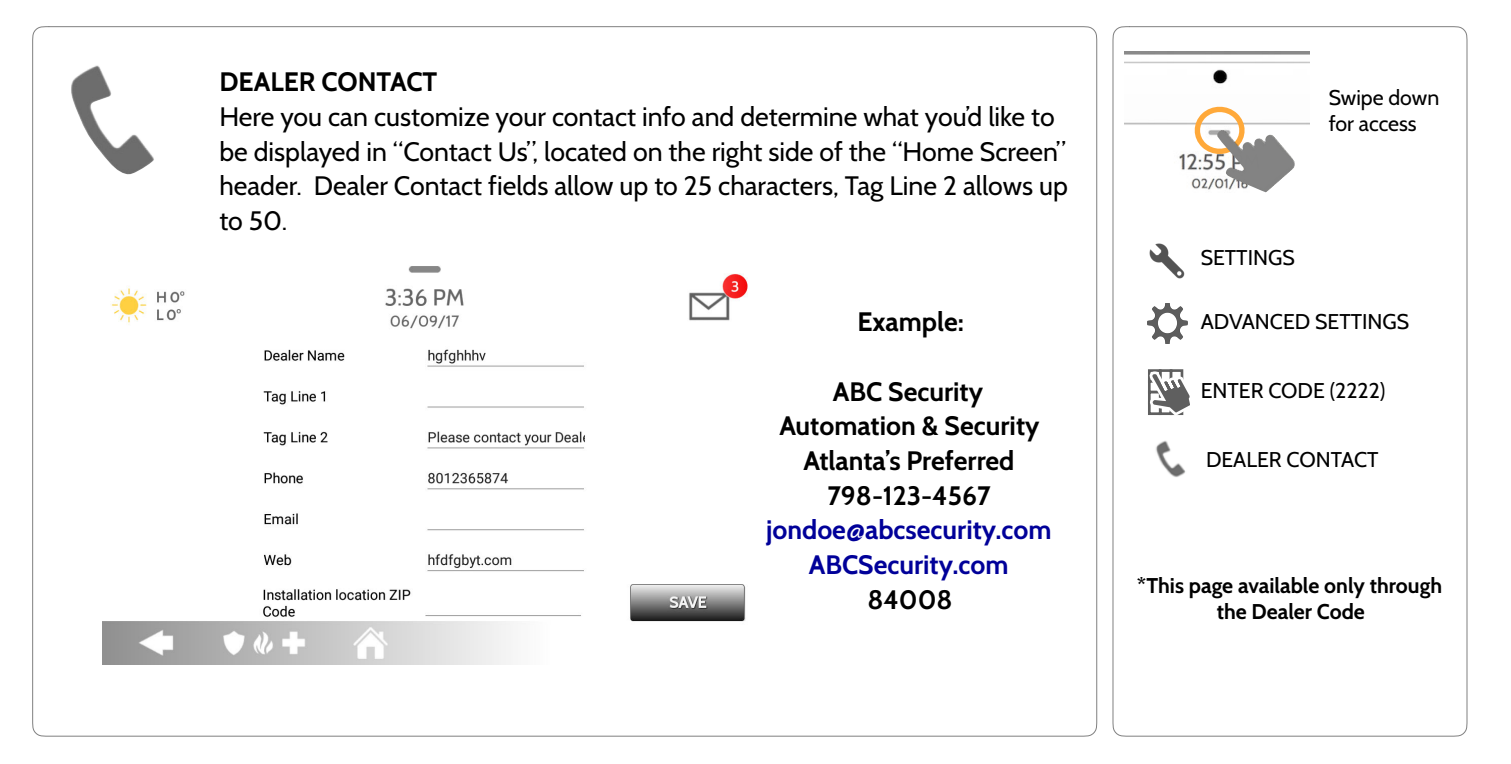

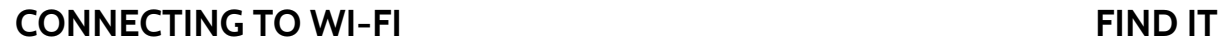

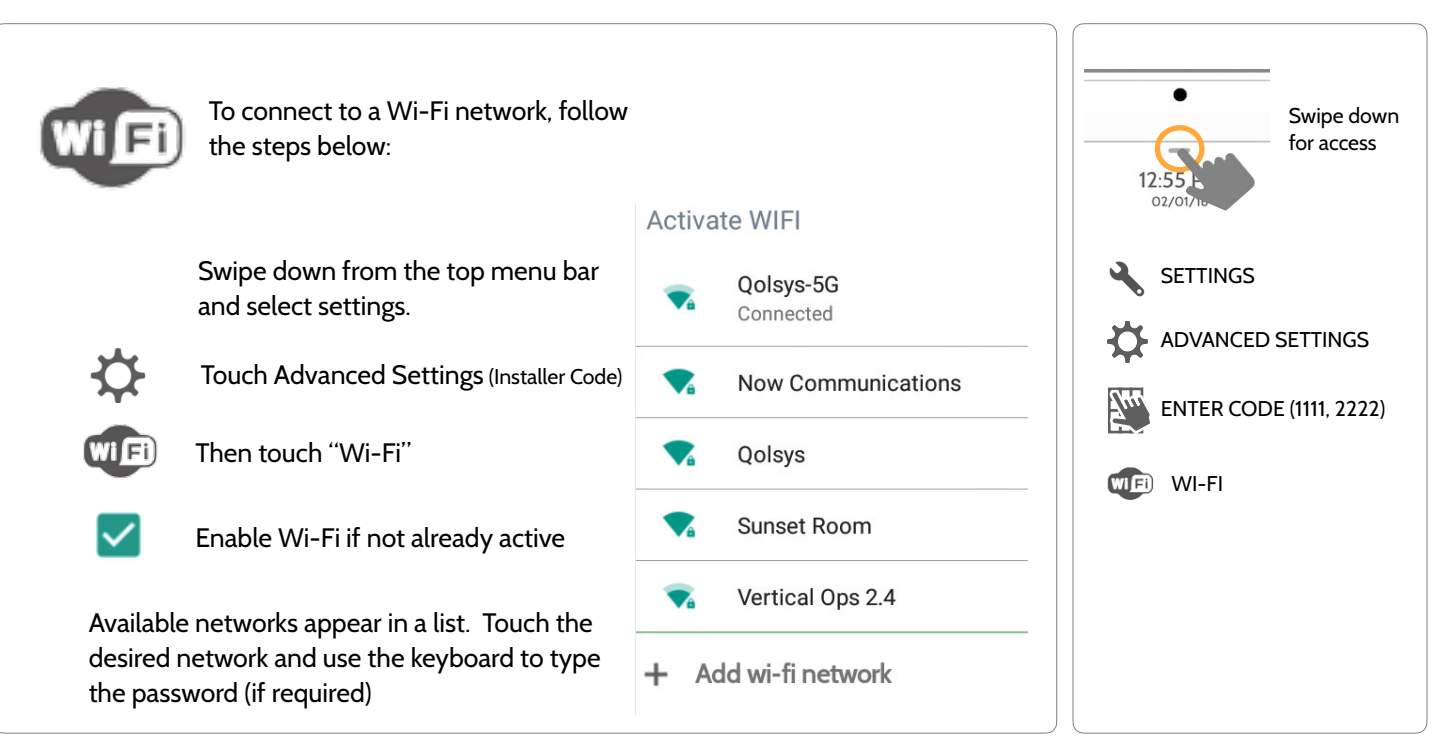

**QOLSYS CONFIDENTIAL AND PROPRIETARY PAGE 101 OF 129**

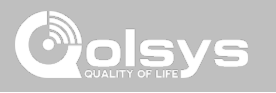

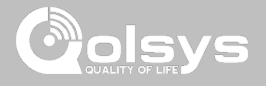

#### **WEATHER FIND IT**

#### **TODAY'S FORECAST**

Today's forecast is displayed on the weather icon with a graphical representation of precipitation and High and Low temps.

H 36°  $L 20^\circ$ 

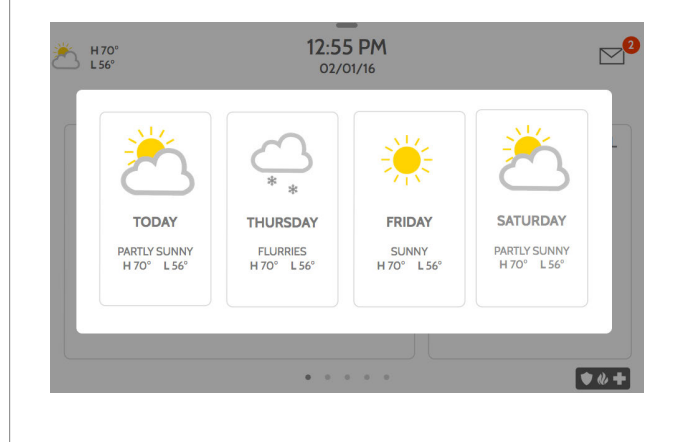

#### **4-DAY FORECAST**

Touch the weather icon to get a 4-day forecast. This information is updated once daily via Alarm.com services. (Will not display or update weather connected to wifi only)

#### **LOCATION**

Weather reporting is based on location as indicated by the zip code entered into Alarm.com when the account is created.

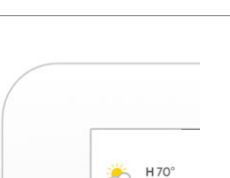

Touch the weather icon in the upper left corner of the header to reveal a 4 day forecast

**QOLSYS CONFIDENTIAL AND PROPRIETARY PAGE 102 OF 129**

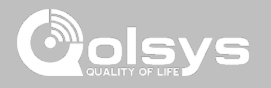

#### **PHOTO FRAME FIND IT**

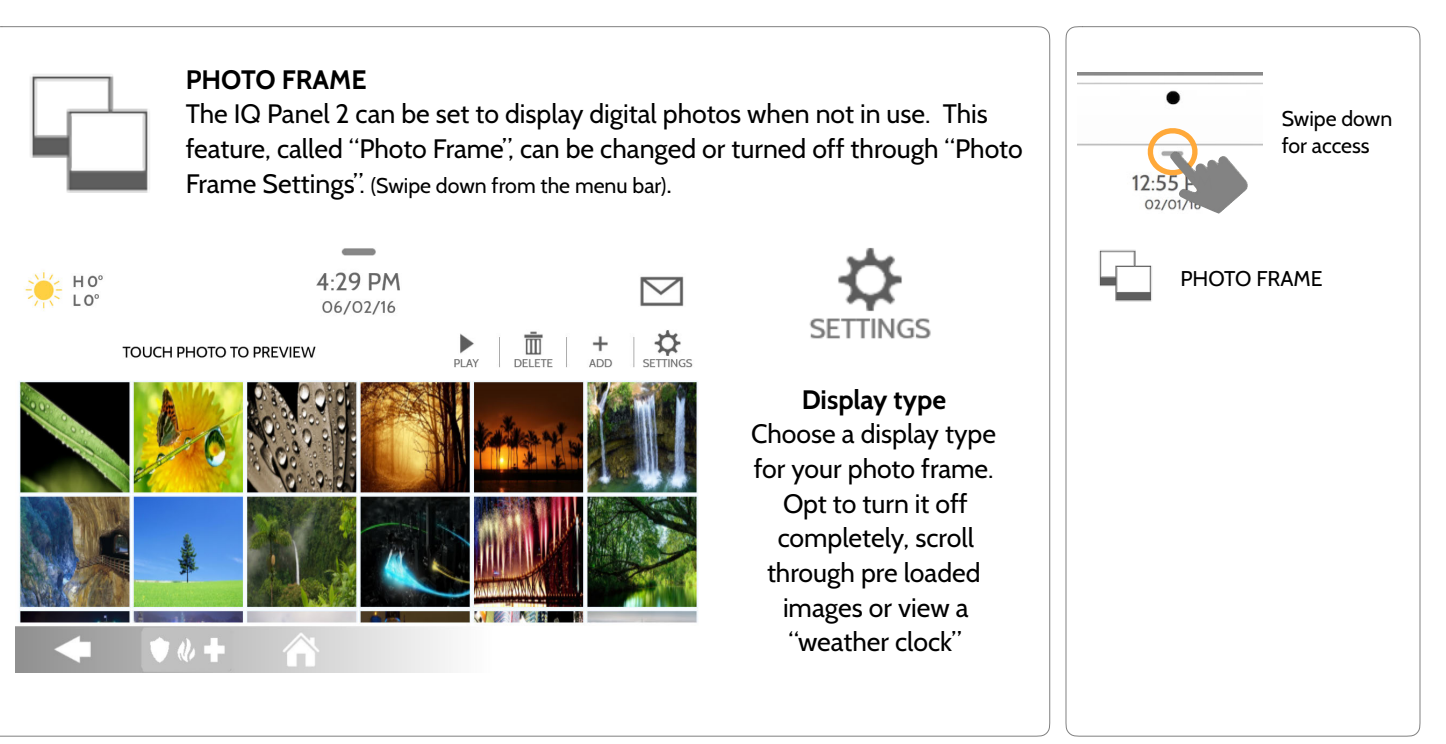

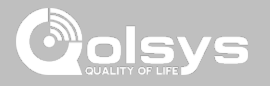

#### **PHOTO FRAME APP BUTTONS FIND IT**

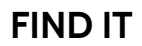

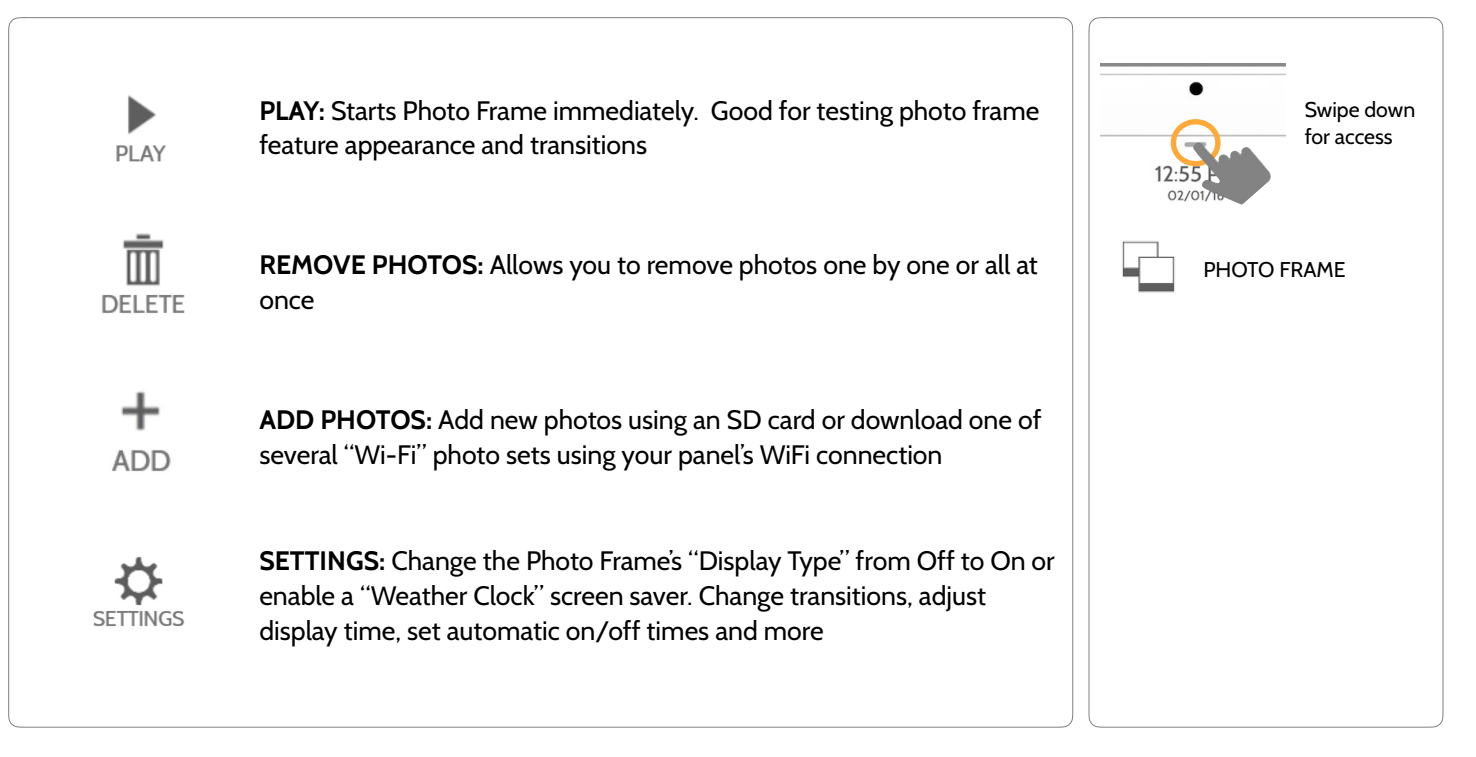

**QOLSYS CONFIDENTIAL AND PROPRIETARY PAGE 105 OF 129**

**PHOTO FRAME SETTINGS FIND IT** 

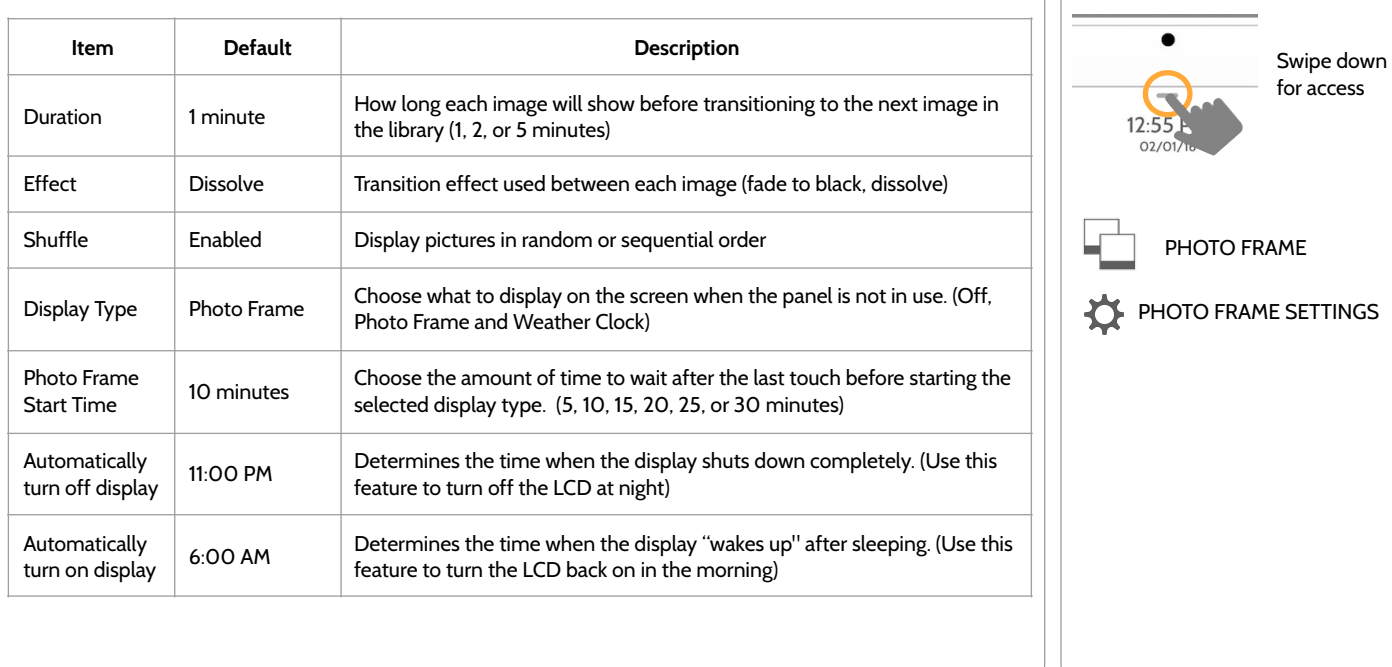

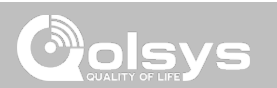

## **CUSTOMIZATION**

#### **QOLSYS CONFIDENTIAL AND PROPRIETARY PAGE 106 OF 129**

## **LOAD IMAGES FROM SD CARD FIND IT**

4:33 PM

06/02/16

22

#### 1- Load photos\* onto an SD Card + 69 SD Card 2- Insert the SD Card into the panel 3- Open the "Photo Frame" app 4- Press "Add Photos" Please insert and mount the SD Card. 5- Choose "Replace All Photos" or "Add New Photos" **D**How do I load my own pictures into the Photo frame? 6- Wait for the images to load

 $\bowtie$ 

7- Once loaded, you can press "Play" to test.

**To load new images from an SD card:** 

**NOTE: Before removing the SD Card, go to "Settings" then touch "SD Card" and select "Unmount"**

Swipe down for access PHOTO FRAME ٠ ADD PHOTOS**ADD** *Photo requirements:*  - JPEG - 1280x720 pixels (or less) - No larger than 5MB each - No more than 20 images - Saved in folder entitled "Photos"

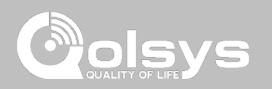

# **CUSTOMIZATION**

Card will slide all the way in.

**DE HOP** 

Size left for

add(4.57MB)

 $\bullet$ 

To remove, push gently and card will spring out.

#### **QOLSYS CONFIDENTIAL AND PROPRIETARY PAGE 107 OF 129**

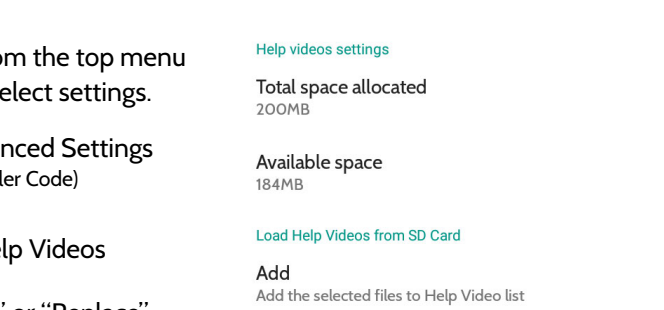

Select videos individually or all at once to either replace existing videos or add to them.

**CUSTOMIZATION** 

## **LOAD HELP VIDEOS FIND IT**

Upload custom help videos with an SD Card. Make your own troubleshooting videos for your customers or use our built in videos.

Swipe down from the top menu bar and select settings.

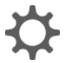

Touch Advanced Settings (Installer Code)

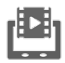

Load Help Videos

Touch "Add" or "Replace" (Make sure the SD card has been inserted).

Replace It will cleanup the panel's help videos files and copy the selected one.

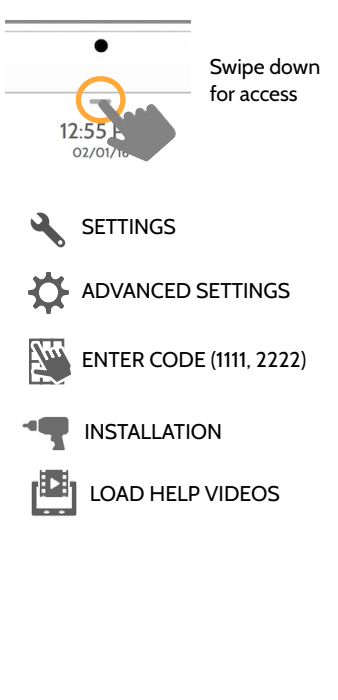

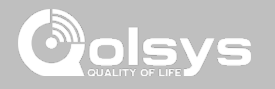

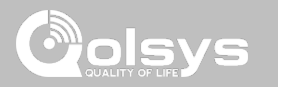

# **MAINTENANCE**
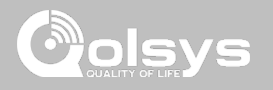

### **UPGRADE SOFTWARE FIND IT**

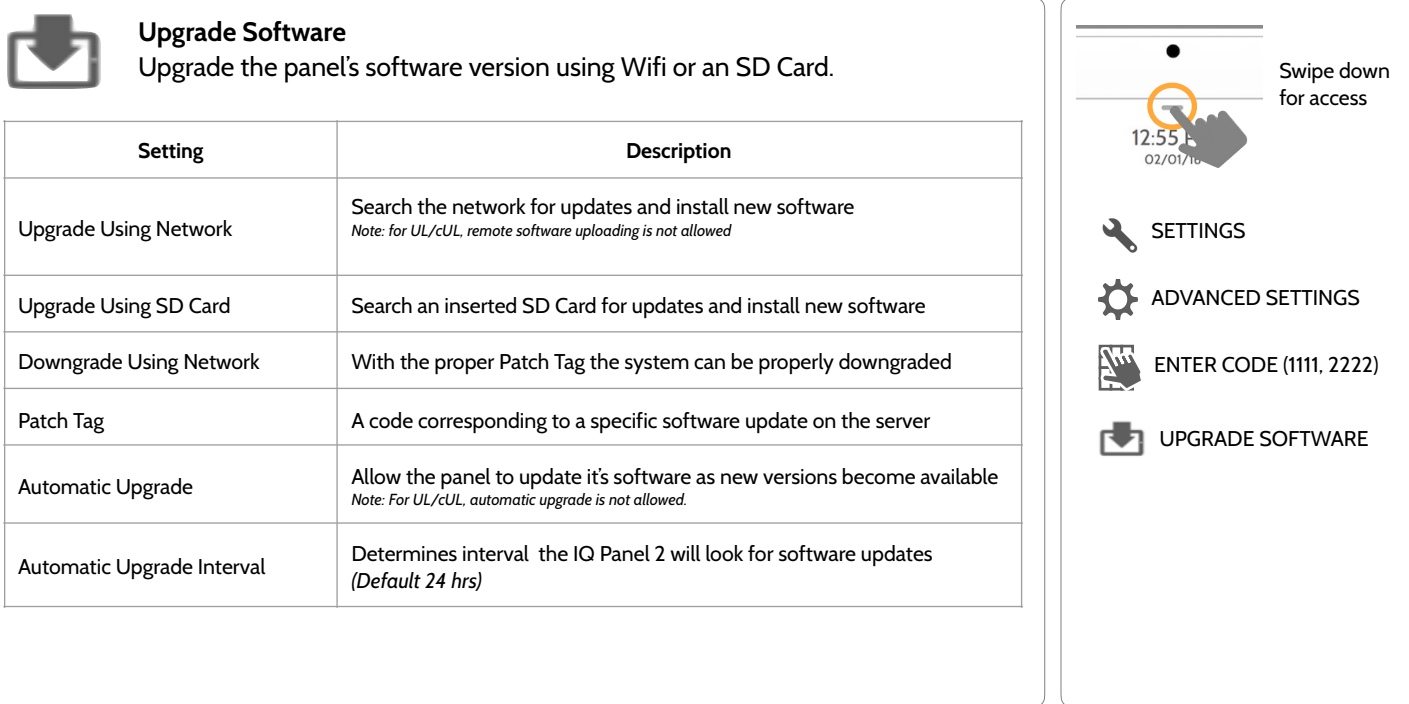

*Note***: Proper maintenance requires prompt administration of any software updates**

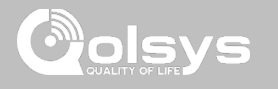

# **UPGRADE SOFTWARE USING WI-FI FIND IT**

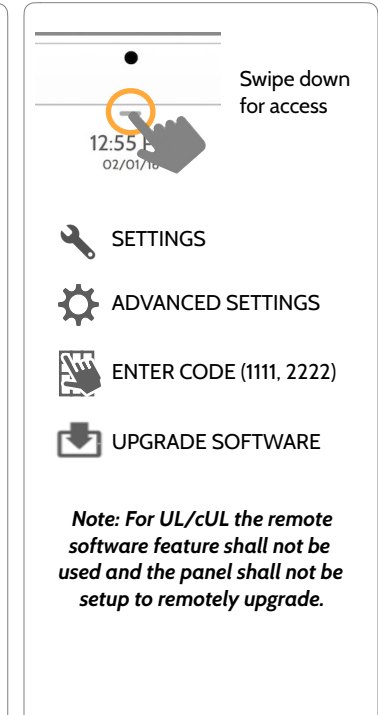

Keeping your panel up to date is essential in ensuring it receives the newest features and is free from bugs.

To perform a software update using Wi-Fi follow the steps below:

1- Ensure your panel is connected to Wi-Fi and has an internet connection.

2- From the drop down menu select "Settings" then "Advanced Settings". (Installer/Dealer Code)

3- Touch "Upgrade Software"

4- Touch "Upgrade Using Network" The IQ Panel 2 will check for the latest software update. If your panel is up to date you will see a message confirming that you have the most recent software version.

5- If a software update IS available the panel will automatically begin downloading it.

6- Once the download is complete a pop up message will appear informing you that in order to install the software you must restart the panel. Touch "okay." Your panel will install the update and automatically restart.

#### **QOLSYS CONFIDENTIAL AND PROPRIETARY PAGE 110 OF 129**

## **SOFTWARE UPDATES VIA SD CARD FIND IT**

- 1- Insert an SD card into your computer. (*\*We recommend a class 4 or higher SDHC card with 4gb 16gb storage space*)
- 2- Download the current software from *[dealers.qolsys.com](http://dealers.qolsys.com) (requires login)*
- 3- Once the file is downloaded, right click the file and select "Unzip" or "Open"
- 4- Drag all files to your SD card. Delete ANY other files, and safely remove the SD card from your computer
- 5- Slide your SD card into the slot on the upper right side of the IQ Panel 2.
- 6- From the drop down menu Touch "Settings"
- 7- "Advanced Settings" and enter a valid Installer code *(default is 1111)*
- 8- Touch "Upgrade Software"
- 9- Touch "Upgrade using SD Card"
- 10- The panel will search the SD Card for the patch and begin downloading it automatically.

11- Once complete touch "OK" to reboot the panel. DO NOT TOUCH THE SCREEN. The process will take about 5 minutes and the LED may turn red, screen may turn off, etc. After the panel reboots the home screen will appear and the LED will turn green. For the next 5 minutes the panel will update the backup partition. Do not power down or use the panel during this time

11- Eject the SD Card: ("Settings", enter your installer code (default is 1111), "SD Card" then "Safely Remove"

**I***MPORTANT: Failure to perform these steps in the proper sequence may result in data corruption and/or panel failure.* 

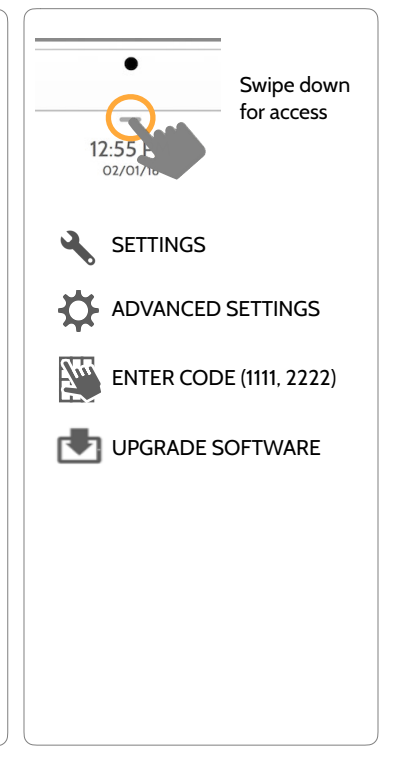

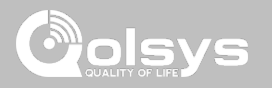

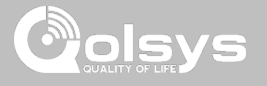

# **AUTOMATIC SOFTWARE UPDATES FIND IT**

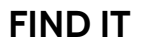

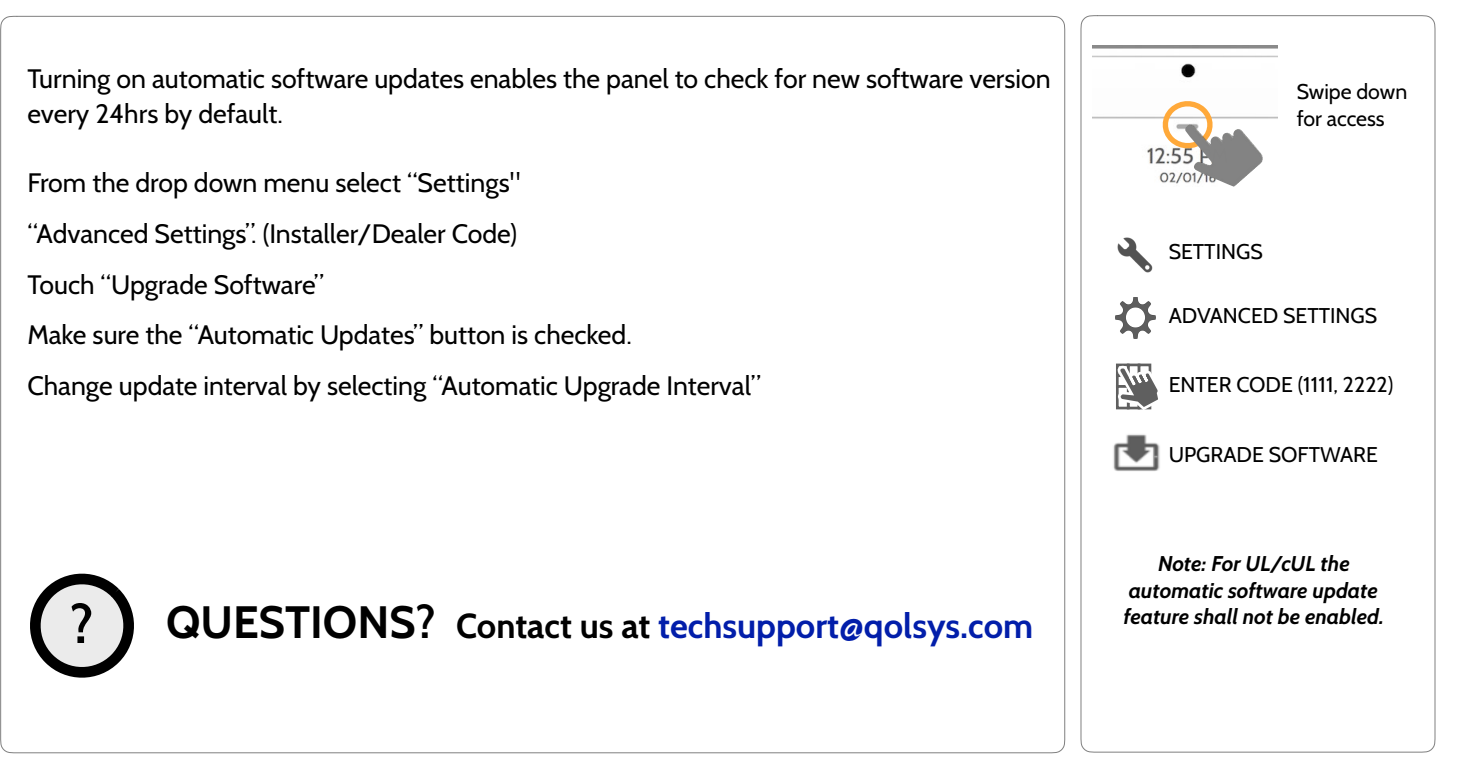

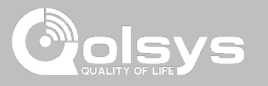

### **BATTERY REPLACEMENT**

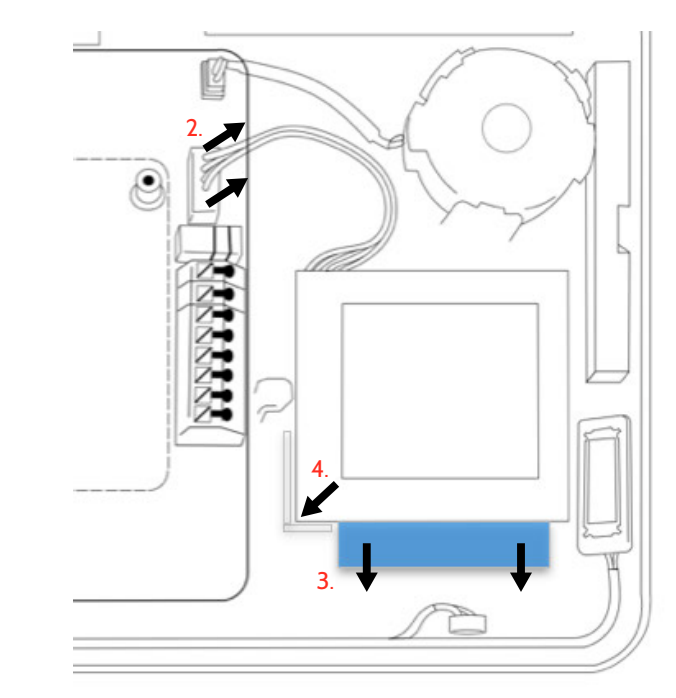

- 1. **Power down panel:** Go to Advanced Settings and enter the Installer/Dealer/Master code, then select "Power Down"
- 2. **Unplug Battery Connector:** Once the panel is powered down, unplug 4 pin battery connector from the board.
- 3. **Remove Battery:** Pull the blue tab from under the battery downwards. This will peel away the tape holding the battery in place.
- 4. **Install New Battery:** Remove the protective film from the adhesive tape on the back of the battery and seat the battery into the bottom lefthand plastic corner. Plug the battery connector back into the board.

#### CAUTION:

Do **NOT** use a screwdriver or anything sharp that could puncture the battery.

Do **NOT** pull on the battery cable to try and remove battery.

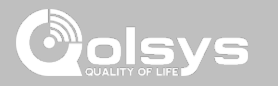

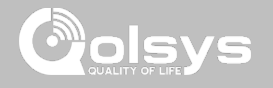

# **ABOUT FIND IT**

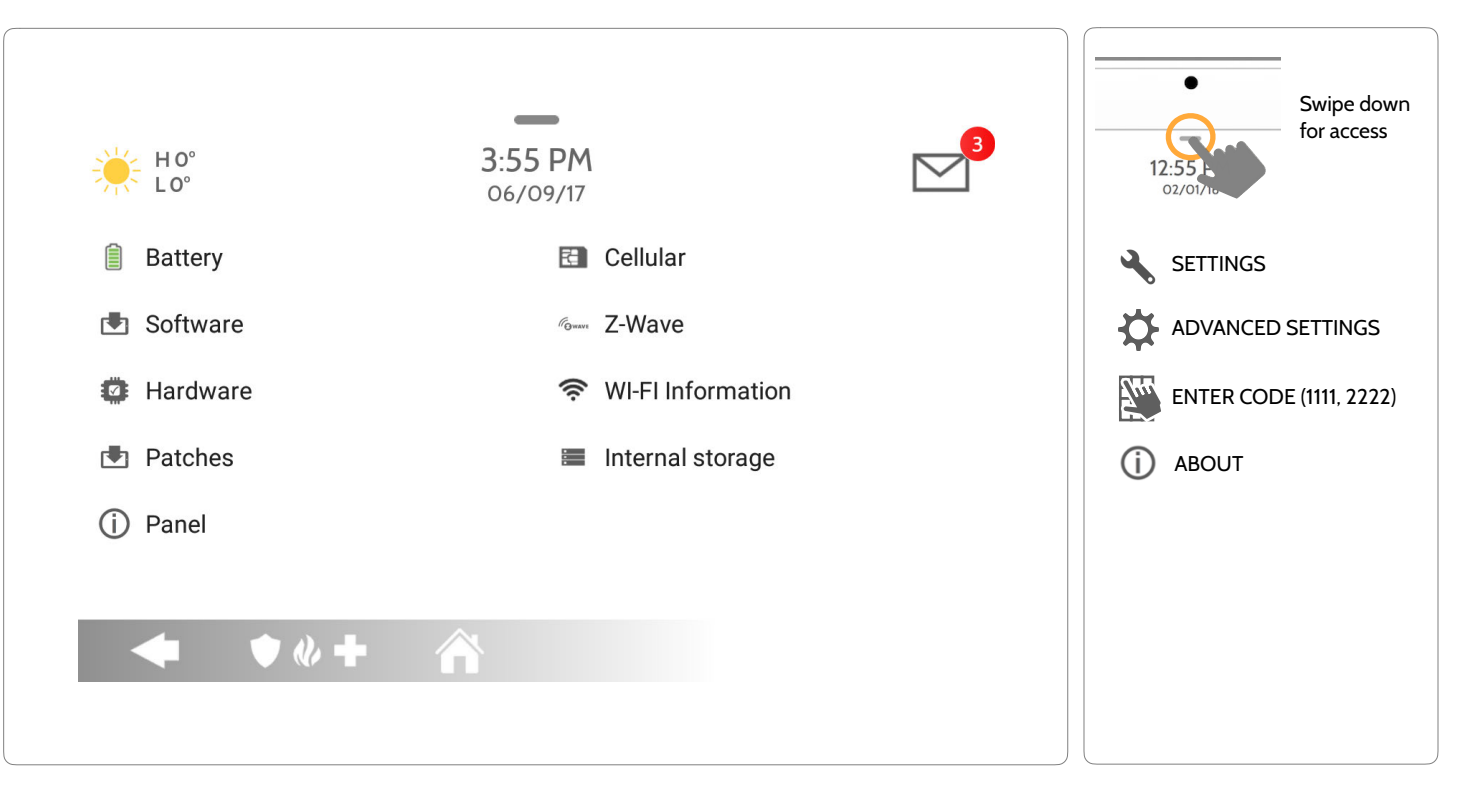

**QOLSYS CONFIDENTIAL AND PROPRIETARY PAGE 115 OF 129**

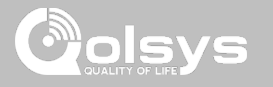

### **ABOUT**

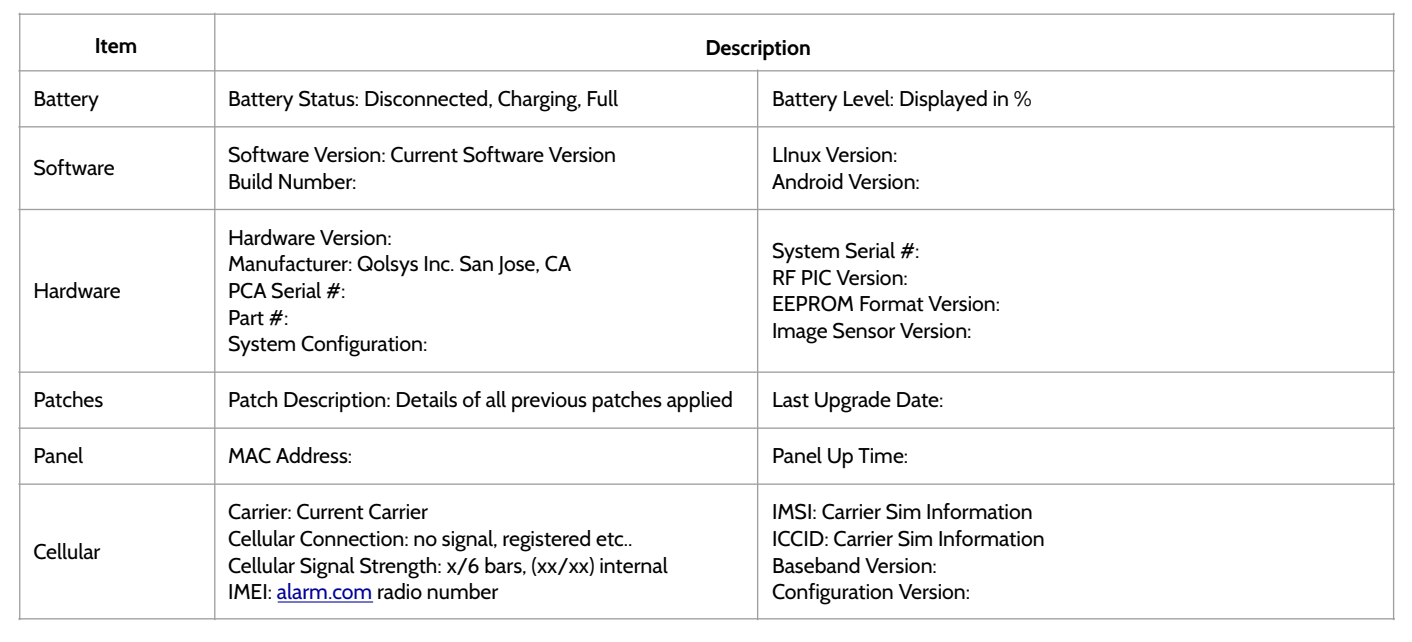

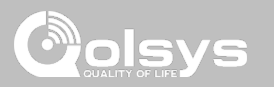

### **ABOUT**

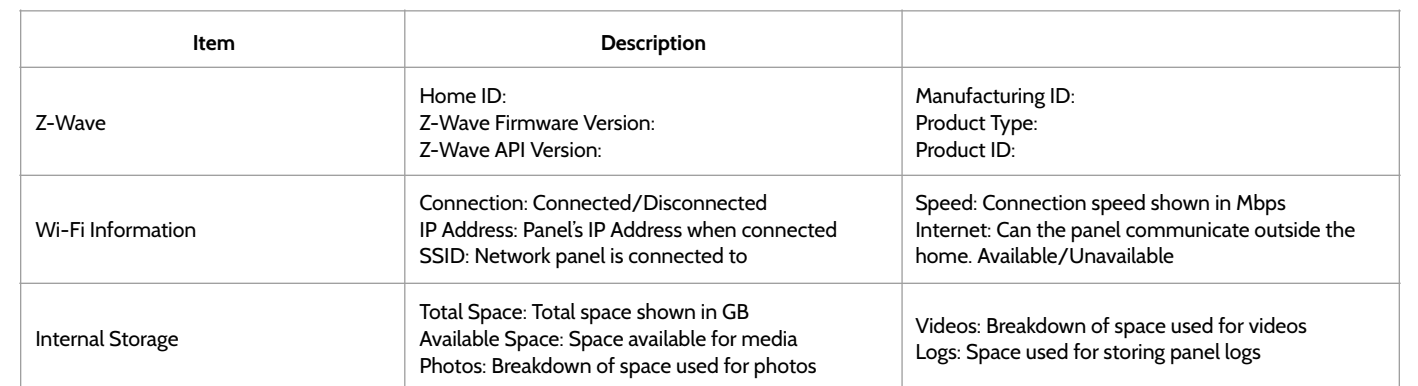

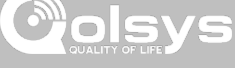

### **POWER DOWN FIND IT**

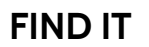

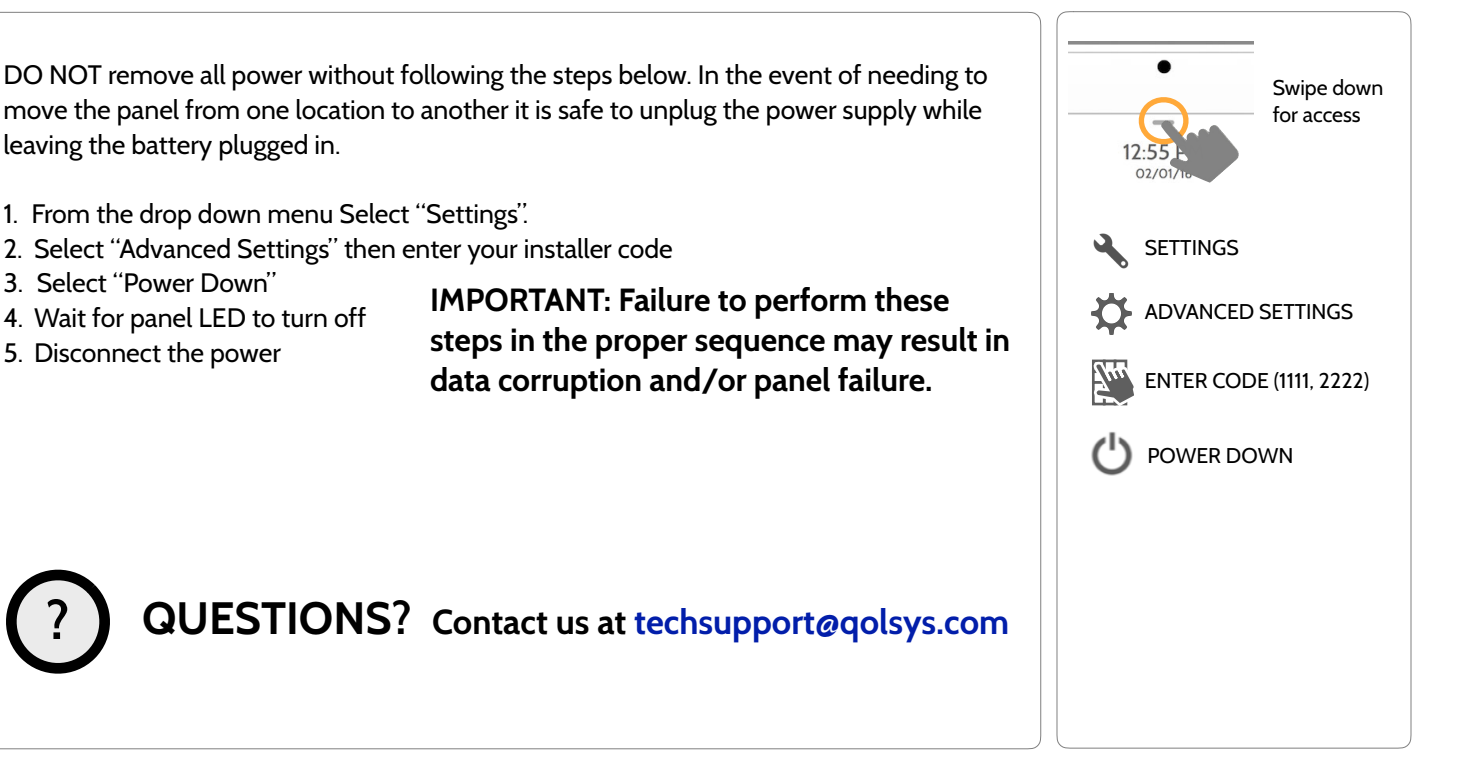

#### **QOLSYS CONFIDENTIAL AND PROPRIETARY PAGE 119 OF 129**

# **PANEL REBOOT FIND IT**

system.

**?**

TROUBLESHOOTING

If the panel is experiencing difficulties you can often resolve it by resetting the operating 1. From the drop down menu Select "Settings". 2. Select "Advanced Settings" then enter your installer code 3. Select "Panel Reboot" 4. Wait for the panel to restart **QUESTIONS? Contact us at [techsupport@qolsys.com](mailto:techsupport@qolsys.com?subject=Question%20from%20the%20Installation%20Manual) IMPORTANT: Failure to follow these steps properly may result in data corruption and/or panel failure.**  Swipe down for access SETTINGS ADVANCED SETTINGS ENTER CODE (1111, 2222) PANEL REBOOT

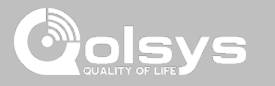

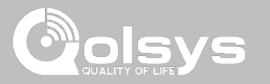

#### **HARD REBOOT**

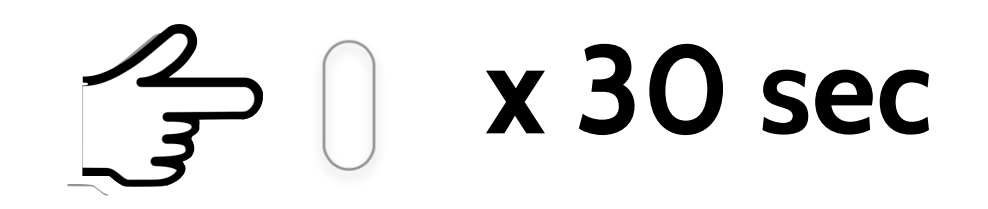

**IMPORTANT: Performing a hard reset may result in data corruption and/or panel failure. Only use this when absolutely necessary.** 

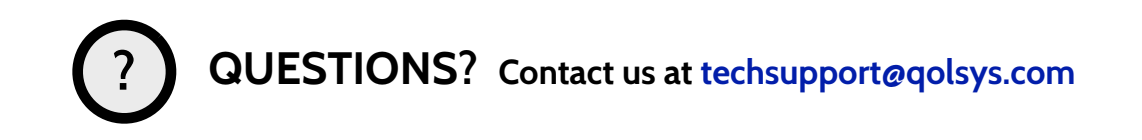

**QOLSYS CONFIDENTIAL AND PROPRIETARY PAGE 120 OF 129**

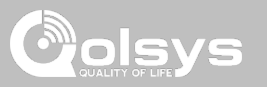

# **PANEL TEST TROUBLESHOOTING**

If you run a panel test and it fails, use the following steps to fix the issue.

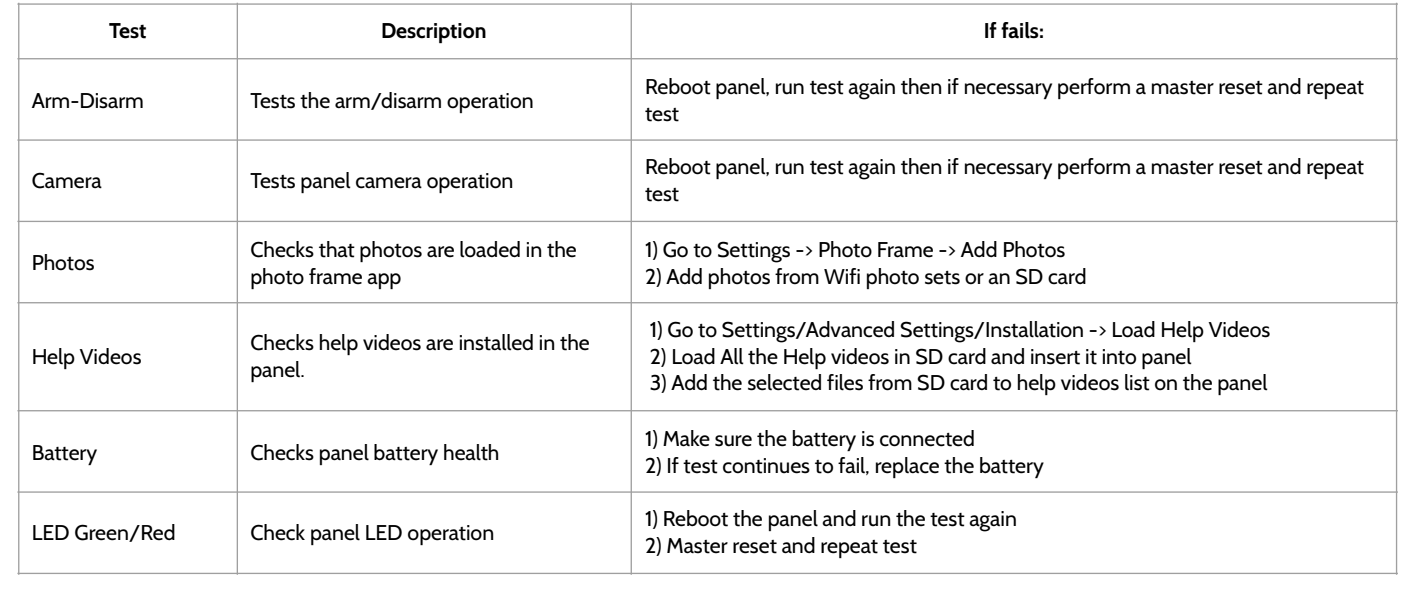

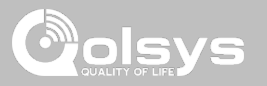

# **PANEL TEST TROUBLESHOOTING**

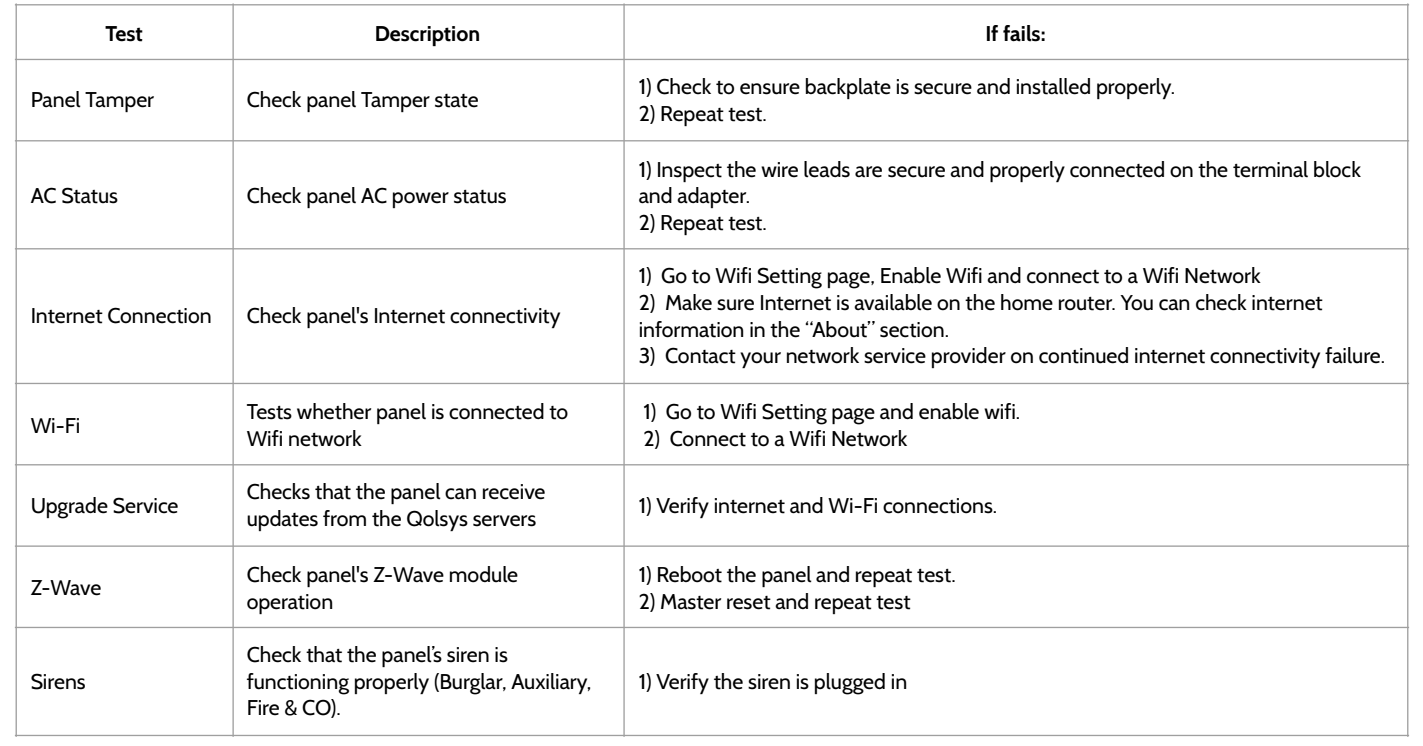

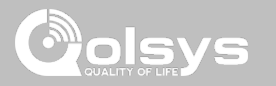

# **CANNOT LOAD HELP VIDEOS**

If your panel cannot load a help video you will receive an error message. Please ensure that your video(s) meet the requirements:

Acceptable File types:  $m4v$ 

Total storage space: 200MB

NOTE: videos look best in aspect ratio 1280x800

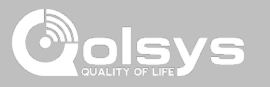

### **IMPORTANT**

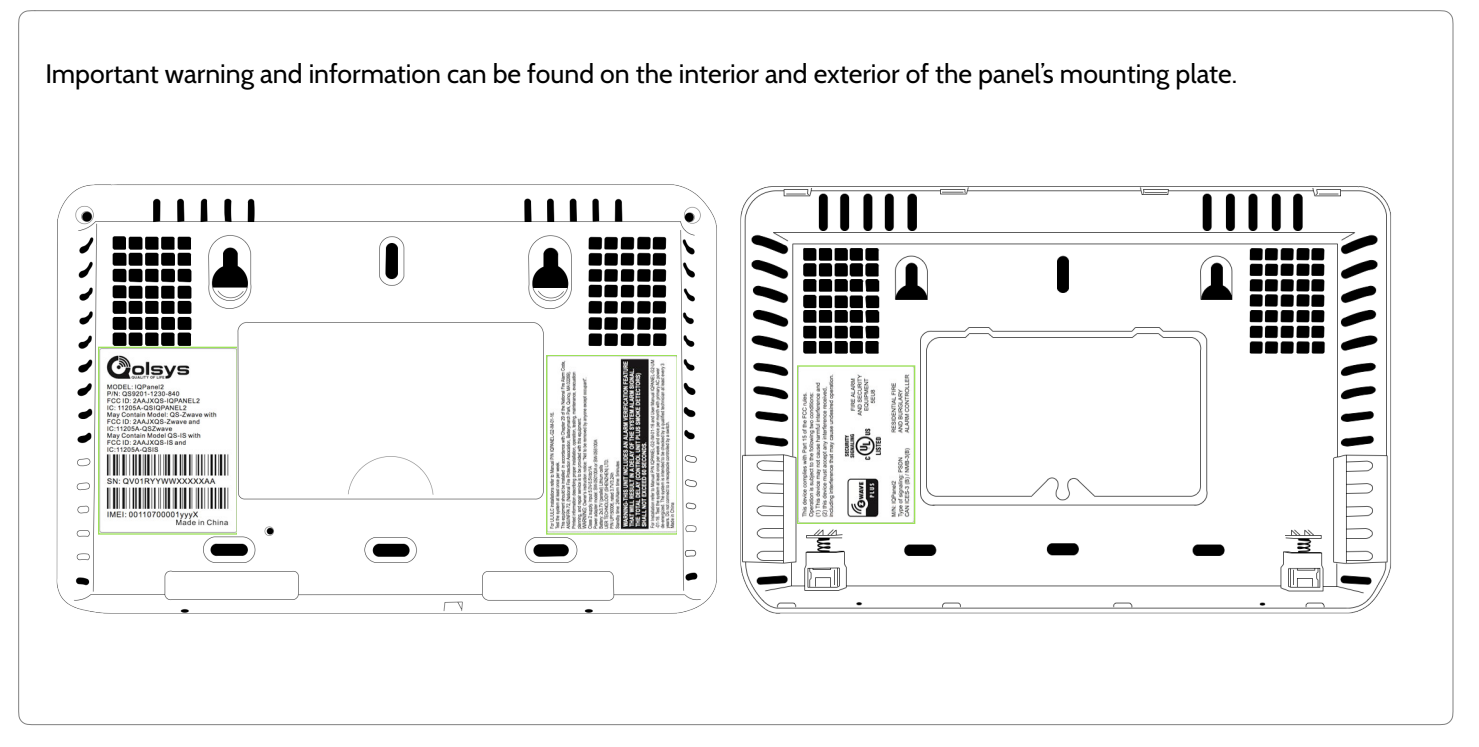

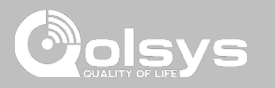

# **IMPORTANT**

This Class [B] digital apparatus meets all requirements of the Canadian Interference-Causing Equipment Regulations.

Cet appareil numérique de la classe [B] respecte toutes les exigences du Réglement sur le matériel brouilleur du Canada.

**IMPORTANT!** Changes or modifications not expressly approved by Qolsys Inc. could void the user's authority to operate the equipment.

**CAUTION!** This equipment complies with radiation exposure limits set forth for uncontrolled environment. The antenna(s) used for this transmitters must be installed to provide a separation distance of at least 20 cm from all persons and must not be collocated or operating in conjunction with any other antenna or transmitter. This device complies with Part 15 of the FCC Rules. Operation is subject to the following two conditions: (1) this device may not cause harmful interference, and (2) this device must accept any interference received, including interference that may cause undesired operation.

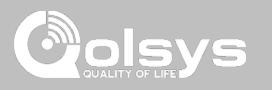

# **IMPORTANT**

This equipment has been tested and found to comply with the limits for a Class B digital device, pursuant to part 15 of the FCC Rules. These limits are designed to provide reasonable protection against harmful interference in a residential installation. This equipment generates, uses and can radiate radio frequency energy and, if not installed and used in accordance with the instructions, may cause harmful interference to radio communications. However, there is no guarantee that interference will not occur in a particular installation. If this equipment does cause harmful interference to radio or television reception, which can be determined by turning the equipment off and on, the user is encouraged to try to correct the interference by one or more of the following measures:

- —Reorient or relocate the receiving antenna.
- —Increase the separation between the equipment and receiver.
- —Connect the equipment into an outlet on a circuit different from that to which the receiver is connected.
- —Consult the dealer or an experienced radio/TV technician for help.

# **SPECIFICATIONS**

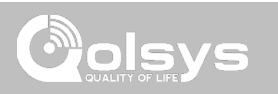

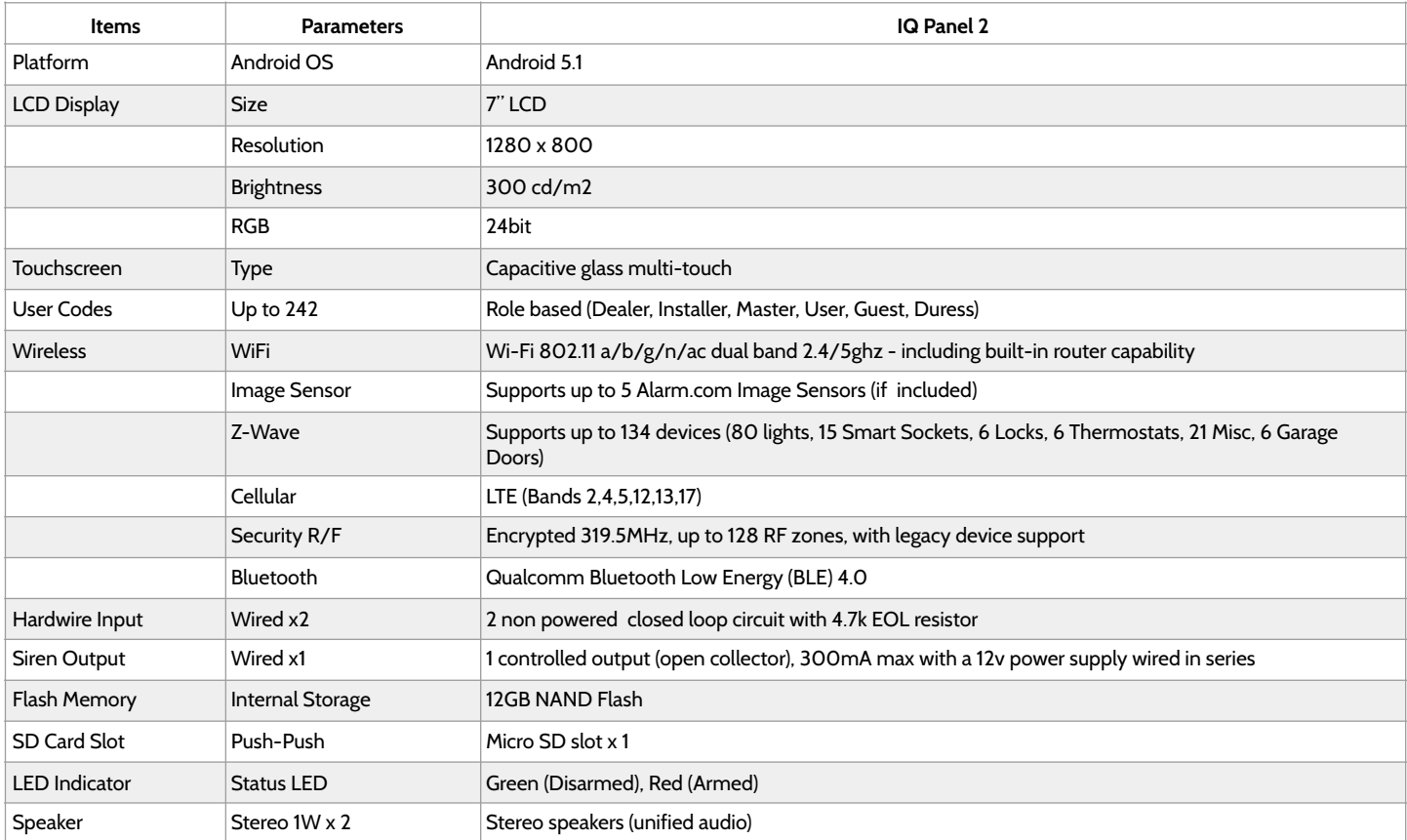

# **SPECIFICATIONS**

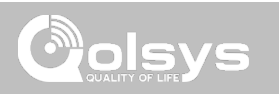

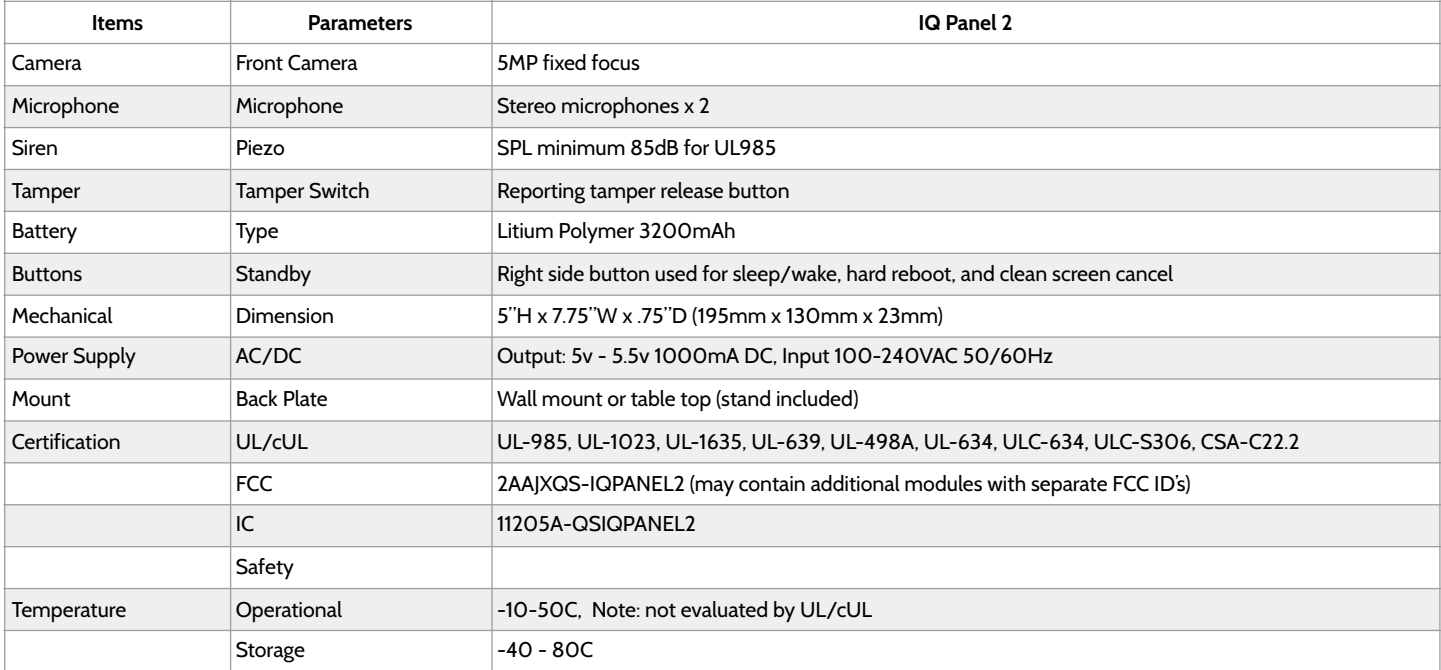

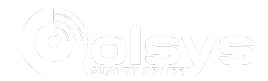

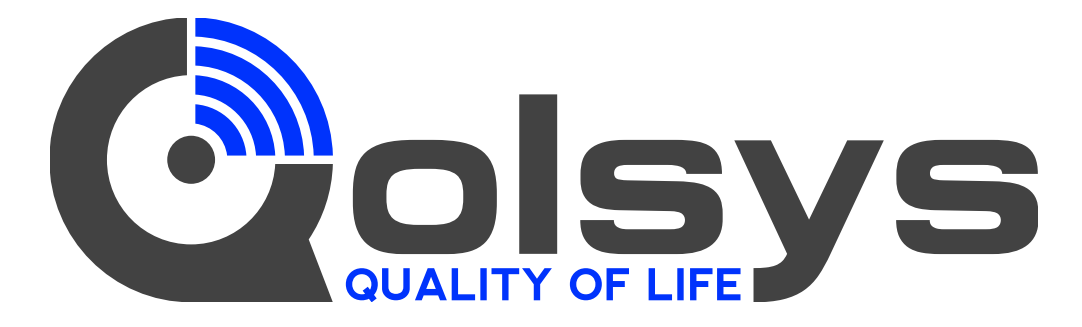

Document#: IQP2-IM-06-17 Revision Date: 06/12/17 Software version: 2.0.3

Conforms to UL Std. S985, 1023. & 1635 Certified to ULC Sub C1023 & ULC Std S545 Qolsys Inc. proprietary. Reproduction without permission is not permitted.